# **Instrukcja Użytkownika**

# **UPS Online Mdułowe Dla modułów 30kW**

**Bezprzerwowy System zasilania**

**Ver. 4.1**

# Spis treści

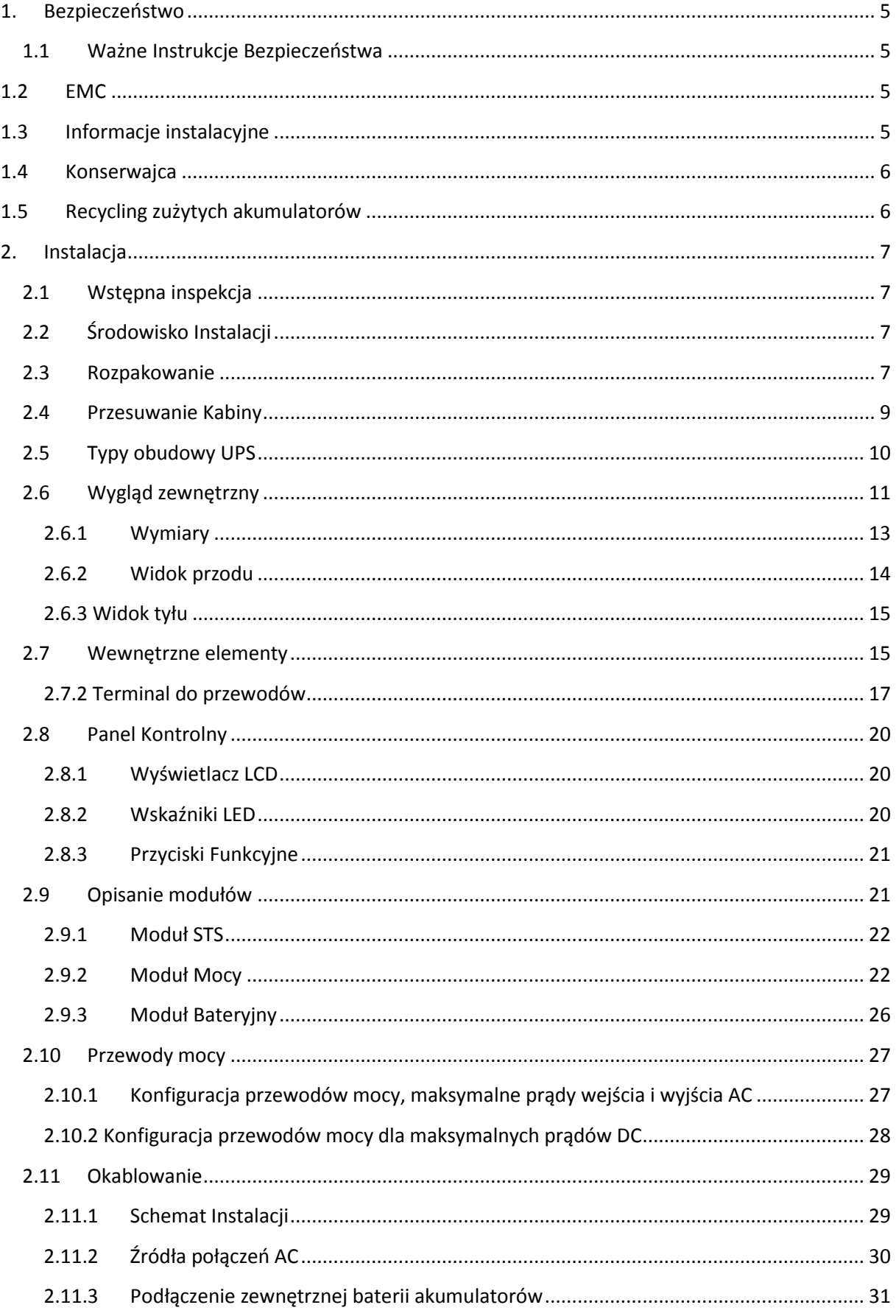

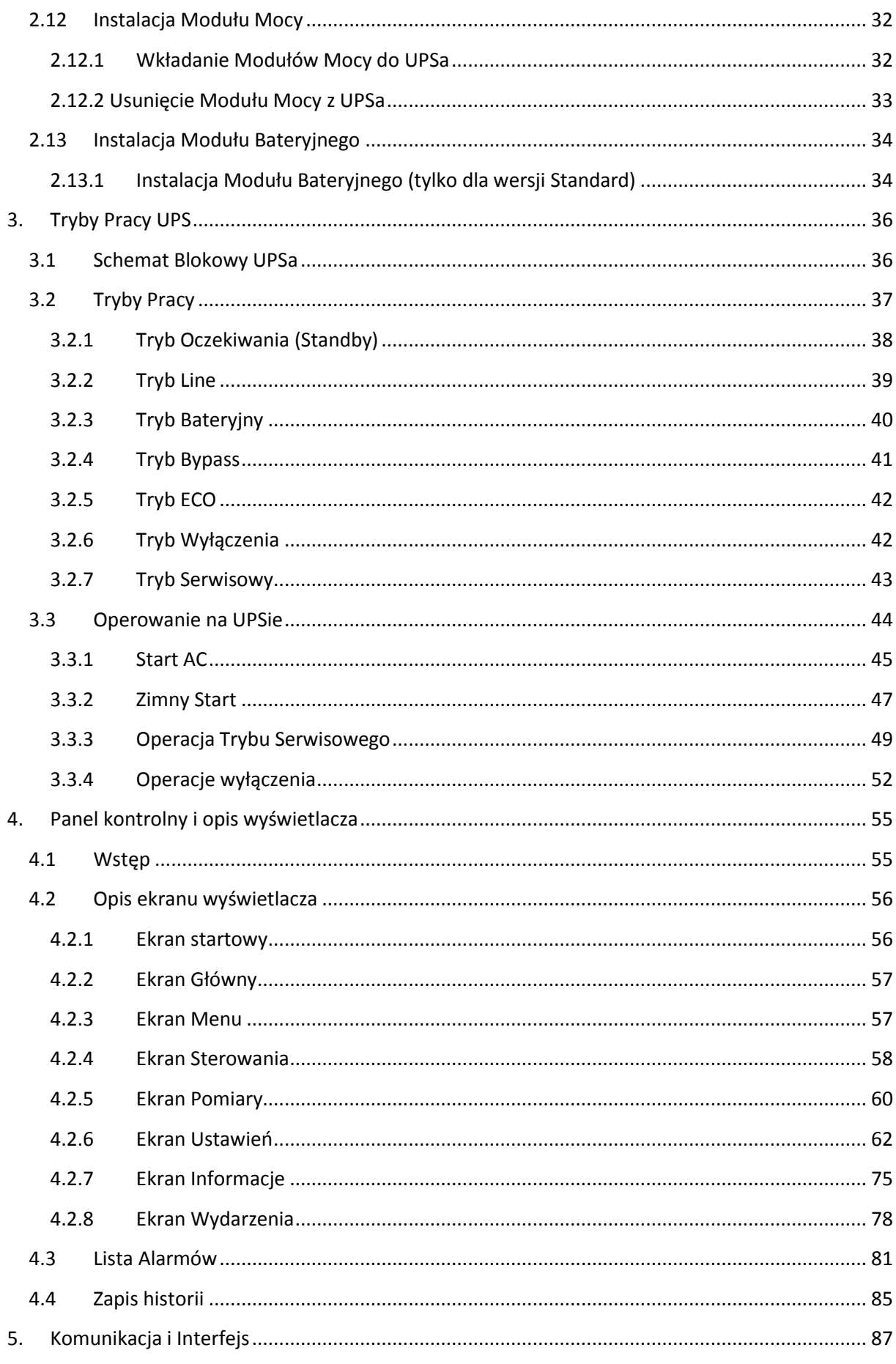

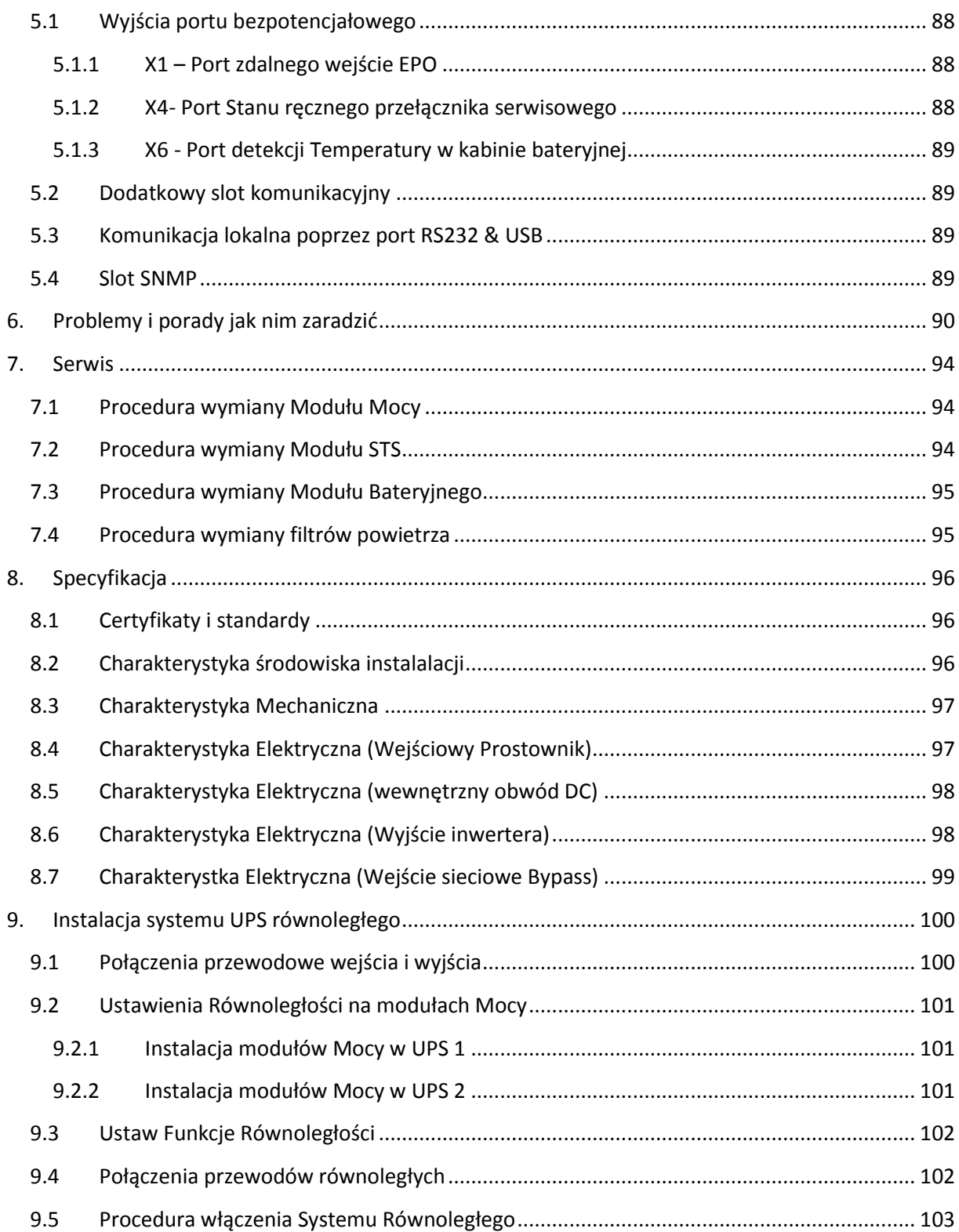

# <span id="page-4-0"></span>**1. Bezpieczeństwo**

# <span id="page-4-1"></span>**1.1 Ważne Instrukcje Bezpieczeństwa**

Ten UPS zawiera zabójcze napięcie. Wszystkie naprawy i serwisy powinny być przeprowadzane przez autoryzowany personel techniczny. Wewnątrz UPSa nie ma części do serwisowania przez użytkownika.

#### **OSTRZEŻENIE:**

- UPS zaprojektowany został do komercyjnych i przemysłowych celów. Jest zakazane użytkowanie go jako urządzenia podtrzymującego życie.
- System UPS jest źródłem energii. Na terminalach wyjściowych może znajdować się niebezpieczne dla życia napięcie nawet po odłączeniu napięcia zasilającego.
- Aby ograniczyć ryzyko pożaru lub porażenia elektrycznego, UPS powinien być zainstalowany w pomieszczeniu specjalnie do tego przeznaczonym, gdzie temperatura i wilgotność są monitorowane. Temperatura nie może przekraczać 40°C. System UPS jest przeznaczony tylko do wewnętrznej instalacji.
- Upewnij się, że zasilanie zostało odłączone przed instalacją lub serwisem.
- Serwis i konserwacja powinny być przeprowadzane przez przeszkolony personel techniczny. ----------------------------------------------------------------------------------------------------

Przed przystąpieniem do pracy na obwodzie UPS:

- Wyizoluj UPS
- Sprawdź napięcie pomiędzy terminalami wyjściowymi uwzględniając połączenie uziemiające

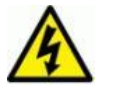

Ryzyko zwrotnego napięcia

Izolacja urządzenia musi być zdolna do ochrony przed prądem wejściowym UPSa

# <span id="page-4-2"></span>**1.2EMC**

**OSTRZEŻENIE:** Ten produkt jest przeznaczony do aplikacji komercyjnych i przemysłowych – być może potrzebne są dodatkowe pomiary lub wymagania instalacyjne aby zapobiec zakłóceniom.

# <span id="page-4-3"></span>**1.3Informacje instalacyjne**

#### **OSTRZEŻENIE:**

- Instalacja powinna być przeprowadzona przez wykwalifikowany personel techniczny.
- Kabina powinna zostać zamontowana na poziomie zgodnym z urządzeniami elektronicznymi.
- Kabina jest ciężka. Jeśli procedura rozładunku nie jest przeprowadzana zgodnie z instrukcją, może dojść do uszkodzeń.
- Nie przechylaj kabiny więcej niż 10 stopni.
- Przed podłączaniem elektrycznej mocy do UPSa, upewnij się, że przewód uziemiający został poprawnie podłączony.
- Instalacja przewodów powinna zostać wykonana zgodnie z lokalnym prawem i regulacjami.
- Wielkość urządzenia rozłączającego UPS od sieci powinno bazować na prądzie wejściowym UPSa. Powinno być również 4 polowe. Rozłączać 3 fazy i przewód neutralny.

# <span id="page-5-0"></span>**1.4Konserwajca**

#### **OSTRZEŻENIE:**

- Tylko wykwalifikowany personel techniczny powinien przeprowadzać instalacje baterii.
- Następujące środki ostrożności powinny zostać zastosowane:
- Usuń z ciała wszelkie metalowe części typu pierścionki, zegarki itp.
- Używaj narzędzi z izolowanymi rękojeściami.
- Załóż gumowe rękawiczki i buty.
- Nie pozostawiaj na bateriach lub stelażu/kabinie na akumulatory metalowych części typu śrubokręt, klucze itp.
- Odłącz źródło ładowania akumulatorów
- Sprawdź czy kabina została uziemiona. Jeśli jest, usuń uziemienie na czas instalacji baterii.
- Kontakt z uziemieniem podczas instalacji baterii może spowodować elektryczne porażenie. Aby tego uniknąć na czas instalacji kabina/stelaż nie powinny być uziemione.
- UPS jest zaprojektowany aby dostarczać moc nawet przy odłączeniu napięcia sieciowego. Po odłączeniu napięcia sieciowego i źródła DC personel techniczny może próbować uzyskać do wnętrza UPS.
- Nie rozłączaj baterii w sytuacji gdy UPS jest w trybie bateryjnym.
- Bateria jest elementem, który może powodować porażenie elektryczne, może zapalić się, lub spowodować duże zwarcie.
- Gdy wymieniasz akumulator, użyj tego samego modelu (ta sama seria, producent, pojemność)
- Nie otwieraj akumulatora. Zawiera elektrolit w postaci kwasu który może uszkodzić skórę, może być toksyczny.

### <span id="page-5-1"></span>**1.5Recycling zużytych akumulatorów OSTRZEŻENIE:**

Nie wystawiaj akumulatorów na źródło pożaru. Akumulator może eksplodować. Z utylizuj zużyty akumulator zgodnie z lokalnym prawem.

Nie otwieraj akumulatora. Zawiera on elektrolit w postaci kwasu który może uszkodzić twoją skórę i oczy. Może być toksyczny.

Nie wyrzucaj baterii do śmietnika. Ten produkt zawiera płynny kwas i powinien zostać z utylizowany zgodnie z lokalnym prawem.

Nie wyrzucaj zużytego sprzętu elektrycznego z UPS do śmietnika. Powinien zostać z utylizowany zgodnie z lokalnym prawem.

# <span id="page-6-0"></span>**2. Instalacja**

# <span id="page-6-1"></span>**2.1 Wstępna inspekcja**

- 1. Oceń czy występuje widoczne uszkodzenie opakowania/ sprzętu w wyniku transportu. W przypadku stwierdzenia uszkodzenia poinformuj o tym dostawcę.
- 2. Zweryfikuj czy tabliczka znamionowa i ilość komponentów jest zgodna z tym co zamówiłeś.
- 3. Jeśli sprzęt musi być zwrócony do dostawcy, ostrożnie zapakuj go w te same oryginalne opakowania, tak aby nie uległy uszkodzeniu podczas transportu.

# <span id="page-6-2"></span>**2.2 Środowisko Instalacji**

- 1. UPS jest zaprojektowany do użytku wewnętrznego i powinien być zainstalowany w pomieszczeniu czystym z odpowiednią wentylacją, tak aby trzymać parametry zgodne z wymaganiami ze specyfikacji.
- 2. Upewnij się, że otwory wejściowe pozwolą na przetransportowanie UPSa na miejsce montażu. UPS jest urządzeniem ciężkim, upewnij się, że na drodze transportu wewnątrz budynku nie ma przeszkód w postaci progów itp. Bateria może być bardzo ciężka stąd należy też sprawdzić strop pod kątem wytrzymałości na duże ciężary.
- 3. UPS jest chłodzony poprzez radiatory z wentylatorami. Uwzględnij miejsce montażu tak, aby otwory wentylacyjne mogły bez przeszkód wydmuchiwać ciepłe powietrze z wnętrza UPS.
- 4. Uwzględnij, że po instalacji UPS i baterie należy poddawać czynnościom konserwacyjnym. Zachowaj więc dostatecznie miejsca aby było to możliwe.
- 5. Temperatura pomieszczenia podczas instalacji powinna wynosić ok. 30 °C, a wilgotność nie powinna przekraczać 90%. Maksymalna dopuszczalna wysokość instalacji wynosi 1000m n.p.m.
- 6. Jeśli to konieczne, zainstaluj wyciąg ciepłego powietrza aby uniknąć zbyt wysokiej temperatury. Jeśli UPS pracuje w środowisku brudnym, być może należy użyć filtrów do wentylatorów.
- 7. Ze względów bezpieczeństwa rozważ umieszczenie gaśnicy suchej (przeznaczonej do sprzętu elektrycznego) w pobliżu UPS. Dodatkowo rozważ umieszczenie UPS w pomieszczeniu ze ścianami , podłogą i sufitem z ogniotrwałych materiałów.
- 8. Nie pozwól aby nieautoryzowane osoby mogły przebywać w pomieszczeniu UPSa.
- 9. Rekomendujemy aby podwoić szereg akumulatorów stosując połączenie równoległe. Dodatkowo sugerujemy:
- Zostaw 100 cm nad UPSem do celów konserwacyjnych i poprawnej wentylacji
- Zostaw 100cm z tyłu UPS i kabiny z akumulatorami do celów wentylacyjnych
- Zostaw 150cm z przodu UPS i kabiny z akumulatorami do celów konserwacyjnych i poprawnej wentylacji.

### <span id="page-6-3"></span>**2.3 Rozpakowanie**

- 1. Użyj paleciaka aby przetransportować UPS na miejsce instalacji. Upewnij się, że nośność paleciaka jest wystarczająca aby móc transportować UPS.
- 2. Zgodnie z rysunkami poniżej rozpakuj UPS z opakowania i folii.

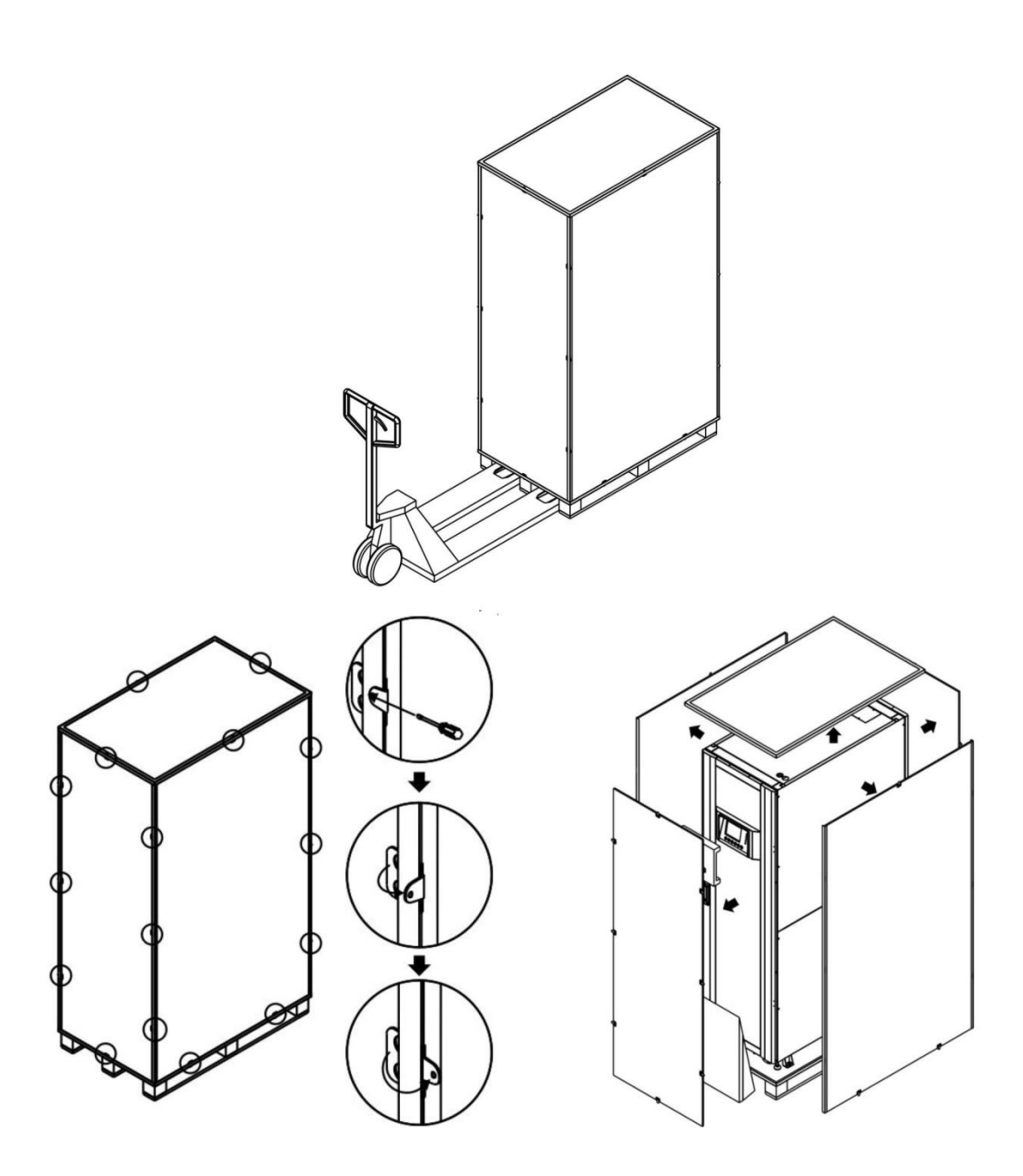

3. Ustaw przy palecie od frontu UPS rampę, po tym usuń 2 boczne panele zgodnie z poniższym rysunkiem.

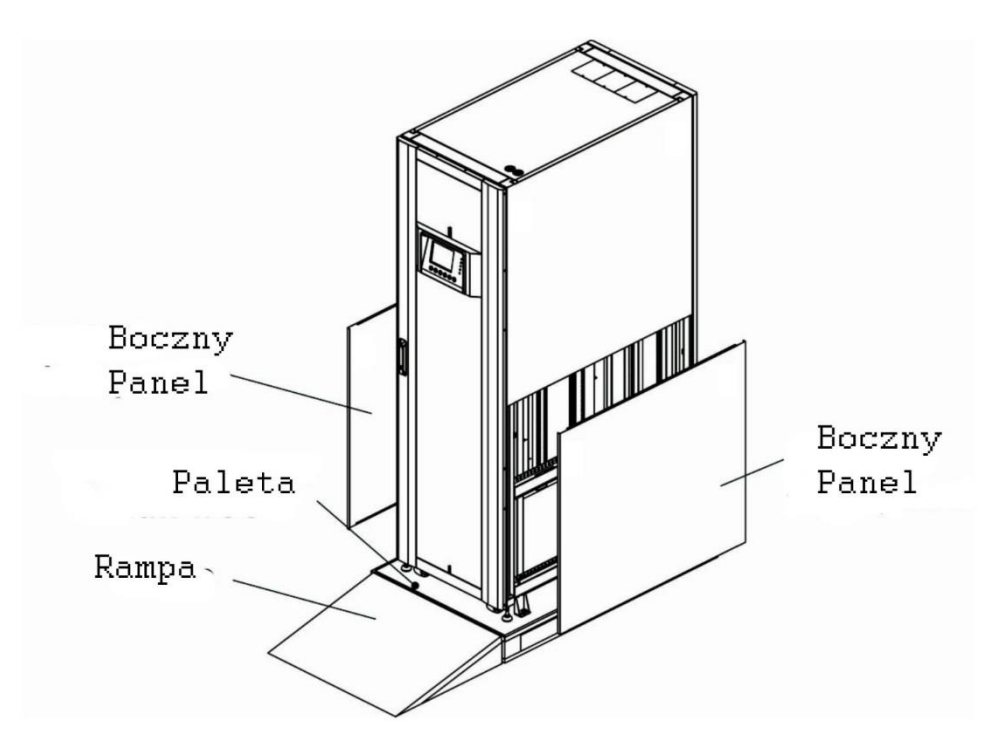

- 4. Odmontuj 4 mocowania łączące UPS z paletą (zgodnie z poniższym rysunkiem) odkręcając śruby w kierunku przeciwnym do wskazówek zegara. Po tym możesz zjechać UPSem z palety.
- 5. Aby ustawić UPS poprawnie użyj poziomujących stópek zgodnie z poniższym rysunkiem

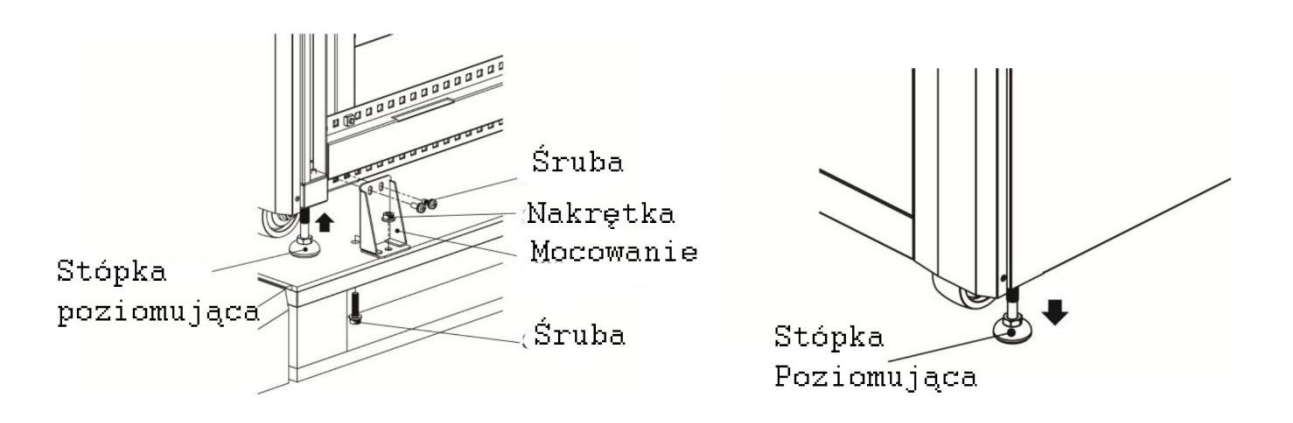

<span id="page-8-0"></span>**2.4 Przesuwanie Kabiny**

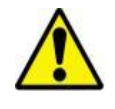

Ostrzeżenie

UPS jest przymocowany do palety za pomocą 4 przykręconych mocowań. Po ich usunięciu, zwróć uwagę, że UPS będąc na kółkach może się dość łatwo przemieszczać.

UPS można przesuwać na kółkach tylko do przodu i do tyłu. Przesuwanie w bok nie jest dozwolone. Podczas przesuwania zwróć uwagę, że środek masy znajduję się wysoko.

- 1. Jeśli potrzebujesz przesunąć UPS na większy dystans, użyj do tego odpowiedniego sprzętu, jak paleciak. Nie przesuwaj UPS na dłuższe dystanse korzystając z zamontowanych do ich spodu kółek.
- 2. Po usunięciu UPSa z palety, sugerujemy, że do ustawienia go w pozycji docelowej potrzebnych jest trzech ludzi. Jedna z osób trzyma jedną z bocznych ścian, druga z osób trzyma drugą z bocznych ścian, a trzecia pcha UPS od przodu przesuwając na docelowe miejsce montażu.
- 3. Kółka zamontowane od spodu zaprojektowane są do powierzchni płaskich, gładkich i utwardzonych. Stosowanie kółek na innych powierzchniach może uszkodzić UPS.
- 4. Uwzględnij, że obudowa UPS nie została zaprojektowana do umieszczania w niej dodatkowych cięższych elementów.
- 5. Na spodzie UPS zostały umieszczone kółka które pomogą Ci umieścić UPS w docelowym miejscu. Aby móc używać kółek do przemieszczania, zwróć uwagę aby stópki poziomujące były na odpowiedniej wysokości abyś mógł swobodnie przesuwać UPS. Poziom stópek poziomujących ustawia się kręcąc zgodnie lub przeciwnie do wskazówek zegara.

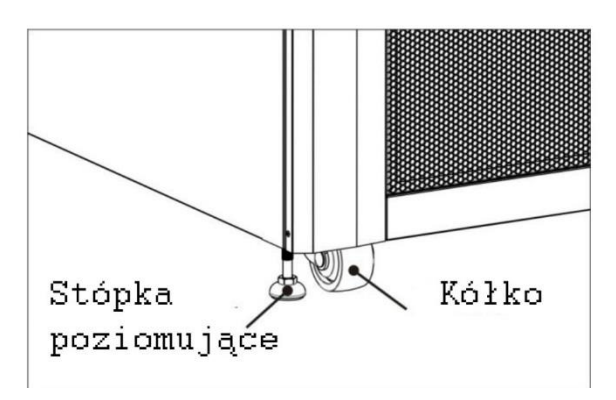

# **2.5 Typy obudowy UPS**

<span id="page-9-0"></span>Są dwie serie obudów UPSa, standardowa i rozbudowana. Przeznaczone są pod różne wymagania.

Standardowe kabiny mają 2 moduły bateryjne wewnątrz więc mogą pracować jako kompletne bez zewnętrznej baterii, lub mogą do takiej zewnętrznej baterii zostać podłączone.

Wersja rozbudowana nie posiada wewnątrz modułów bateryjnych. Także możliwa jest tylko bateria zewnętrzna. Także w przypadku takiej kabiny, zawsze trzeba uwzględnić miejsce dla zewnętrznej baterii.

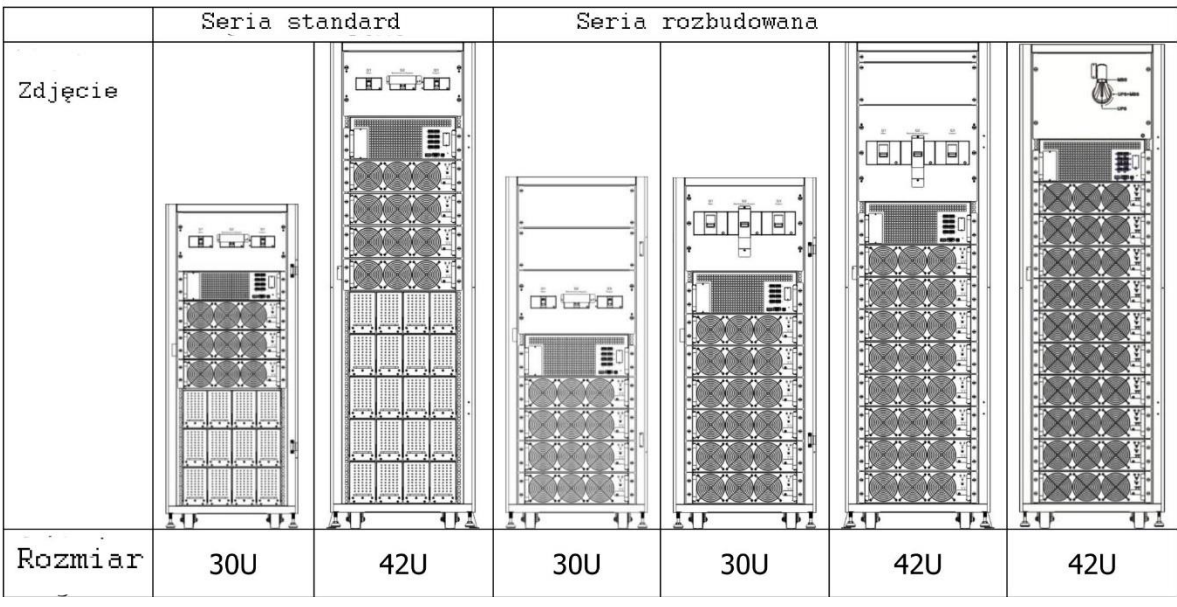

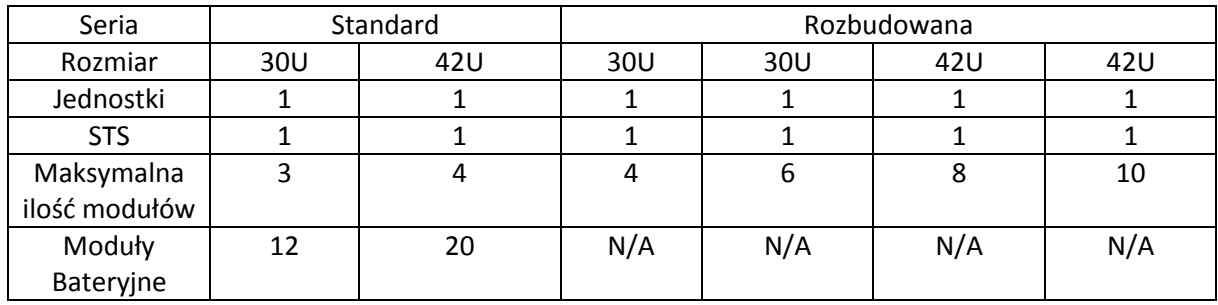

N/A – niedostępne

### **2.6 Wygląd zewnętrzny**

<span id="page-10-0"></span>Na przodzie UPS znajduje się interfejs (panel LCD) i zamykane drzwi. Boczne panele są zamykane. Kółka na spodzie pozwalają na przesuwanie UPS na krótkich dystansach. Ponadto od spodu znajdują się 4 stópki poziomujące pozwalające wypoziomować UPS. Zgodnie z rysunkiem poniżej.

Wewnątrz obudowy znajdują się rozłączniki, moduł STS, moduły mocy i moduły bateryjne (moduły bateryjne tylko w wersji standard). Wszystkie terminale na przewody są ulokowane w tylnej ścianie UPSa.

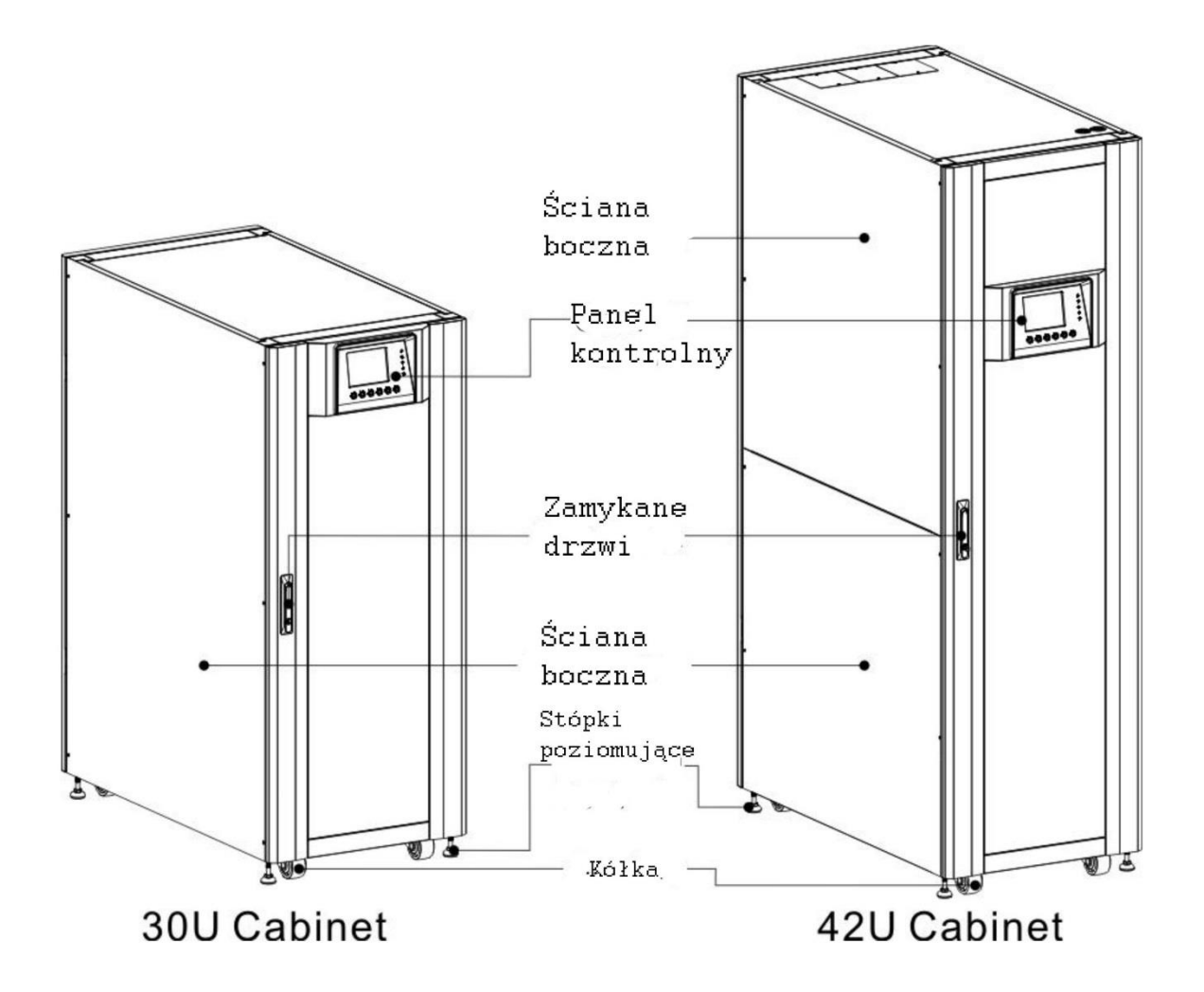

# <span id="page-12-0"></span>**2.6.1 Wymiary**

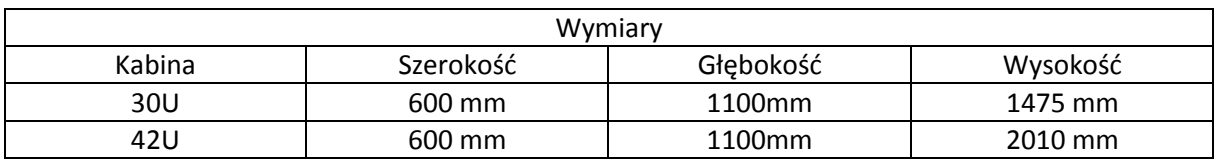

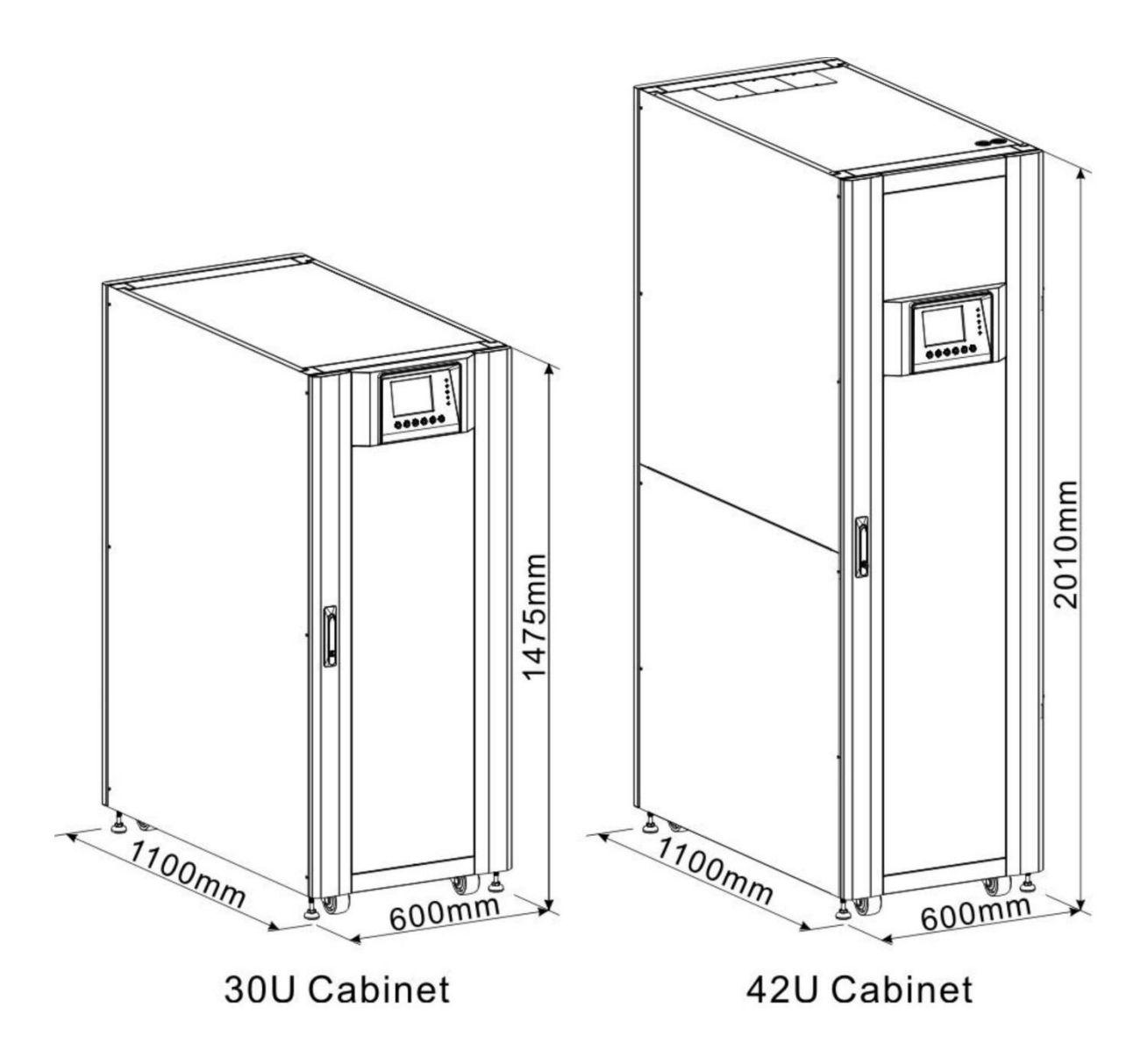

#### **2.6.2 Widok przodu**

<span id="page-13-0"></span>Otwórz drzwi, wewnątrz zobaczysz główny rozłącznik Q1 (Main breaker), rozłącznik serwisowy Q2 (Mainatance breaker), rozłącznik wyjściowy Q3(Output Breaker), moduł STS, moduły mocy i moduły bateryjne (moduły bateryjne dostępne tylko w wersji standard).

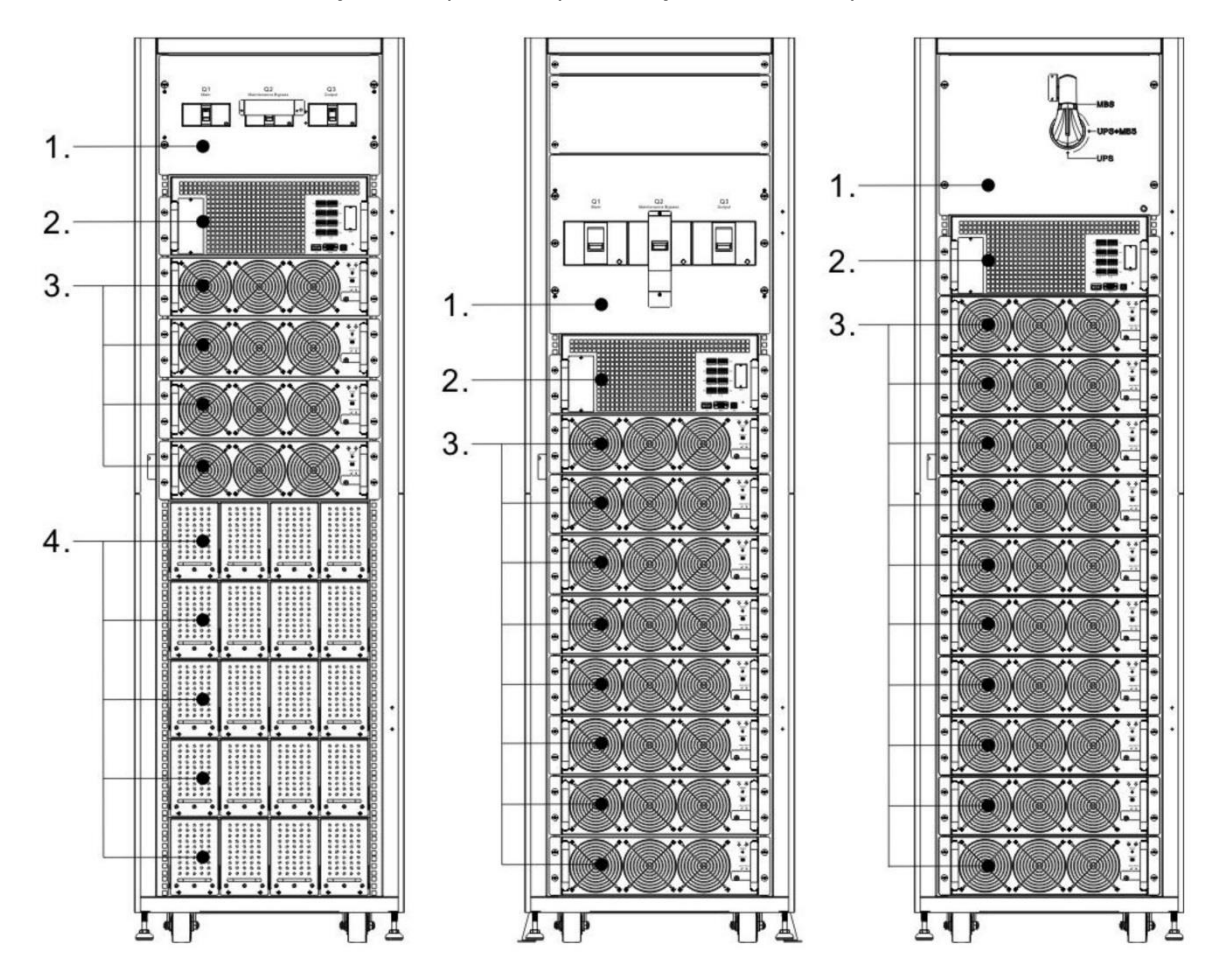

Kabina modelu 300K z rozłączników posiada tylko rozłącznik serwisowy.

#### 1 – część z rozłącznikami

- 2. Moduł STS
- 3. Moduły mocy
- 4. Moduły Bateryjne (dostępne tylko w wersji standard)

#### <span id="page-14-0"></span>**2.6.3 Widok tyłu**

Odblokuj i otwórz tylne drzwi, zobaczysz tylną ścianę UPS. W wersji standard będzie rozłącznik bateryjny.

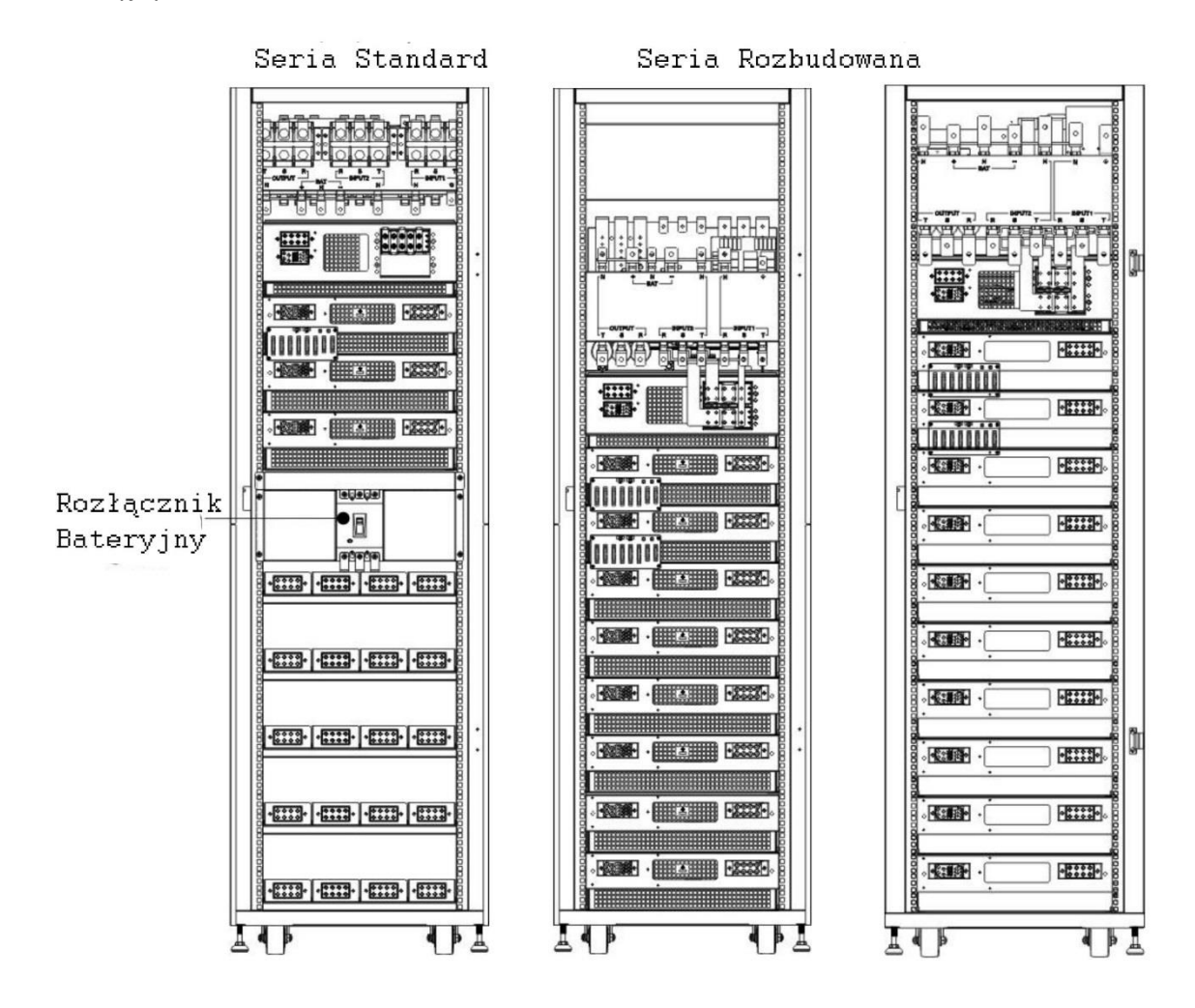

# <span id="page-14-1"></span>**2.7 Wewnętrzne elementy**

#### *2.7.1.1 Rozłączniki*

Po otwarciu frontowych drzwi zobaczysz 3 rozłączniki:

Rozłącznik Główny Q1 (Main)

Rozłącznik Serwisowy Q2 (Maintenance)

Rozłącznik Wyjściowy Q3 (Output)

Dla standardowej serii będzie również rozłącznik bateryjny, który znajduję się na tylnej ścianie. Będzie więc widoczny po otwarciu tylnych drzwi

Poniżej widok przodu z zaznaczonymi rozłącznikami:

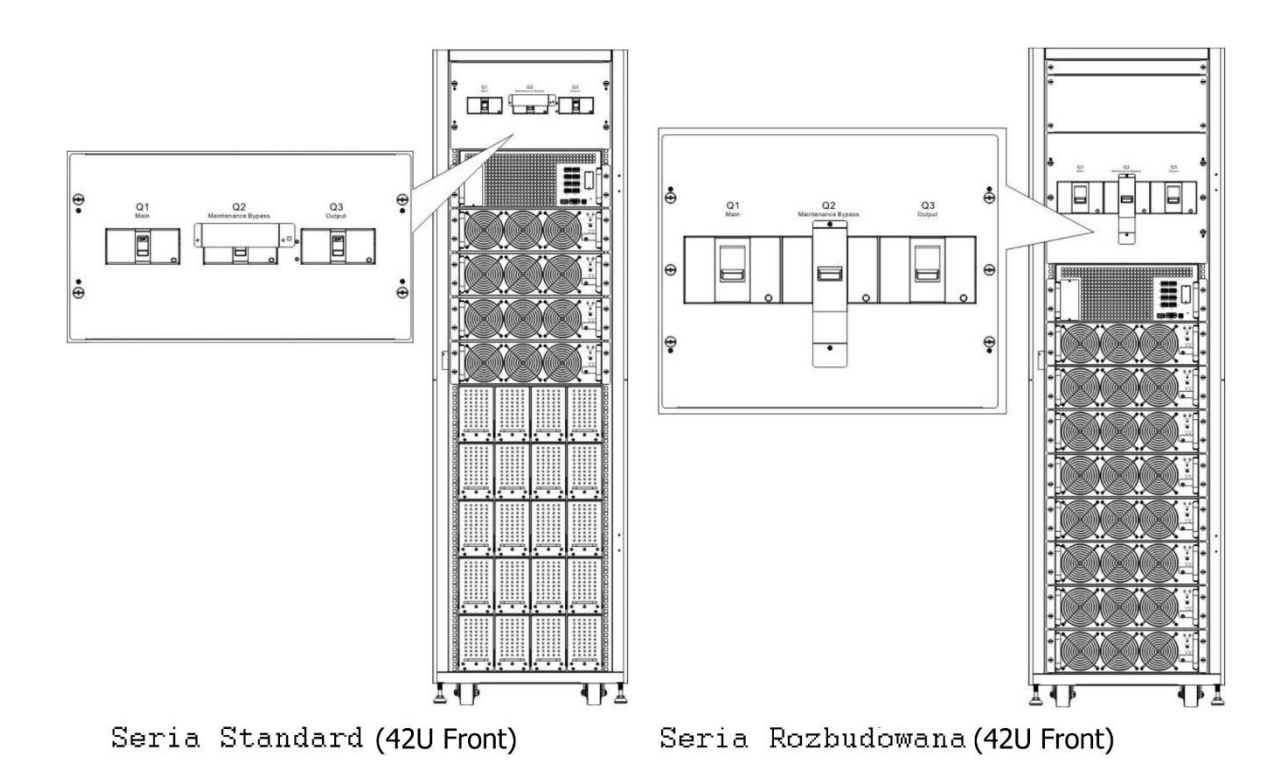

Poniżej widok tyłu z zaznaczonymi rozłącznikami:

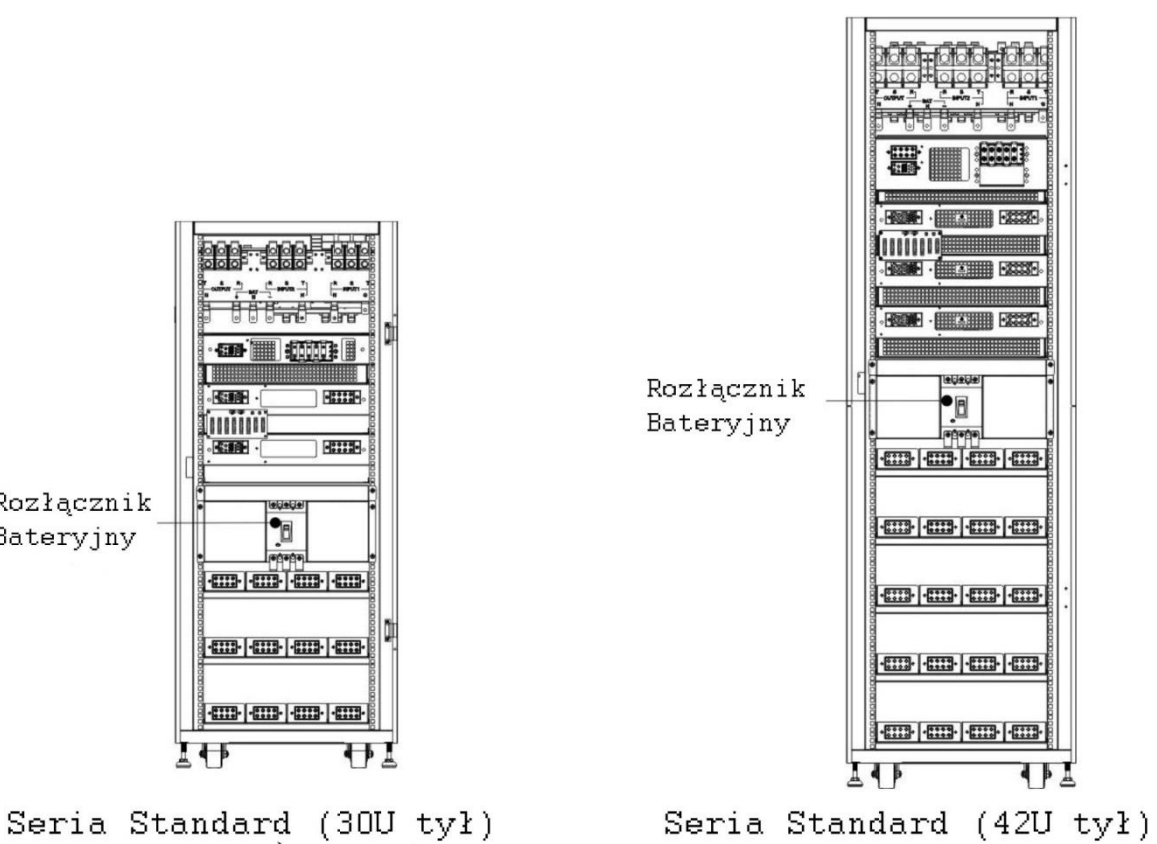

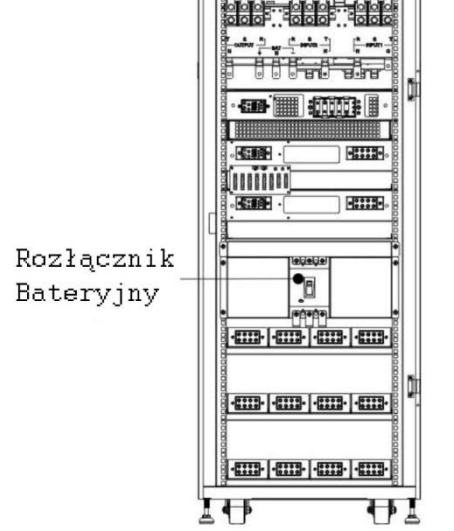

#### *2.7.1.2 Przełącznik Serwisowy- Bypass*

Po otwarciu frontowych drzwi w wersji kabiny 300k jest tylko jeden przełącznik Serwisowy- Bypass, jak na rysunku poniżej.

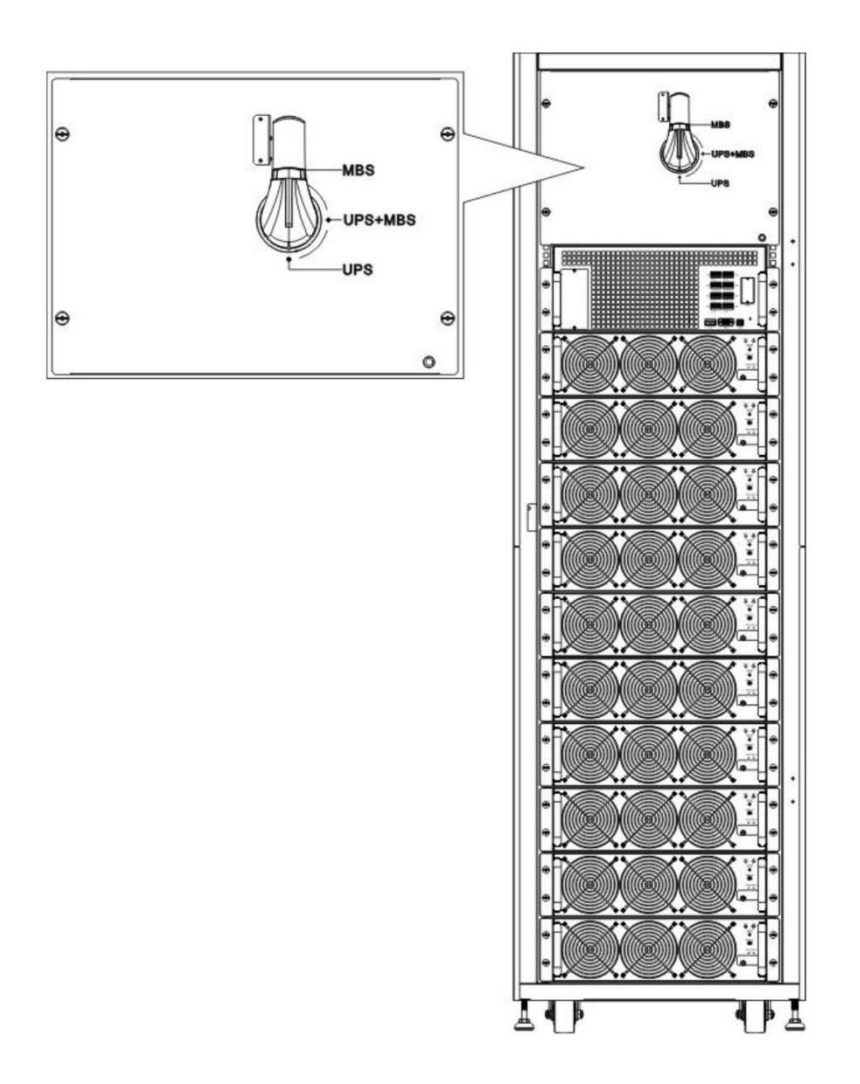

#### <span id="page-16-0"></span>**2.7.2 Terminal do przewodów**

Po otwarciu tylnych drzwi zobaczysz terminale do podłączenia przewodów. Do prawidłowego podłączenia przewodów skorzystaj z poniższych informacji:

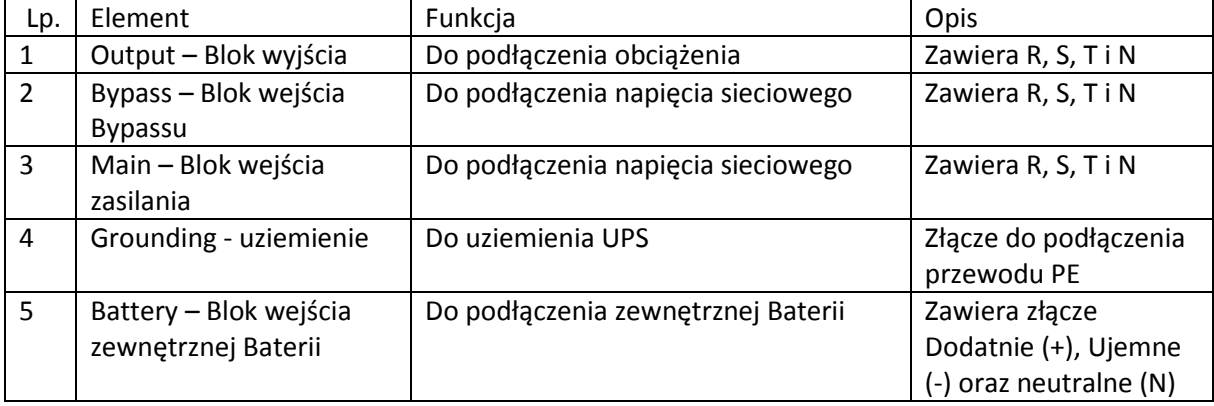

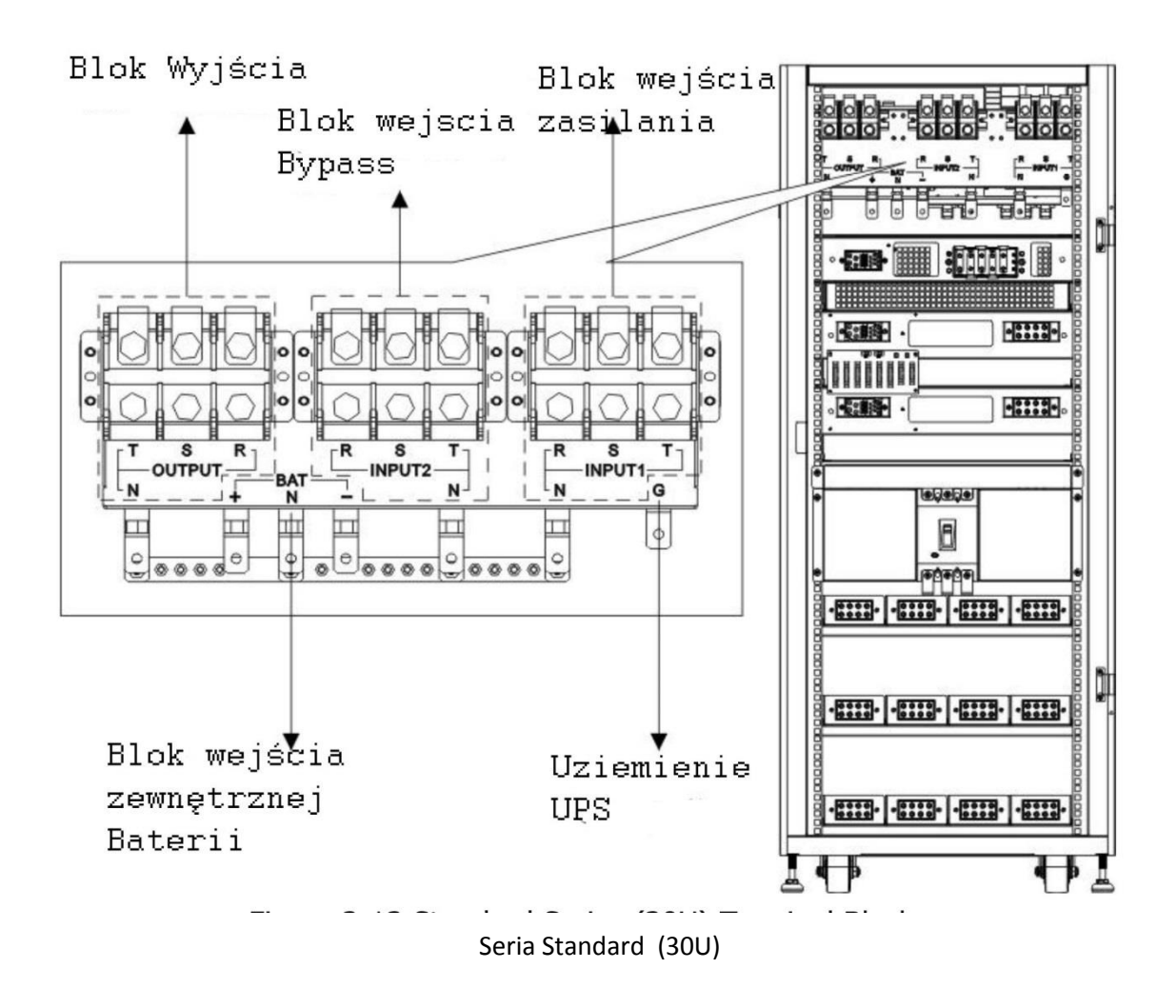

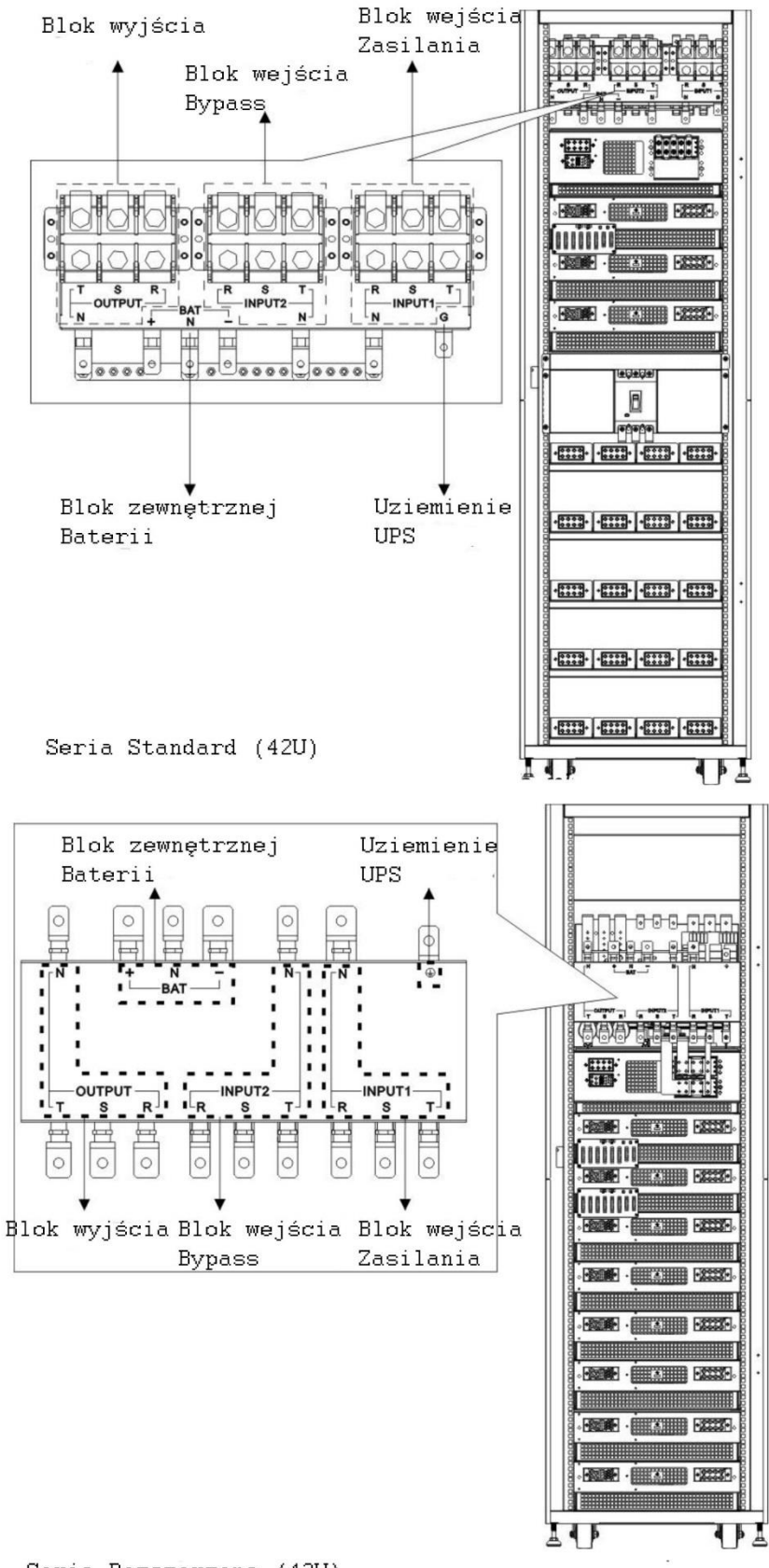

Seria Rozszerzona (42U)

# <span id="page-19-0"></span>**2.8 Panel Kontrolny**

#### <span id="page-19-1"></span>**2.8.1 Wyświetlacz LCD**

Poprzez wyświetlacz LCD, użytkownik może łatwo zrozumieć tryby pracy UPS. Dodatkowo otrzymuje informacje o pomiarach, parametrach, wersji oprogarmowania, komunikaty. Wszystko poprzez przyjazny interfejs. Aby uzyskać szczegółowe informacje, sprawdź rozdział 4.

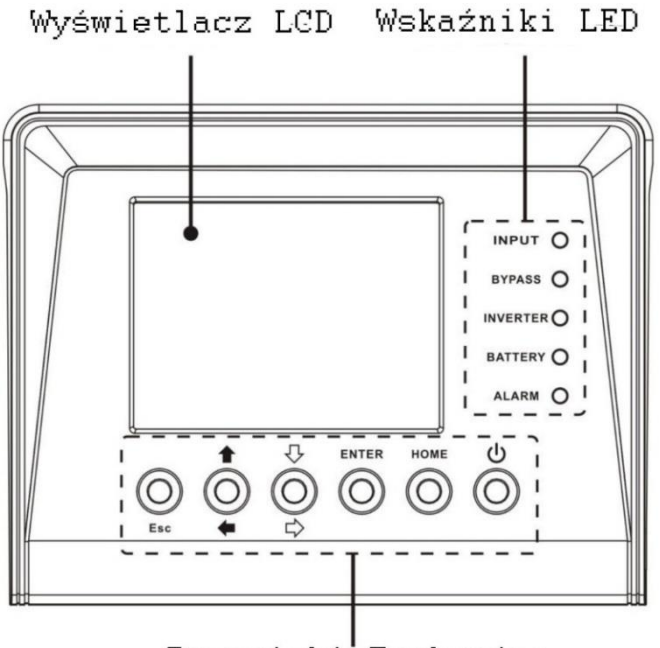

Przyciski Funkcyjne

<span id="page-19-2"></span>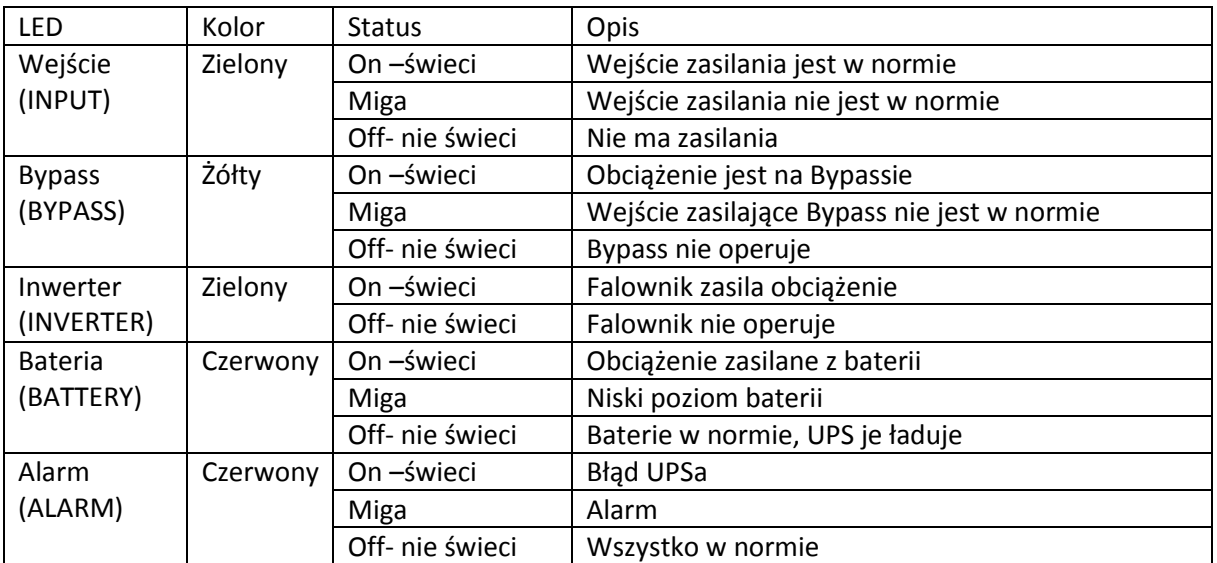

#### **2.8.2 Wskaźniki LED**

<span id="page-20-0"></span>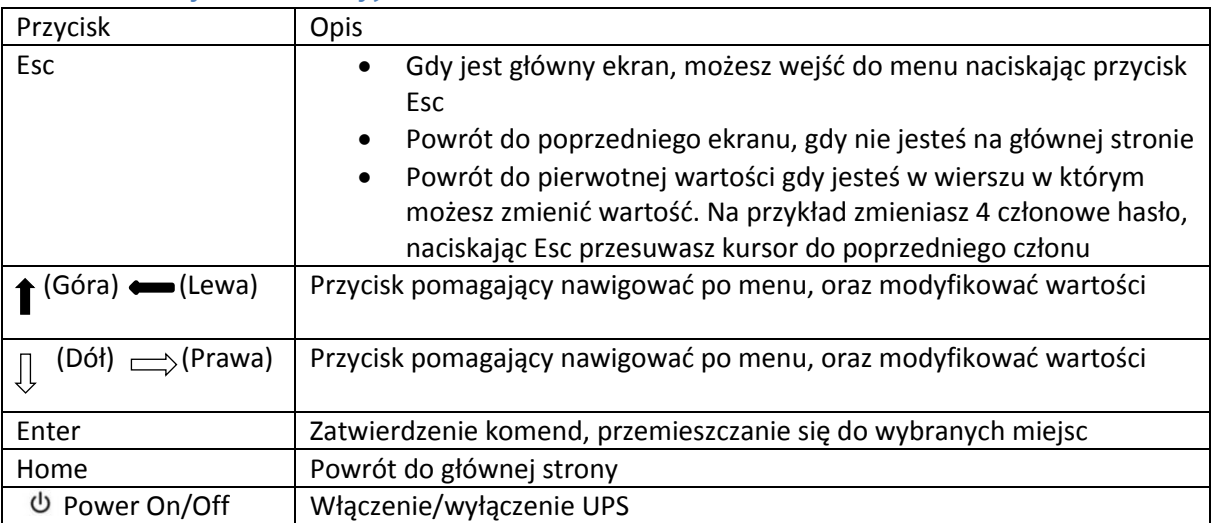

#### **2.8.3 Przyciski Funkcyjne**

### **2.9 Opisanie modułów**

<span id="page-20-1"></span>Moduły STS, mocy i bateryjne zostały tak zaprojektowane, aby można je było łatwo i szybko wymieniać.

Modułowość i "wymiana na gorąco" modułów mocy czyni UPS wysoce efektywnym rozwiązaniem do spełnienia potrzeb, również pod względem kosztowym. Zastosowaną ilość modułów mocy dostosowujesz do aktualnych potrzeb. Zaczynasz z mniejszą ilością i w raz ze zwiększeniem potrzebnej mocy, bez przerwy w zasilaniu możesz dokładać kolejne moduły.

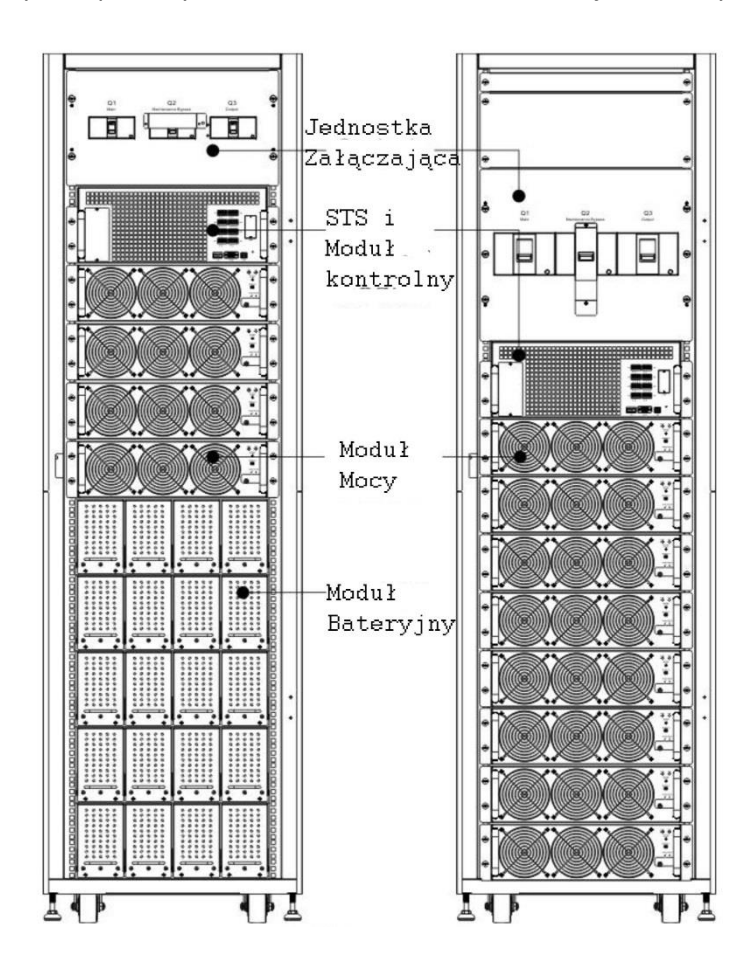

#### **2.9.1 Moduł STS**

<span id="page-21-0"></span>Moduł STS jest instalowany przed opuszczeniem fabryki. Moduł ten ma za zadanie przełączenie obciążenia na Bypass gdy UPS znajduję sięw trybie Bypass.

Dodatkowo zawiera opcje interfejsu komunikacyjnego. Aby uzyskać dodatkowe informacje, proszę przejdź do rozdziału 5.

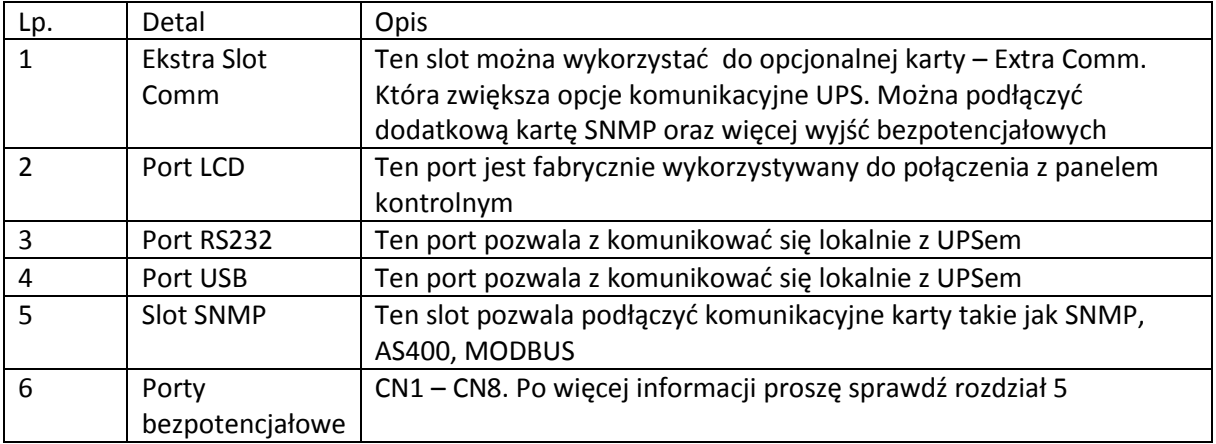

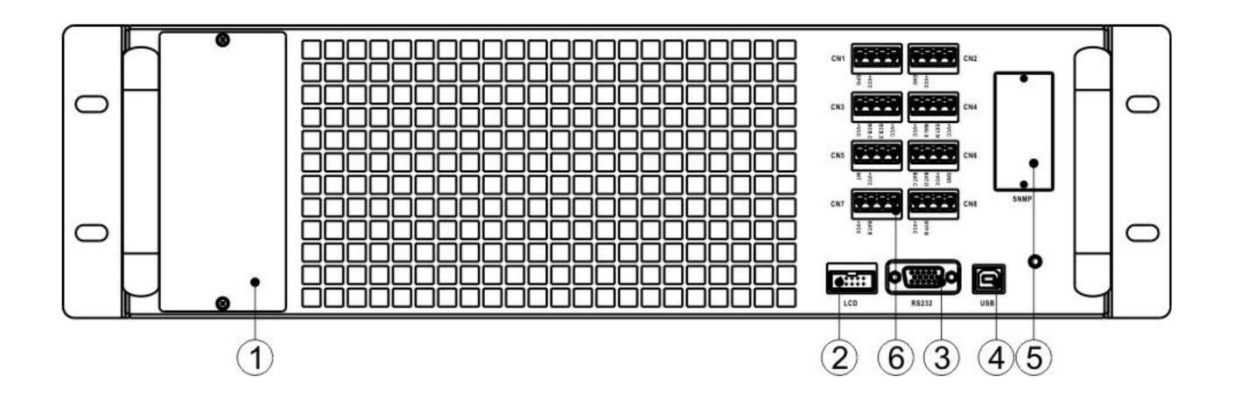

#### **2.9.2 Moduł Mocy**

<span id="page-21-1"></span>Każdy moduł mocy jest niezależny. Należy każdy zainstalować osobno przy instalacji UPSa. Moc każdego z modułów to 30kVA/30kW. Każdy z modułów składa się z:

- Prostownik z korekcją współczynnika mocy
- Ładowarkę akumulatorów
- Inwerter
- Jednostkę kontrolną

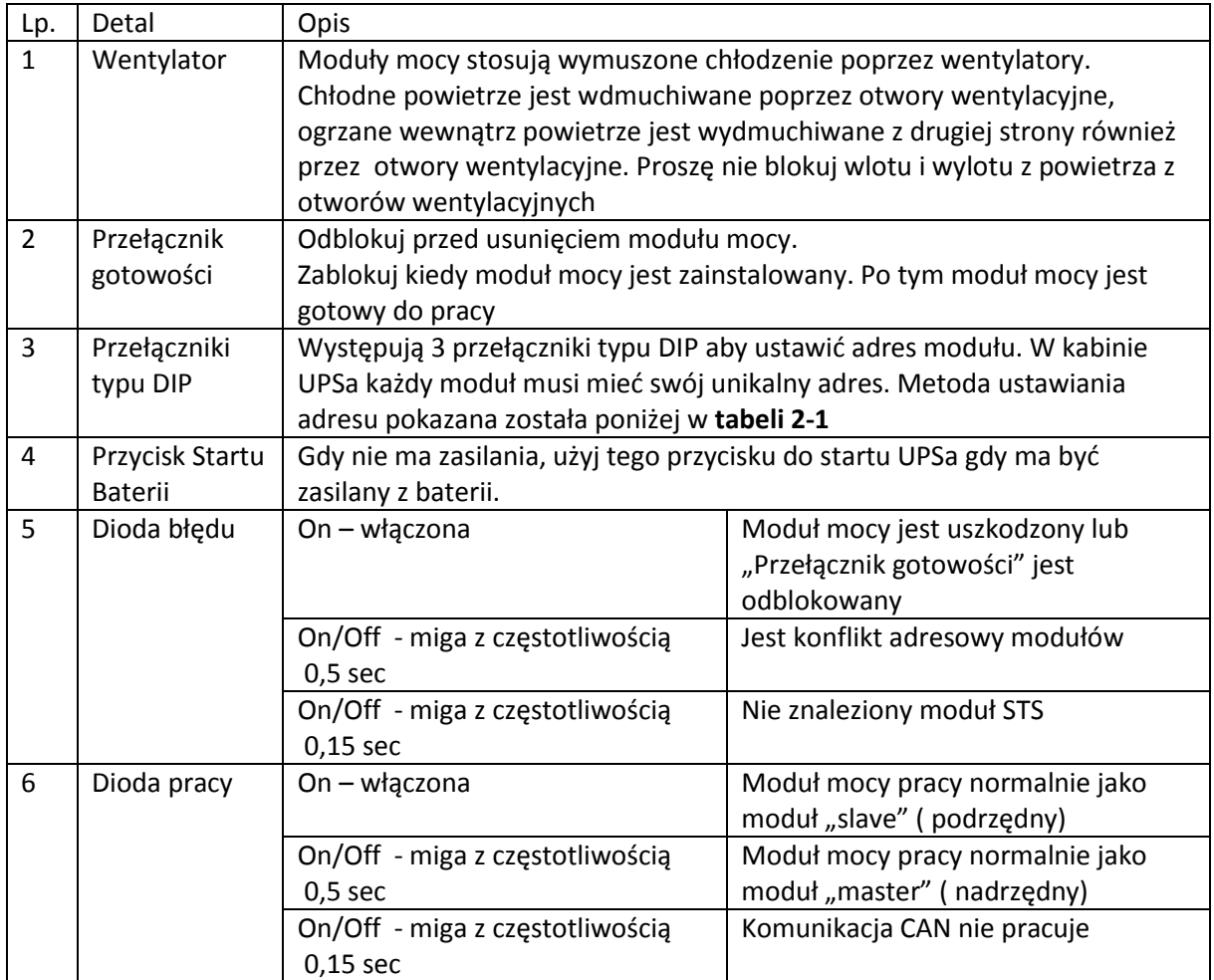

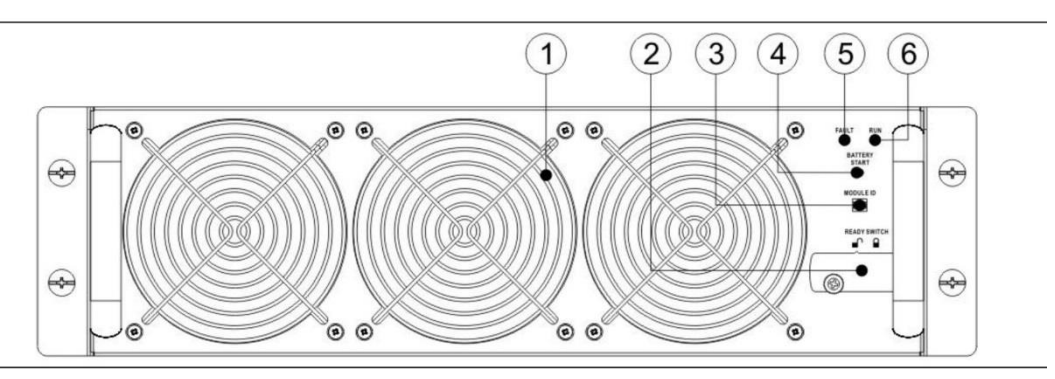

**Nadawanie ID modułom mocy**

Zgodnie z nadawaniem adresu są jeszcze przełączniki SW1 i SW2 które nadają ID. Nadawanie ID zostało przedstawione w **tabeli 2-2.** 

Te dwa przełączniki są zamontowane na karcie równoległej, która jest ulokowana z tyłu kabiny UPS. Zgodnie z rysunkiem poniżej.

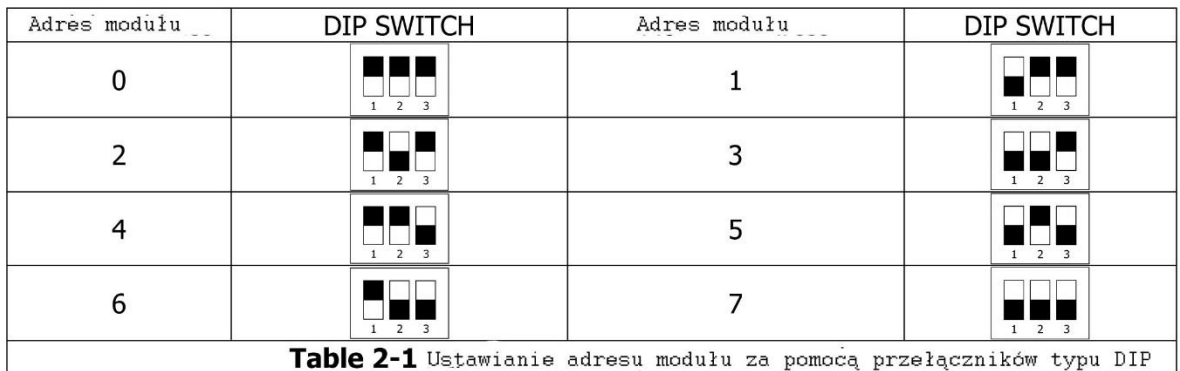

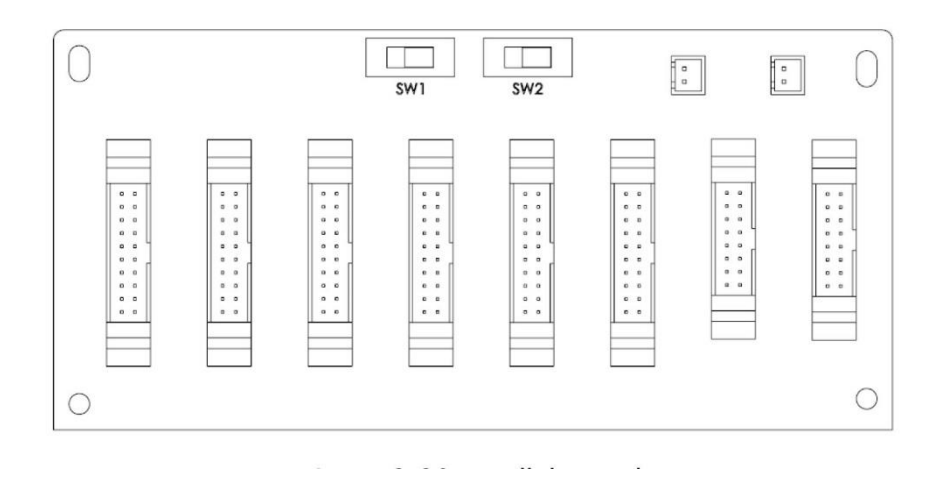

Ustawienie pozycji SW1 & SW2 zostało ustawione fabrycznie. Nie ma potrzeby ingerowania w ich ustawienie jeśli nie korzystasz z połączenia równoległego. Jeśli jednak łączysz UPSy równolegle, przejdź proszę do rozdziału 9, aby wiedzieć jak ustawić te przełączniki.

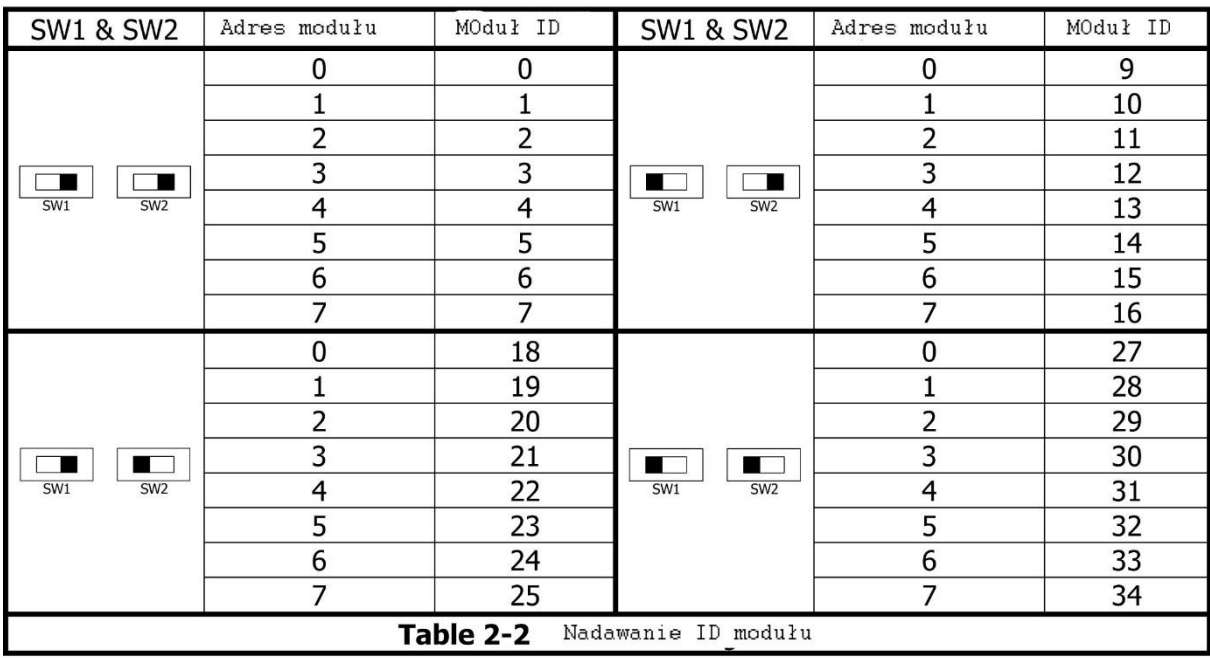

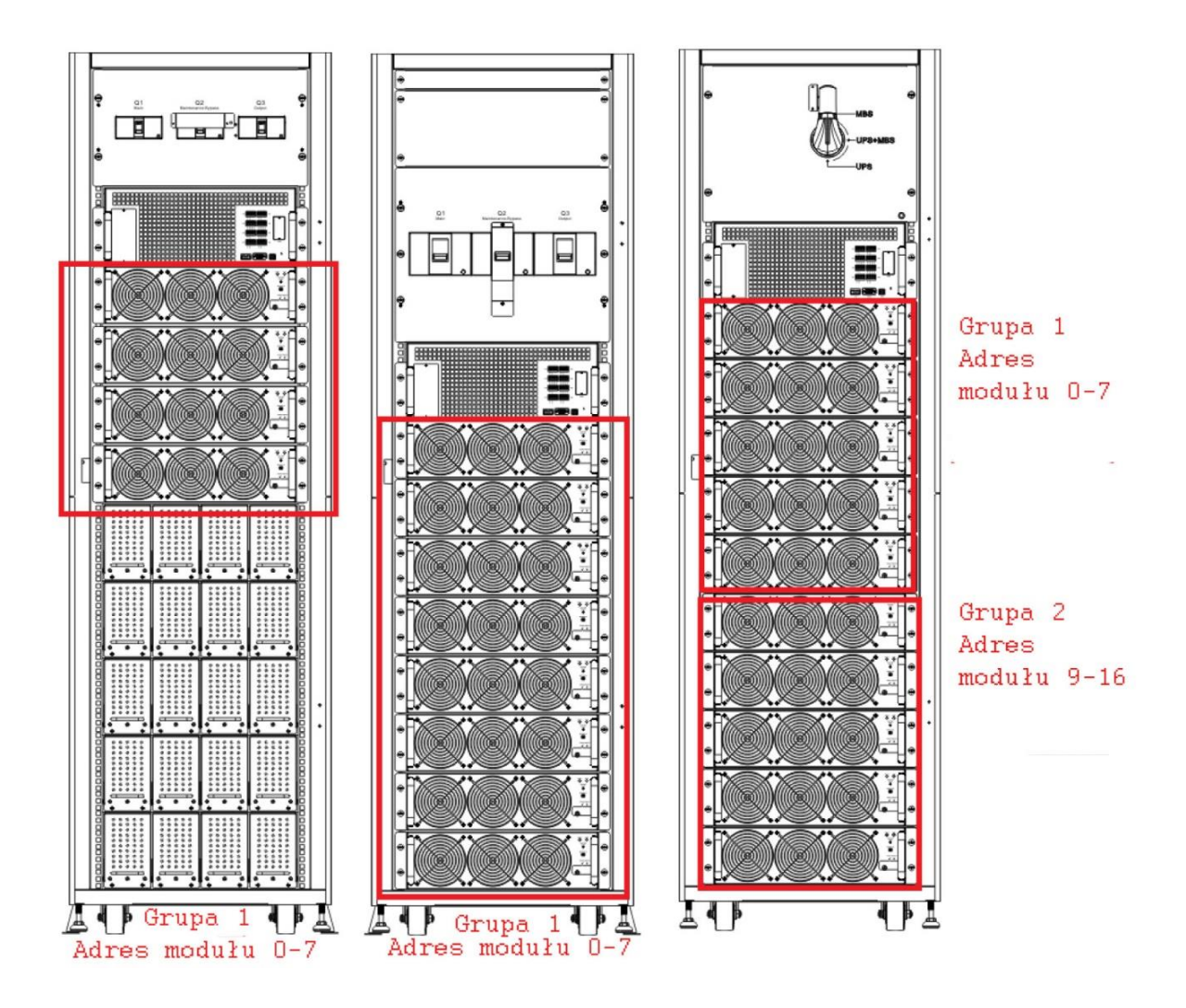

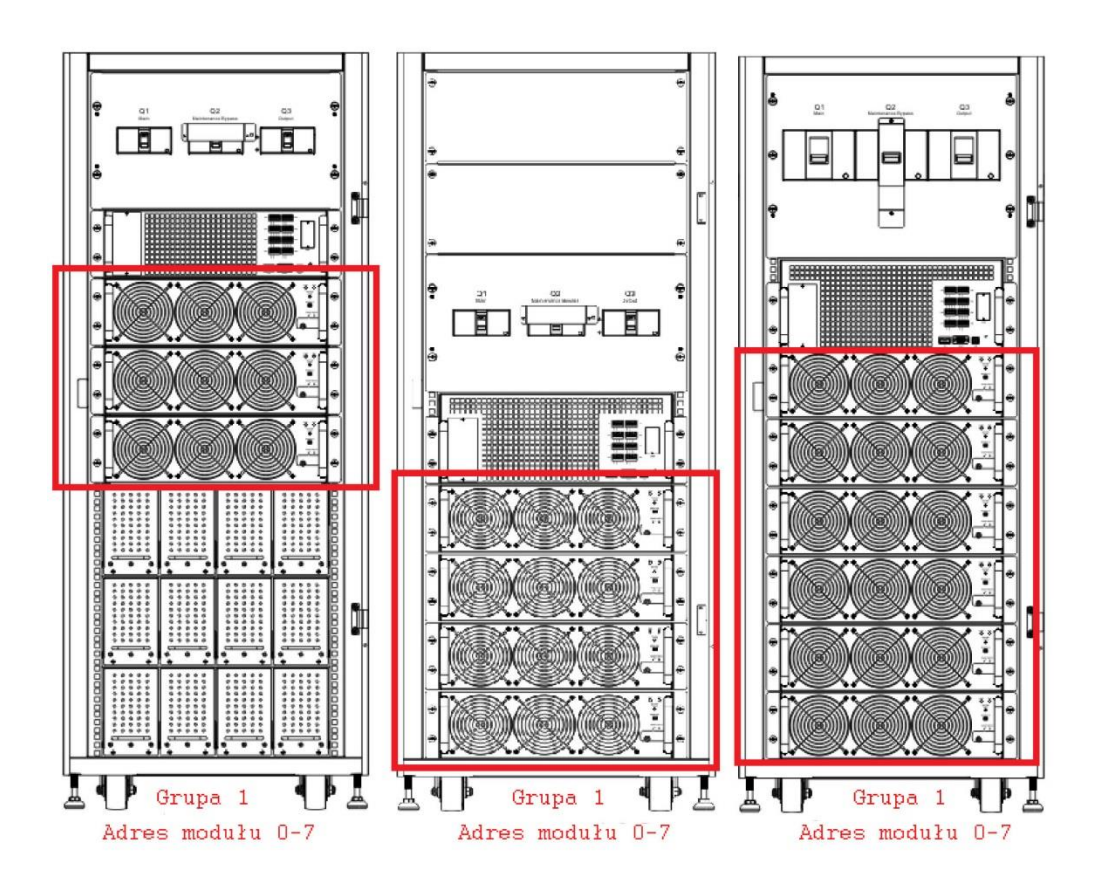

#### **2.9.3 Moduł Bateryjny**

<span id="page-25-0"></span>Moduł bateryjny jest dostarczany niezależnie. Wewnątrz modułu są zainstalowane akumulatory fabrycznie lub są dostarczane puste i to użytkownik umieszcza wewnątrz akumulatory. W jednym module można zmieścić maksymalnie 10 sztuk akumulatora 9Ah/12V.

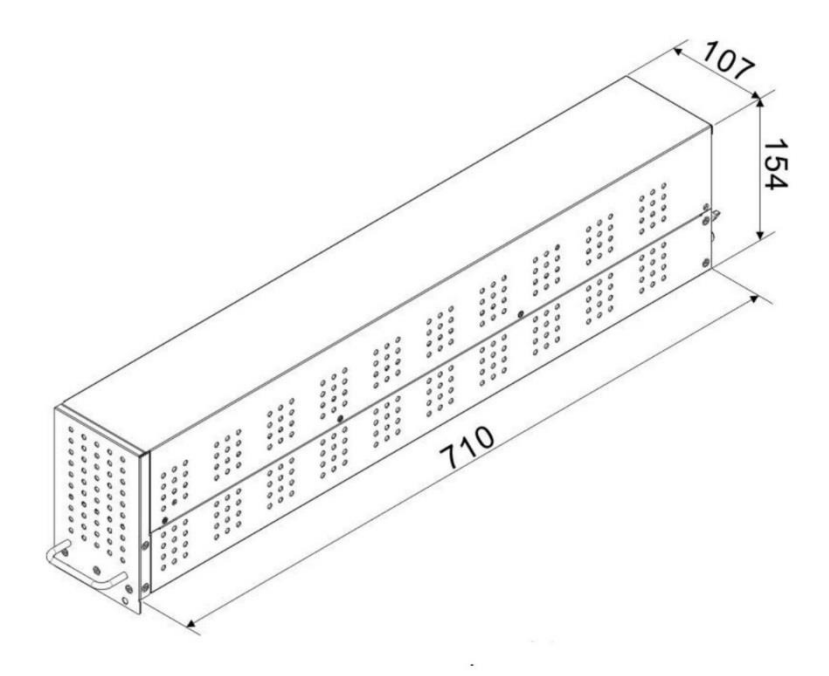

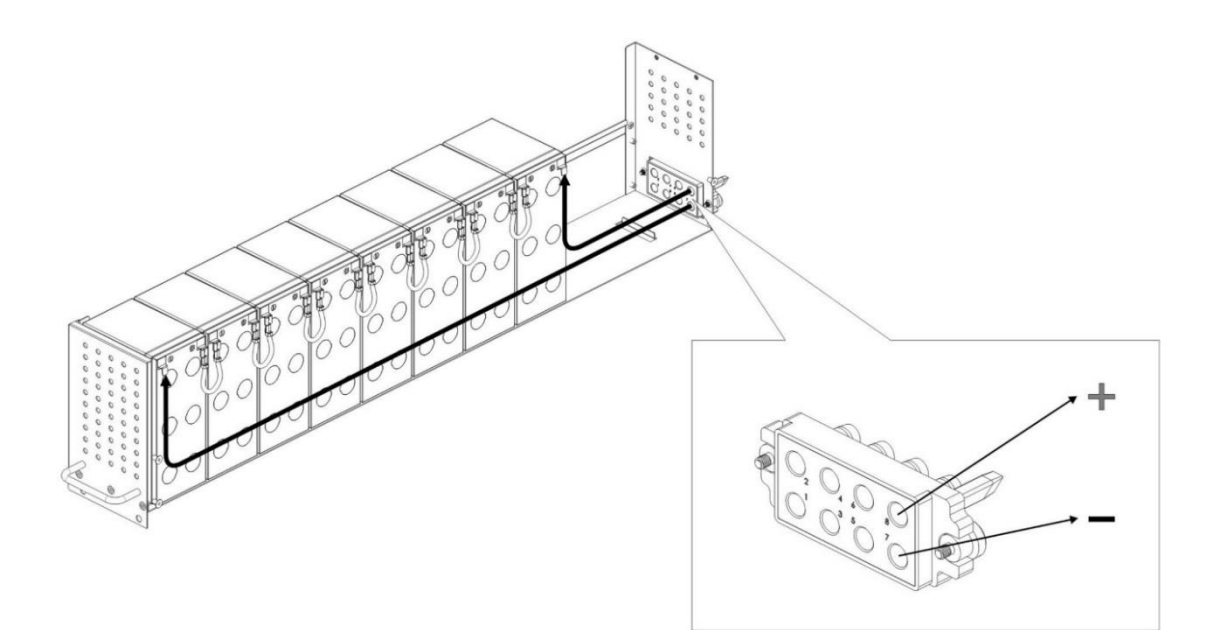

# <span id="page-26-0"></span>**2.10 Przewody mocy**

Proszę uwzględnij lokalne regulacje prawne. Warunki środowiskowe zgodne z IEC60950-1

#### <span id="page-26-1"></span>**2.10.1 Konfiguracja przewodów mocy, maksymalne prądy wejścia i wyjścia AC** Dla standardowej kabiny 30U (Akumulatory wewnątrz)

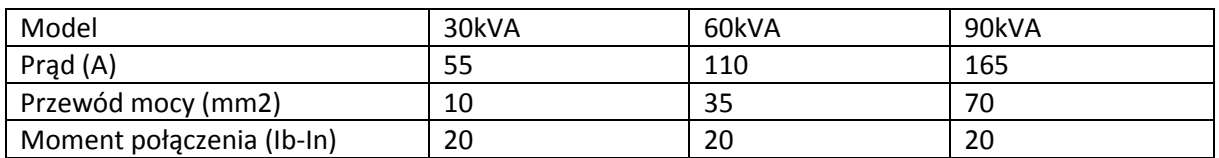

Dla standardowej kabiny 42U (Akumulatory wewnątrz)

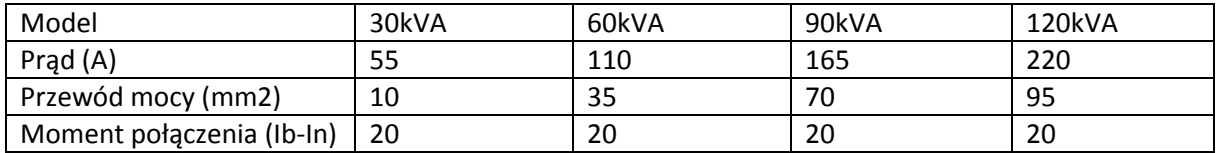

#### Dla kabiny rozszerzonej 30U & 42U

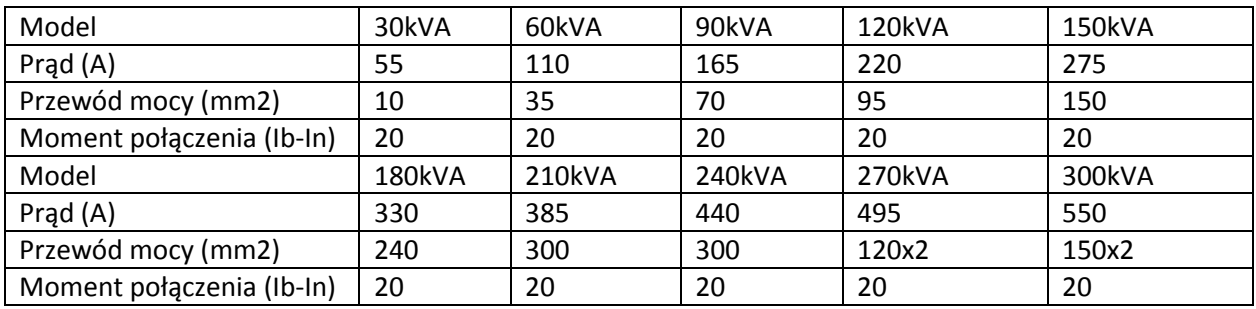

Notatka: Przy doborze przewodów należy uwzględnić docelową moc kabiny UPS, uwzględniając późniejszą rozbudowę

#### <span id="page-27-0"></span>**2.10.2 Konfiguracja przewodów mocy dla maksymalnych prądów DC**

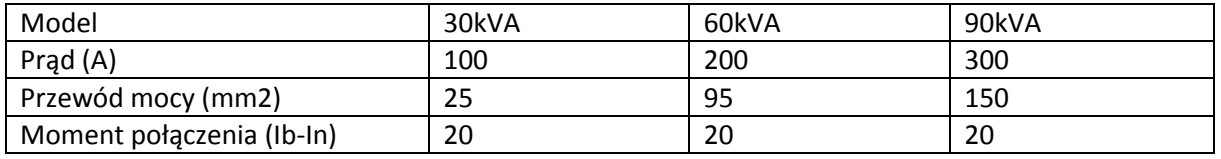

Dla standardowej serii 30U (bateria wewnątrz)

Ostrzeżenie:

- 1. Gdy obciążenie jest mniejsze niż 30kVA, przynajmniej 2 warstwy modułów bateryjnych (8 modułów) muszą zostać zainstalowane
- 2. Gdy obciążenie jest pomiędzy 30-60kVA, przynajmniej 3 warstwy modułów bateryjnych (12 modułów) muszą zostać zainstalowane.
- 3. Gdy obciążenie jest większe niż 60kVA, zewnętrzna bateria powinna zostać zainstalowana.
- 4. Wszystkie użyte baterie muszą być tego samego typu.

#### Dla standardowej serii 42U (bateria wewnątrz)

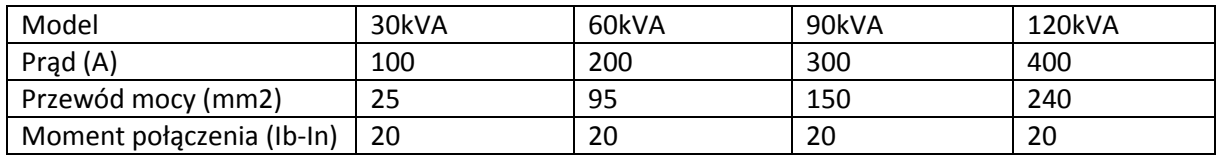

Ostrzeżenie:

- 1. Gdy obciążenie jest mniejsze niż 30kVA, przynajmniej 2 warstwy modułów bateryjnych (8 modułów) muszą zostać zainstalowane
- 2. Gdy obciążenie jest pomiędzy 30-60kVA, przynajmniej 3 warstwy modułów bateryjnych (12 modułów) muszą zostać zainstalowane.
- 3. Gdy obciążenie jest pomiędzy 60-90kVA, przynajmniej 5 warstw modułów bateryjnych (20 modułów) musi zostać zainstalowane.
- 4. Gdy obciążenie jest większe niż 90kVA, zewnętrzna bateria powinna zostać zainstalowana.
- 5. Wszystkie użyte baterie muszą być tego samego typu.

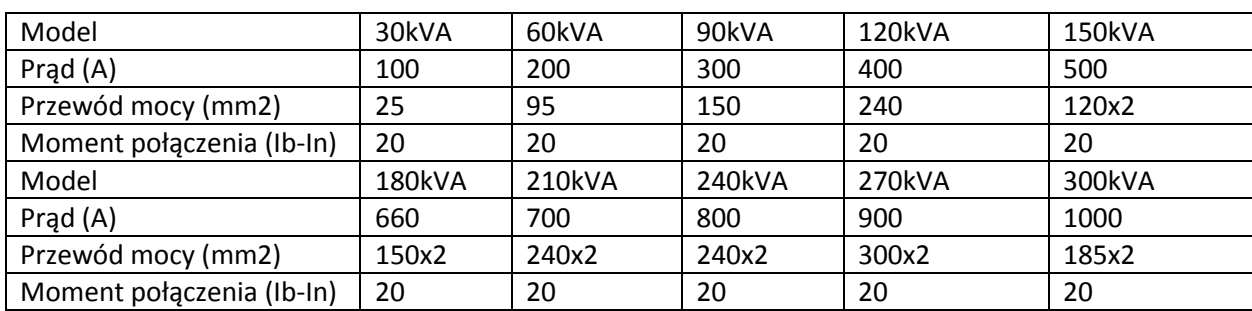

Dla serii rozszerzonej 30U& 42U

# <span id="page-28-0"></span>**2.11 Okablowanie**

#### **Ostrzeżenie:**

Przed połączeniem przewodów, upewnij się, że źródła zasilania AC i bateryjne DC zostały odcięte..

Upewnij się, że rozłączniki: główny Q1, Serwisowy Q2, Wyjściowy Q3 i Rozłącznik Bateryjny są w pozycji wyłączonej (off).

Upewnij się, żę przełącznik serwisowy-bypass jest w pozycji UPS.

Aby utrzymać poprawne rozpraszanie temperatury, być może kable mocy powinny być podprowadzone do UPSa od góry, aby nie blokować wyjść wentylacji UPSa.

#### <span id="page-28-1"></span>**2.11.1 Schemat Instalacji**

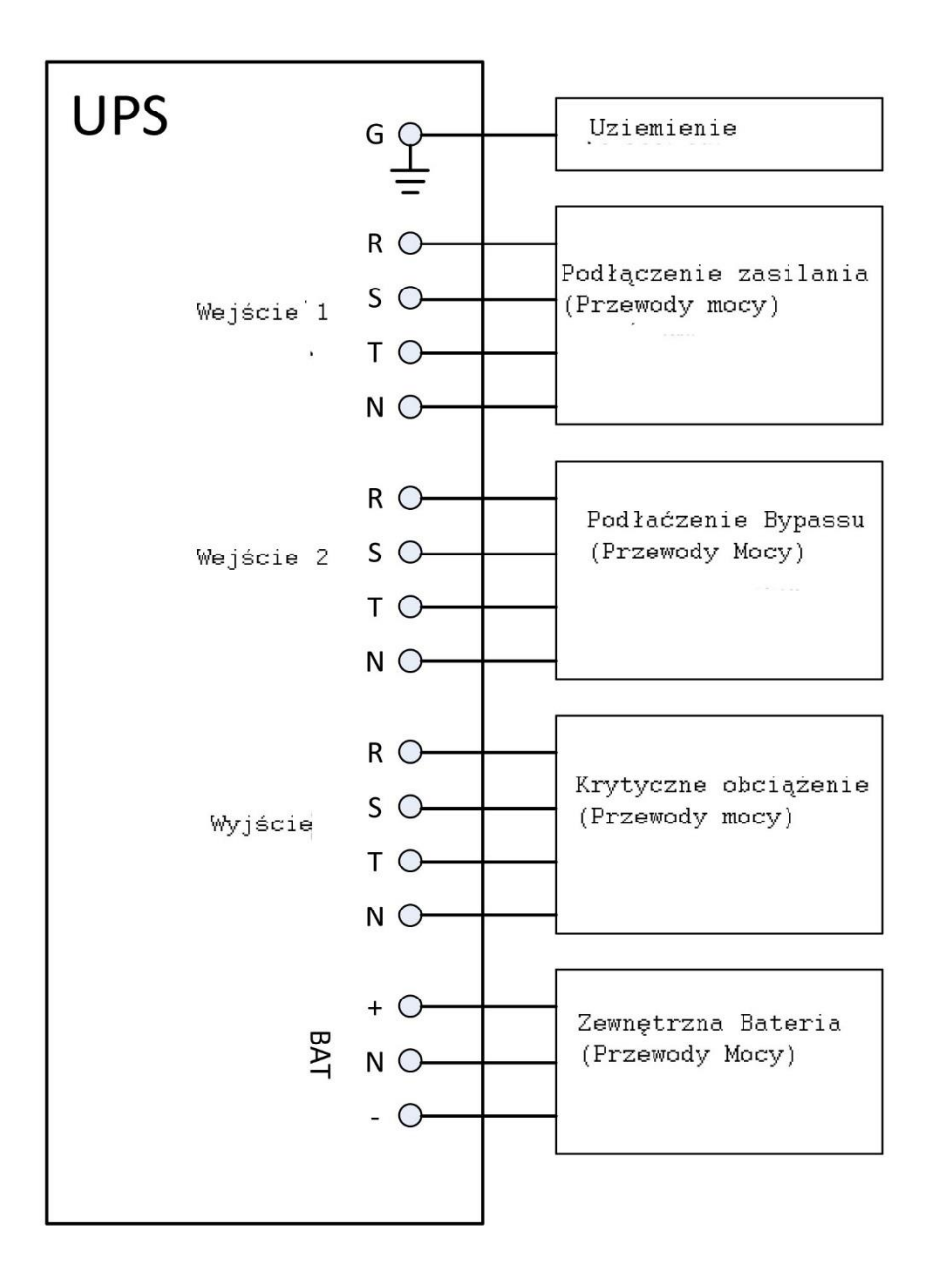

#### **2.11.2 Źródła połączeń AC**

<span id="page-29-0"></span>Dla aplikacji wejścia z jednego źródła, podłącz zasilanie AC do wejścia 1, odpowiednie fazy wejścia 1 i wejścia 2 zewrzyj razem.

Dla aplikacji wejścia z dwóch źródeł, podłącz zasilanie AC do wejścia 1, a drugie źródło zasilania do wejścia 2 (Bypass źródło dla Bypassu).

Należy trzymać się kolejności faz. Błędne podłączenie kolejności faz spowoduje alarm w UPSie.

Przewód N musi zostać podłączony do UPSa. Niepodłączenie tego przewodu lub niepoprawne połącznie spowoduje alarm UPSa.

Nie występuje rozłącznik pomiędzy modułem STS i wejściem 2. Jeśli więc wykorzystujesz opcje z dwoma źródłami zasilania, na module STS będzie zasilanie pomimo wyłączenia rozłącznika głównego Q1.

Dla kabiny 300k, nie ma rozłączników wejśca/wyjścia. W takim przypadku należy zastosować zewnętrzne rozłączniki.

#### <span id="page-30-0"></span>**2.11.3 Podłączenie zewnętrznej baterii akumulatorów**

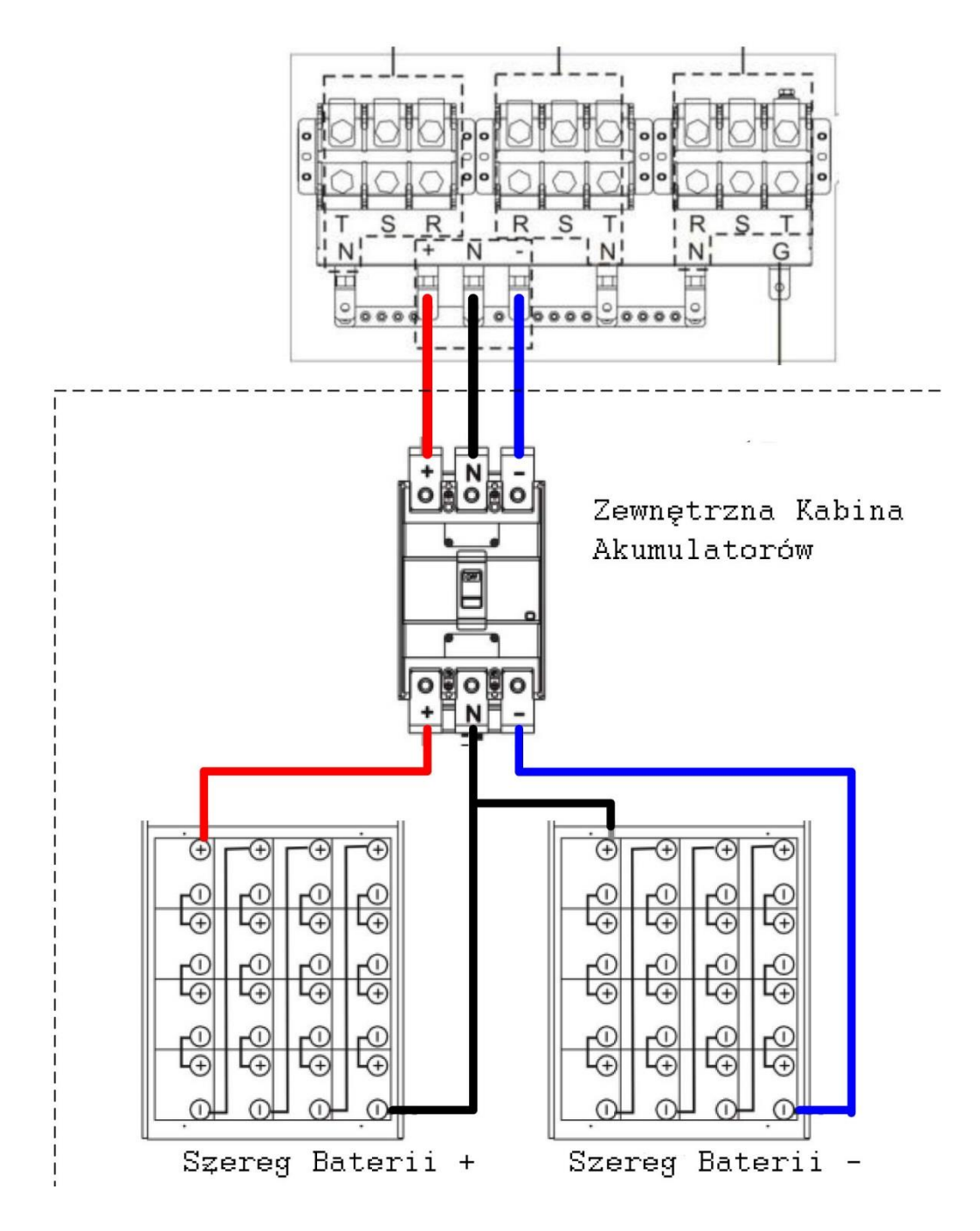

Po wykonaniu wszystkich połączeń, sprawdź czy ustawienia takie jak nominalne napięcie, pojemność, maksymalny prąd ładowania są ustawione w ustawieniach UPSa. Jeśli napięcie ustawione w ustawieniach będzie inne niż ustawiony szereg, UPS powinien wystawić ostrzeżenie. Proszę sprawdź punkt 4.2.6.3, w tabeli 4-9 znajdziesz więcej informacji.

# <span id="page-31-0"></span>**2.12 Instalacja Modułu Mocy**

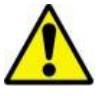

Ostrzeżenie

----------------------------------------------------------------------------------------------------------------------------------

Jeden z modułów mocy waży powyżej 30 kg. Do przenoszenia wskazane są 2 osoby.

#### <span id="page-31-1"></span>**2.12.1 Wkładanie Modułów Mocy do UPSa**

**1.** Ustaw przełączniki typu DIP aby ustawić adres modułu zgodnie z wcześniej opisaną **tabelą 2-**

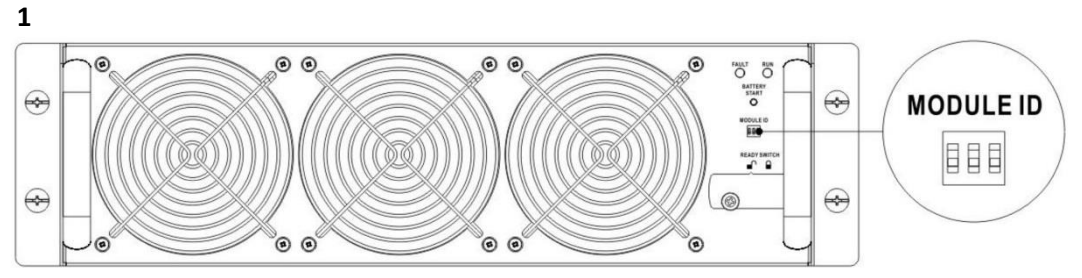

- 2. Ustaw przełącznik gotowości w pozycje (jest to stan niegotowości)
- 3. Włóż moduł mocy do szafy, jak na rysunku poniżej. Ze względu na wagę, lepiej jak będą to robić 2 osoby.

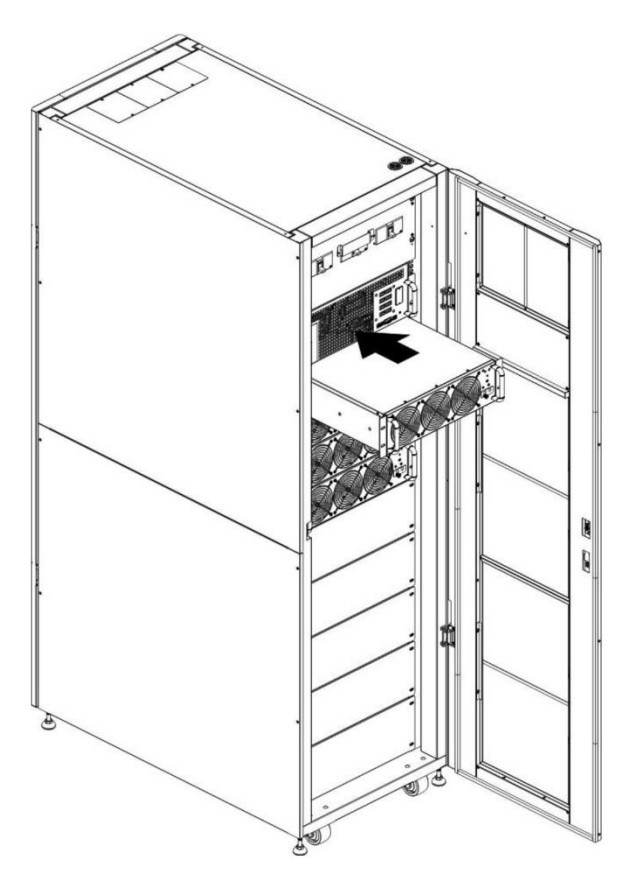

4. Wkręć śruby

zabezpieczające na panelu przednim modułu mocy. Jak na rysunku poniżej.

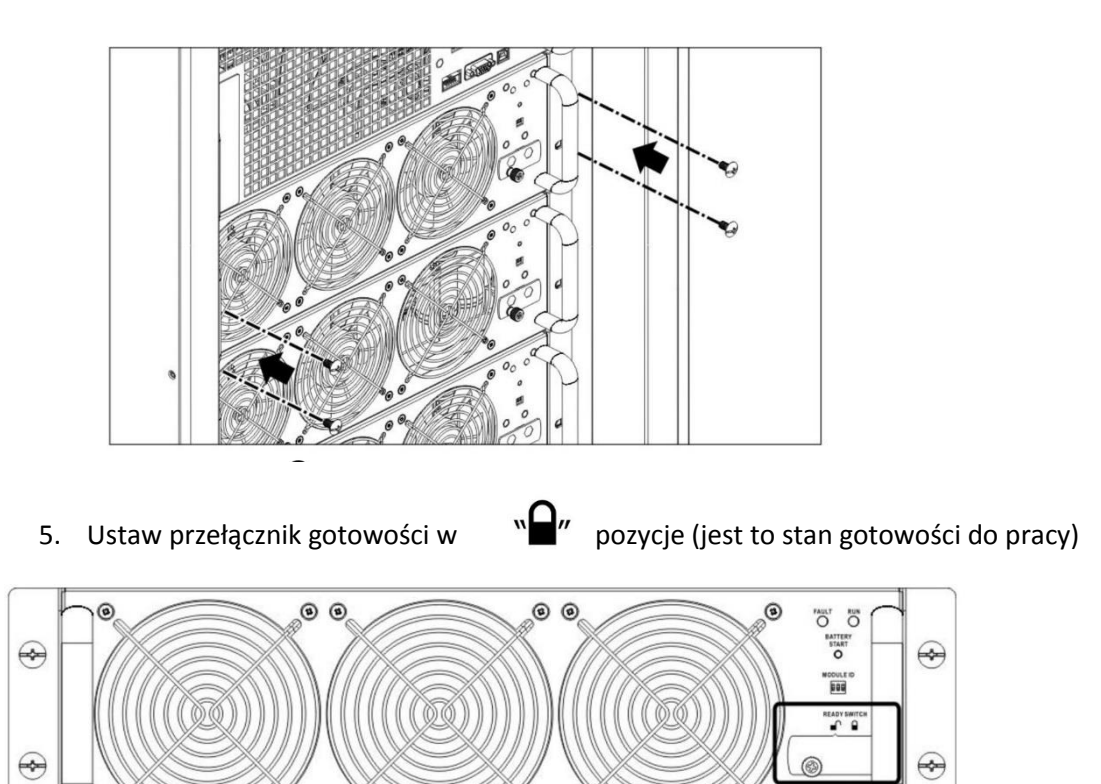

.<br>ම ම

.<br>ම ම

<span id="page-32-0"></span>**2.12.2 Usunięcie Modułu Mocy z UPSa**

 $\odot$ 

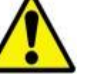

Ostrzeżenie

- Przed usunięciem Modułu Mocy, upewnij się, że pozostałe moduły są w stanie dostarczyć wystarczająco dużo mocy do zasilenia krytycznego obciążenia.
- Przynajmniej 1 Moduł Mocy musi pozostać w UPSie, chyba, że UPS operuję w trybie Bypass

-------------------------------------------------------------------------------------------------------------------------------------

1. Ustaw przełącznik gotowości na module w  $\mathbb{R}$   $\mathbb{R}$  pozycje otwartą

2. Na Module mocy dioda błędu (czerwona) zaświeci się. Oznacza to, że po przełączeniu modułu gotowości w pozycje otwartą, Moduł mocy jest odcięty od systemu

ัล

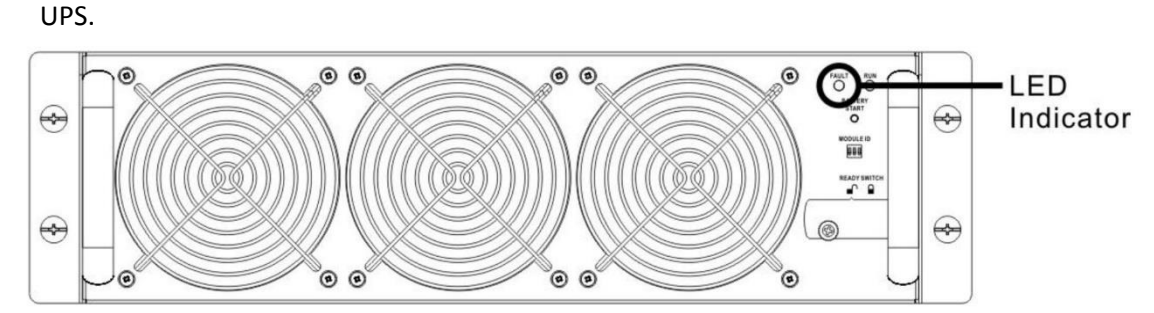

- 3. Użyj śrubokręta do usunięcia śrub zabezpieczających Moduł w szafce.
- 4. Usuń Moduł mocy z szafki (najlepiej 2 osoby gdyż moduł waży powyżej 30kg)

# <span id="page-33-0"></span>**2.13 Instalacja Modułu Bateryjnego**

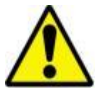

Ostrzeżenie

- Pełny Moduł Bateryjny jest ciężki. Przenosić powinny go 2 osoby.
- Przed instalacją baterii/wymianą upewnij się, że wyłącznik Bateryjny jest jest wyłączony (pozycja off).

------------------------------------------------------------------------------------------------------------------------------

#### <span id="page-33-1"></span>**2.13.1 Instalacja Modułu Bateryjnego (tylko dla wersji Standard)**

1. Otwórz frontowe drzwi i usuń panel bateryjny jak na zdjęciu poniżej.

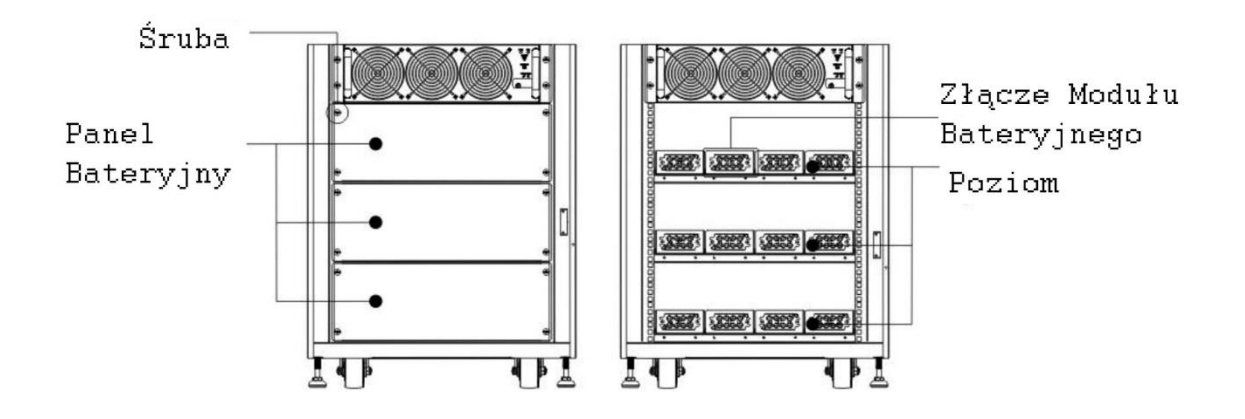

2. Na każdy poziom składają się 4 Moduły Bateryjne. Pamiętaj, że należy trzymać się nominalnej ilości baterii na UPS.

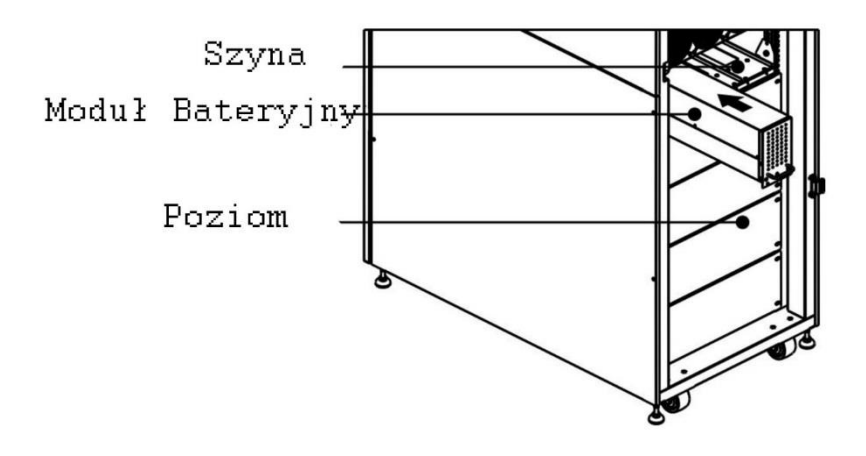

- 3. Zgodnie z maksymalnym obciążeniem dla modułów mocy, proszę sprawdź rozdział 2.10.2 aby zainstalować wymaganą ilość Modułów Bateryjnych.
- 4. Zabezpiecz Moduł bateryjny przykręcając śruby zabezpieczające jak na zdjęciu poniżej.

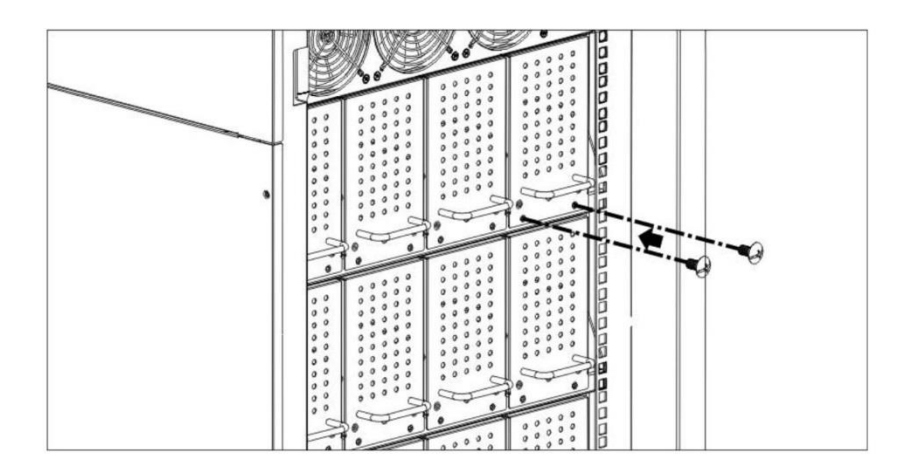

# <span id="page-35-0"></span>**3. Tryby Pracy UPS**

# <span id="page-35-1"></span>**3.1 Schemat Blokowy UPSa**

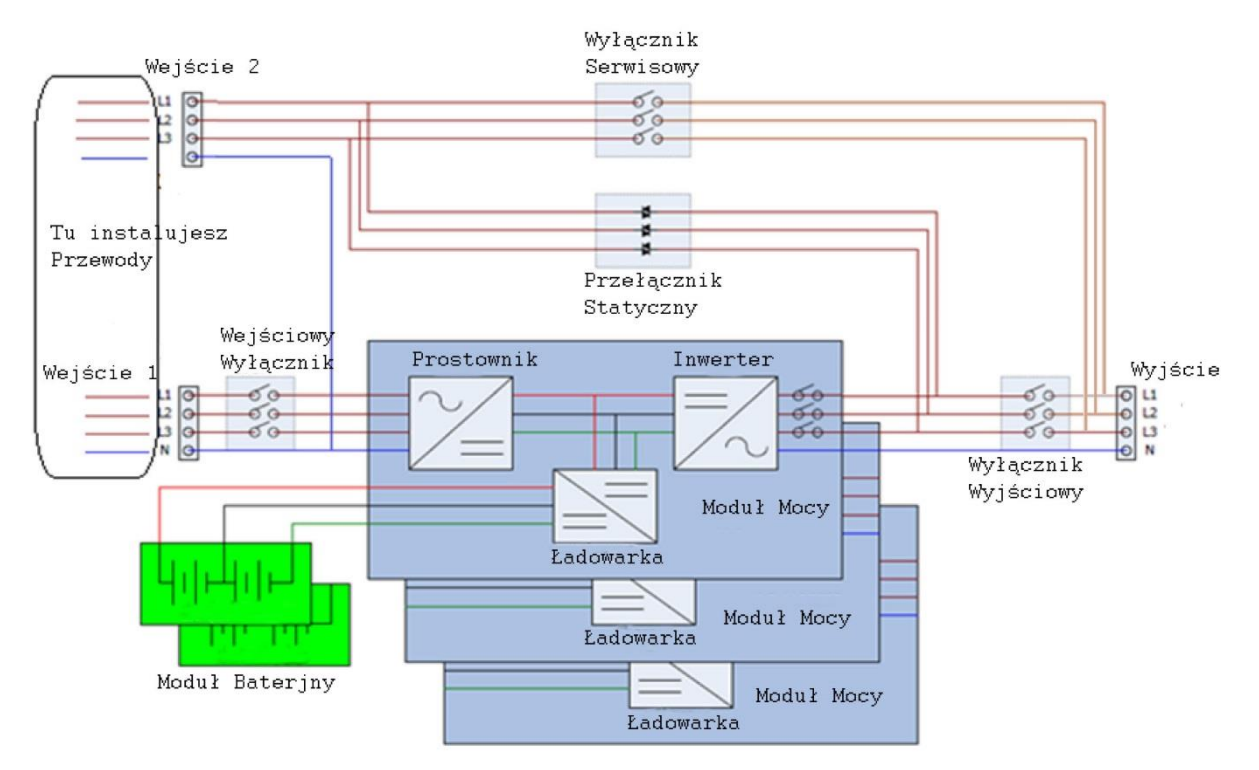

Schemat blokowy przy połączeniu z dwoma wejściami (90-210kVA)

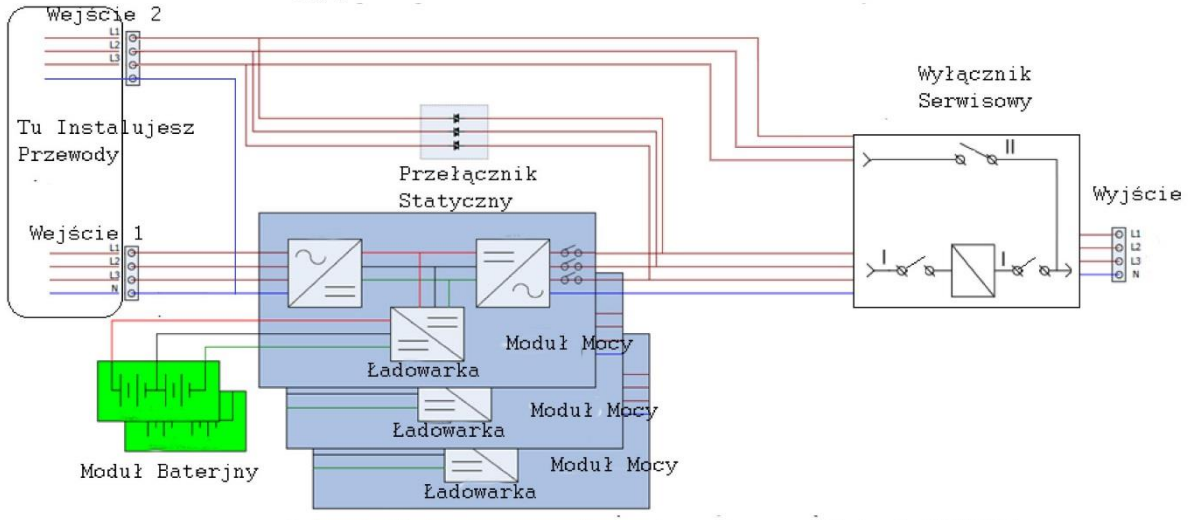

Schemat Blokowy przy połączeniu z dwoma wejściami (300kVA)
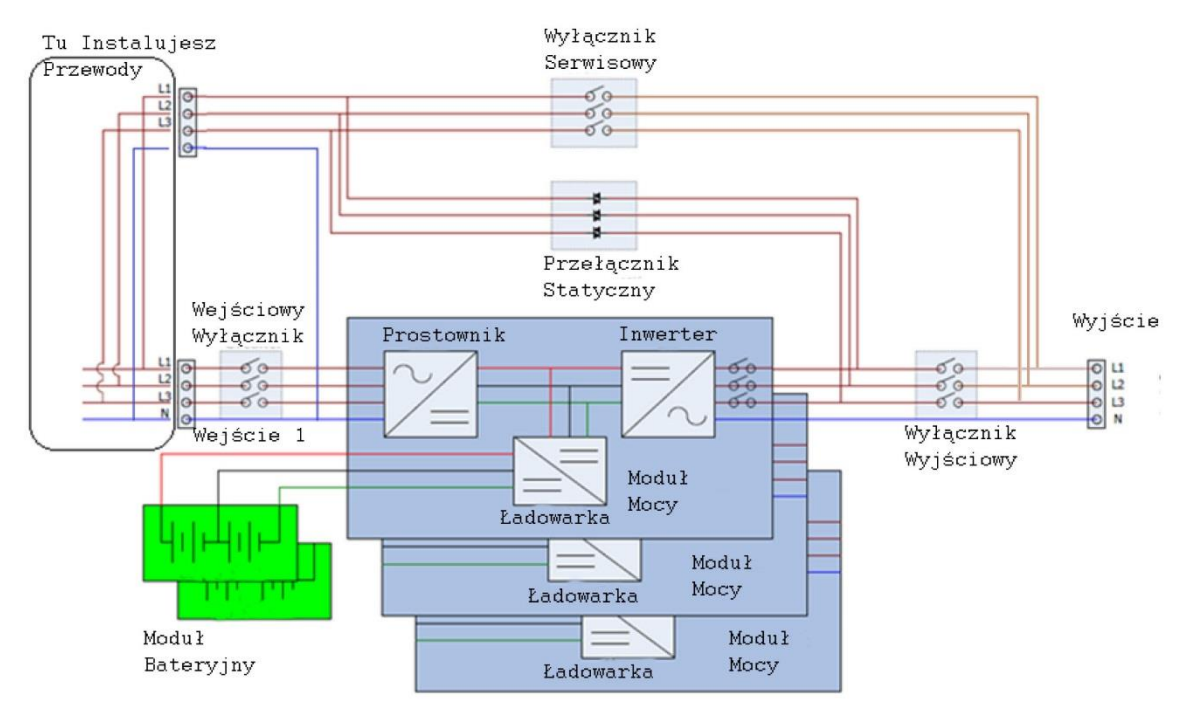

Schemat Blokowy przy użyciu pojedyńczego wejścia (90-210kVA)

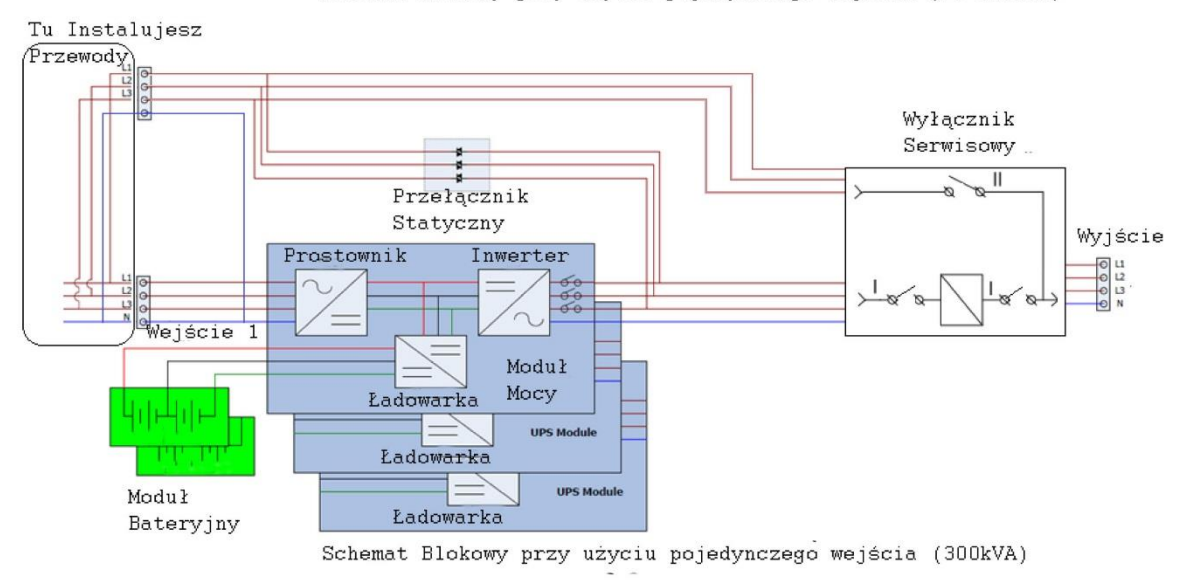

# **3.2 Tryby Pracy**

Ten modułowy UPS 3 fazowy, 3 przewodowy, pracujący w technologii online z podwójną konwersją pozwala na pracę w następujących trybach:

- Tryb oczekiwania (Standby)
- Tryb Line
- Tryb Bateryjny
- Tryb Bypass
- Tryb Eco
- Tryb Wyłączenia
- Tryb Serwisowy

## **3.2.1 Tryb Oczekiwania (Standby)**

Gdy włączasz UPS, uruchamia się on w tym właśnie trybie (przy założeniu , że nie jest ustawiony tryb Bypass). W tym trybie ładowane są akumulatory, ale na wyjście nie jest dostarczone zasilanie. Patrz rysunek poniżej.

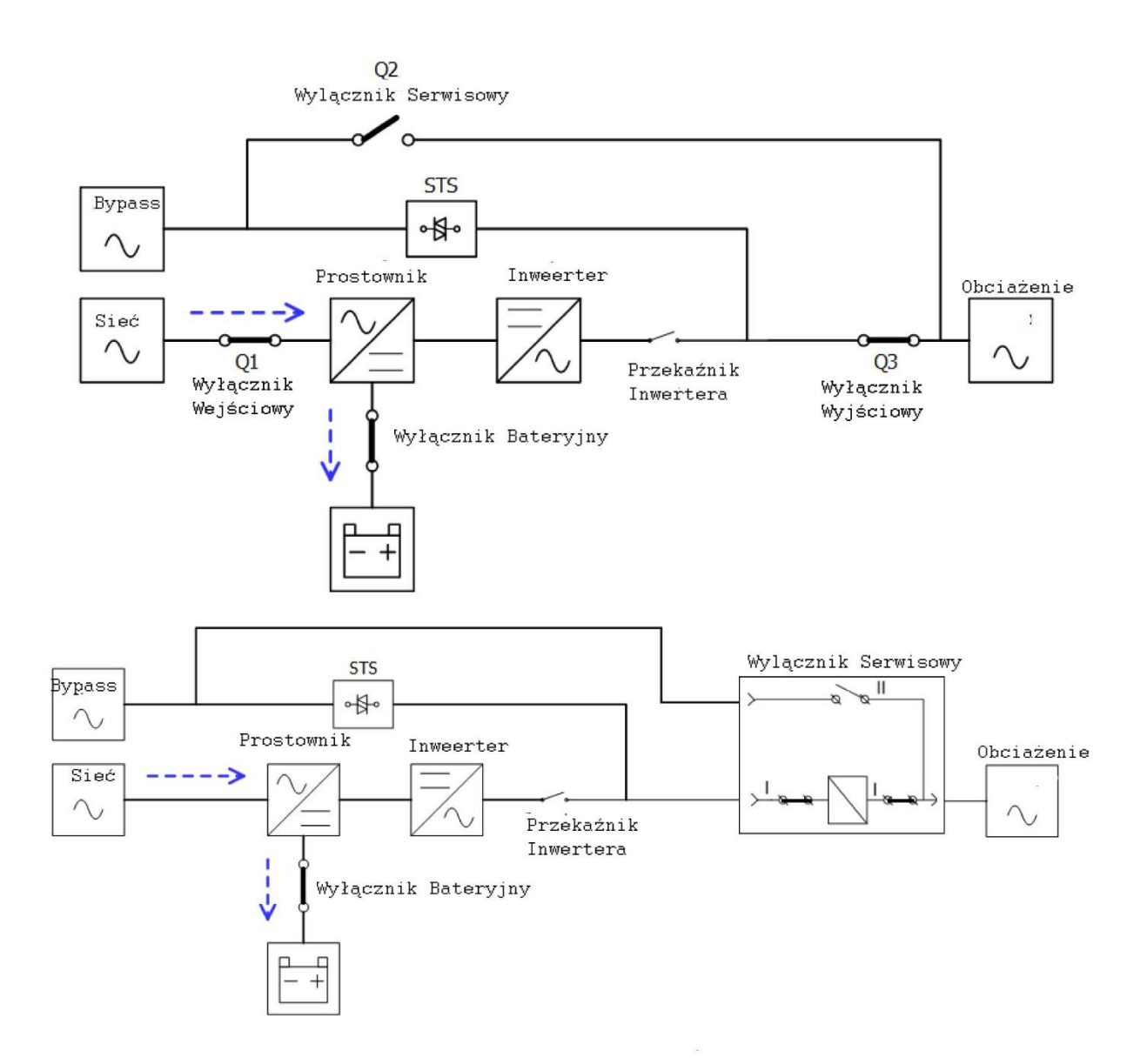

### **3.2.2 Tryb Line**

W trybie Line prostownik przetwarza napięcie sieciowe zmienne na napięcie stałe. Zasila napięciem stałym inwerter oraz ładowarkę akumulatorów. Inwerter przetwarza to napięcie z powrotem na zmienne. Ta czysta sinusoida dostarczana jest na obciążenie.

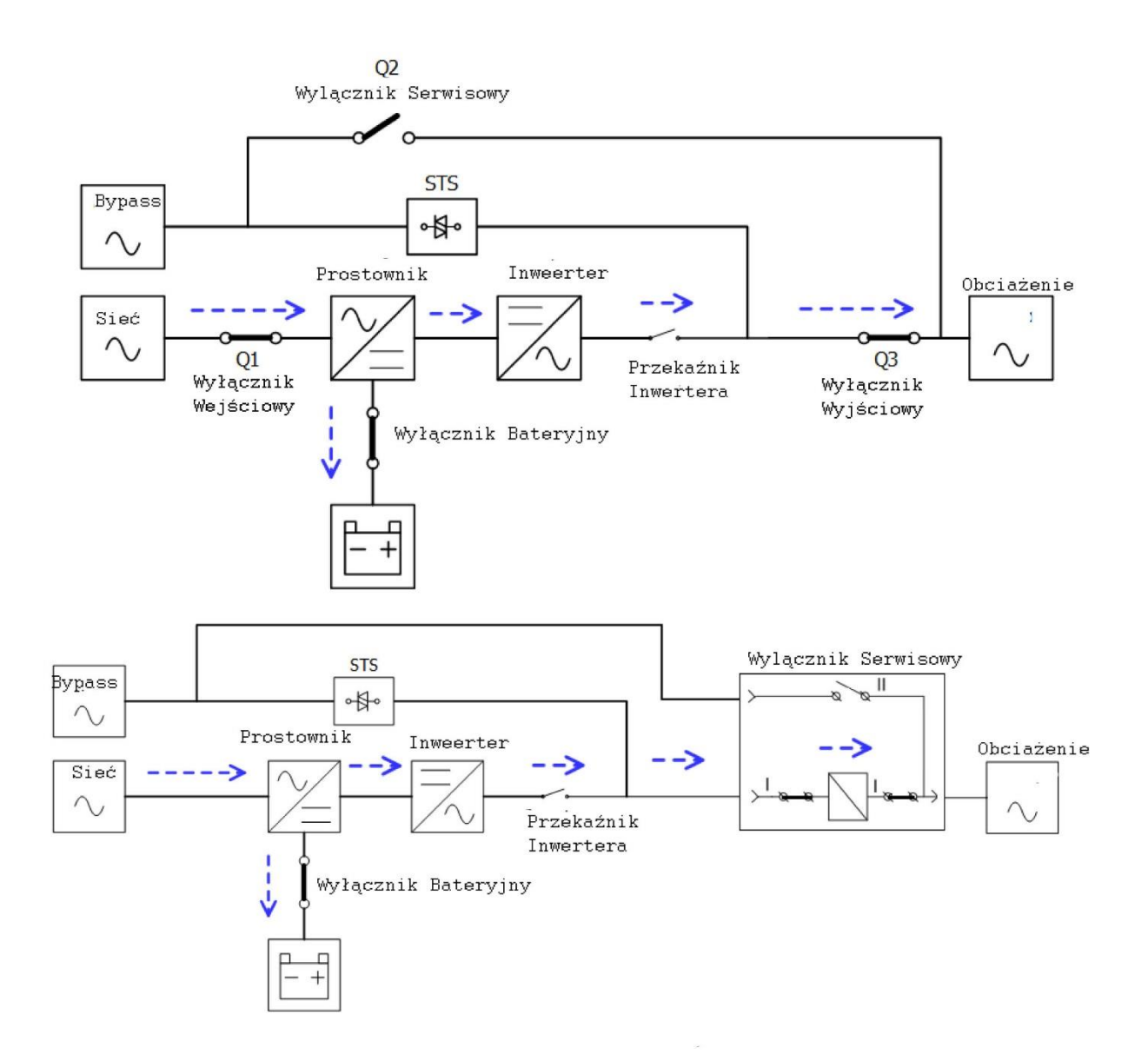

## **3.2.3 Tryb Bateryjny**

UPS automatycznie przejdzie w ten tryb gdy zasilanie sieciowe padnie. Przy przejściu na ten tryb obciążenie jest zasilane bezprzerwowo. W tym trybie energia jest czerpana z akumulatorów. Dostarczana jest poprzez prostownik na wejście inwertera, który przetwarza napięcie stałe na zmienne. Ta czysta sinusoida dostarczana jest na obciążenie.

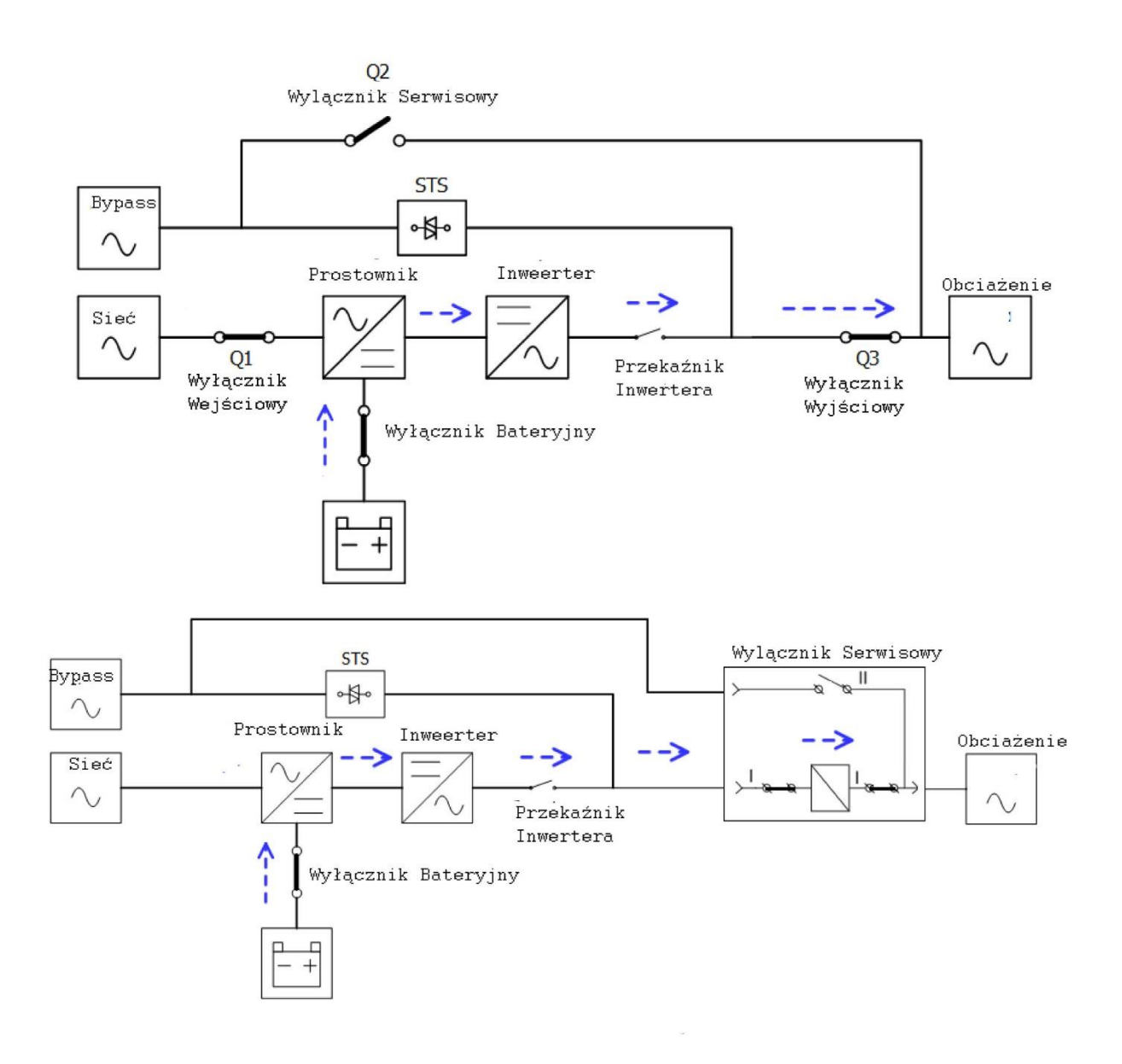

## **3.2.4 Tryb Bypass**

Przy podłączeniu UPS do działającej sieci i włączeniu UPS przy ustawionym trybie Bypass, UPS będzie uruchamiać się w tym trybie. W tym trybie ładowarka będzie zasilana, czyli baterie będą ładowane.

Jeśli UPS działa w trybie Line i wystąpi nietypowa sytuacja (za wysoka temperautra, przeciążenie itp.), przełącznik statyczny przełączy się bezprzerwowo na tryb Bypass. Obciążenie będzie zasilane bezpośrednio z napięcia sieciowego. Po ustąpieniu przyczyny przełączenia UPS przełączy się z powrotem na tryb Line, czyli powróci do normalnej pracy.

Uwaga: w trybie pracy Bypass obciążenie nie jest chronione przed zanikiem napięcia sieciowego.

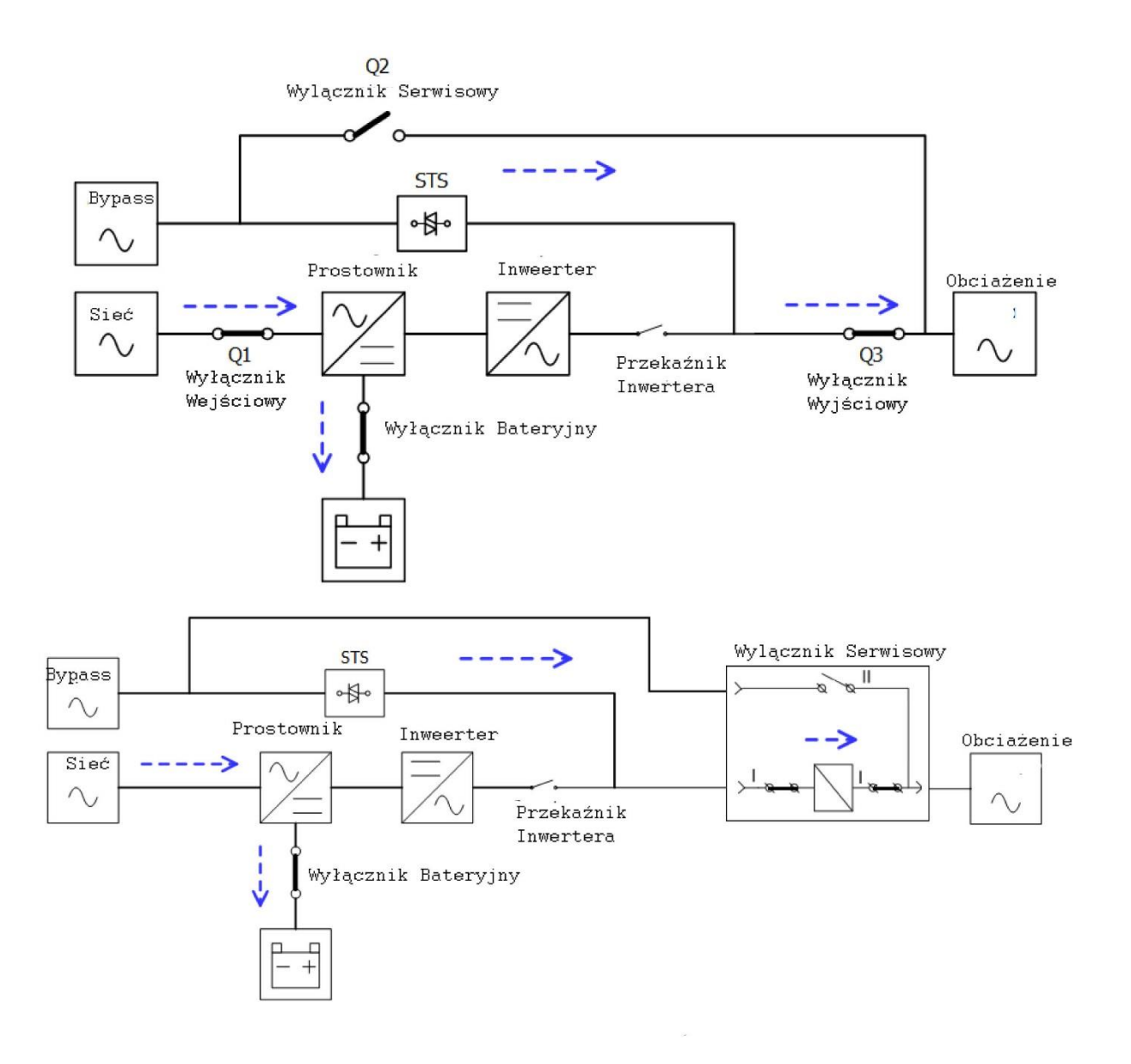

## **3.2.5 Tryb ECO**

Tryb Eco można ustawić z poziomu ustawień użytkownika na panelu LCD. W tym trybie obciążenie jest zasilane poprzez Bypass pod warunkiem, że napięcie i częstotliwość jest na akceptowalnym poziomie. Gdy parametry wyjdą poza zakres, UPS przełączy się na tryb Line. Aby ograniczyć czas przełączenia do minimum, prostownik i inwerter są włączone w trybie ECO.

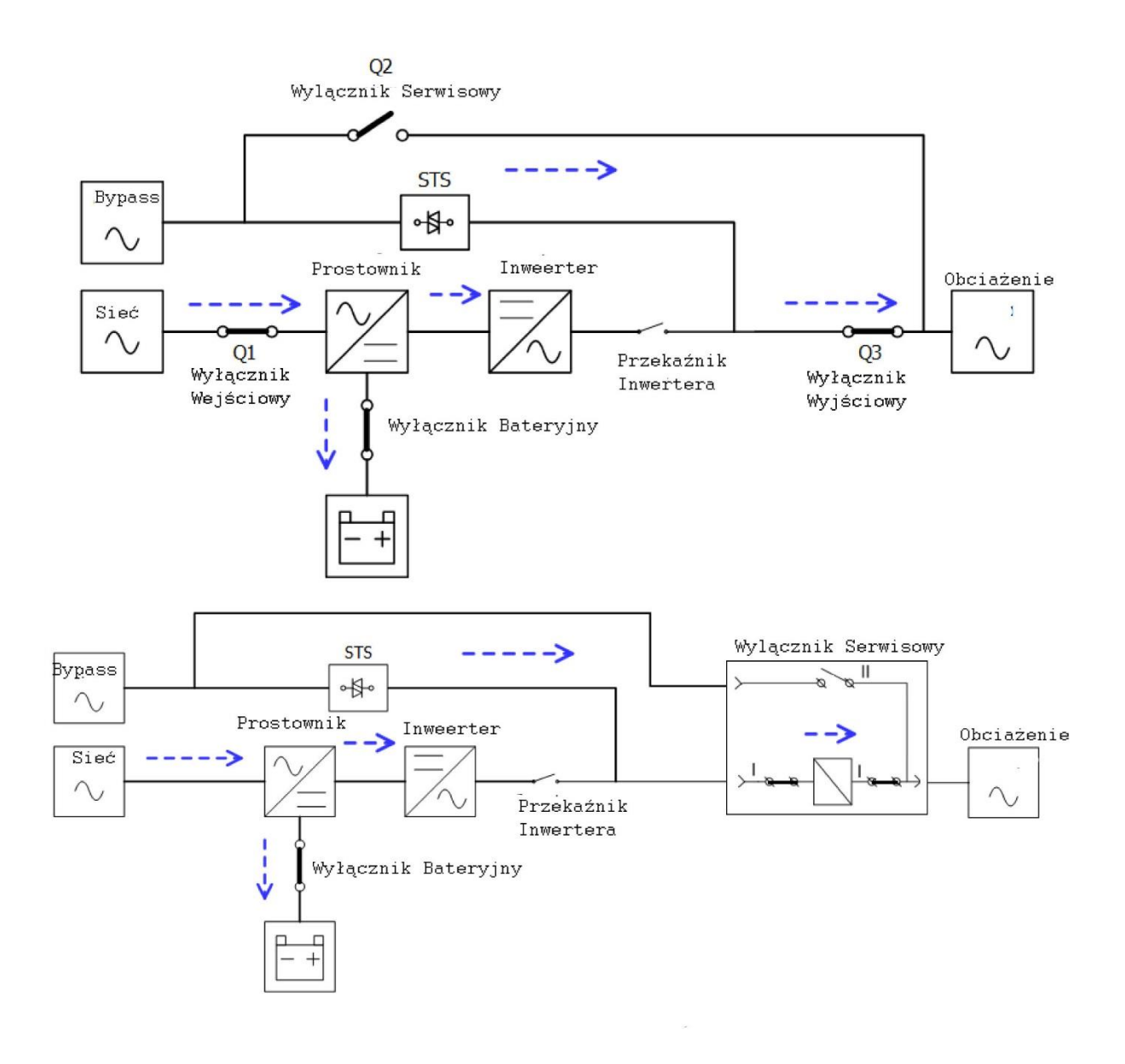

### **3.2.6 Tryb Wyłączenia**

Gdy wyłączasz UPS, przechodzi w ten tryb. Lub gdy UPS działał w trybie Bateryjnym, ale ze względu na głębokie rozładowanie akumulatorów UPS "zdecydował" o przejściu w tryb wyłączenia.

Gdy UPS jest w tym trybie, wyłącza wszystkie elementy Systemu. Inwerter, prostownik, ładowarka i inne elementy przechodzą w stan wyłączenia.

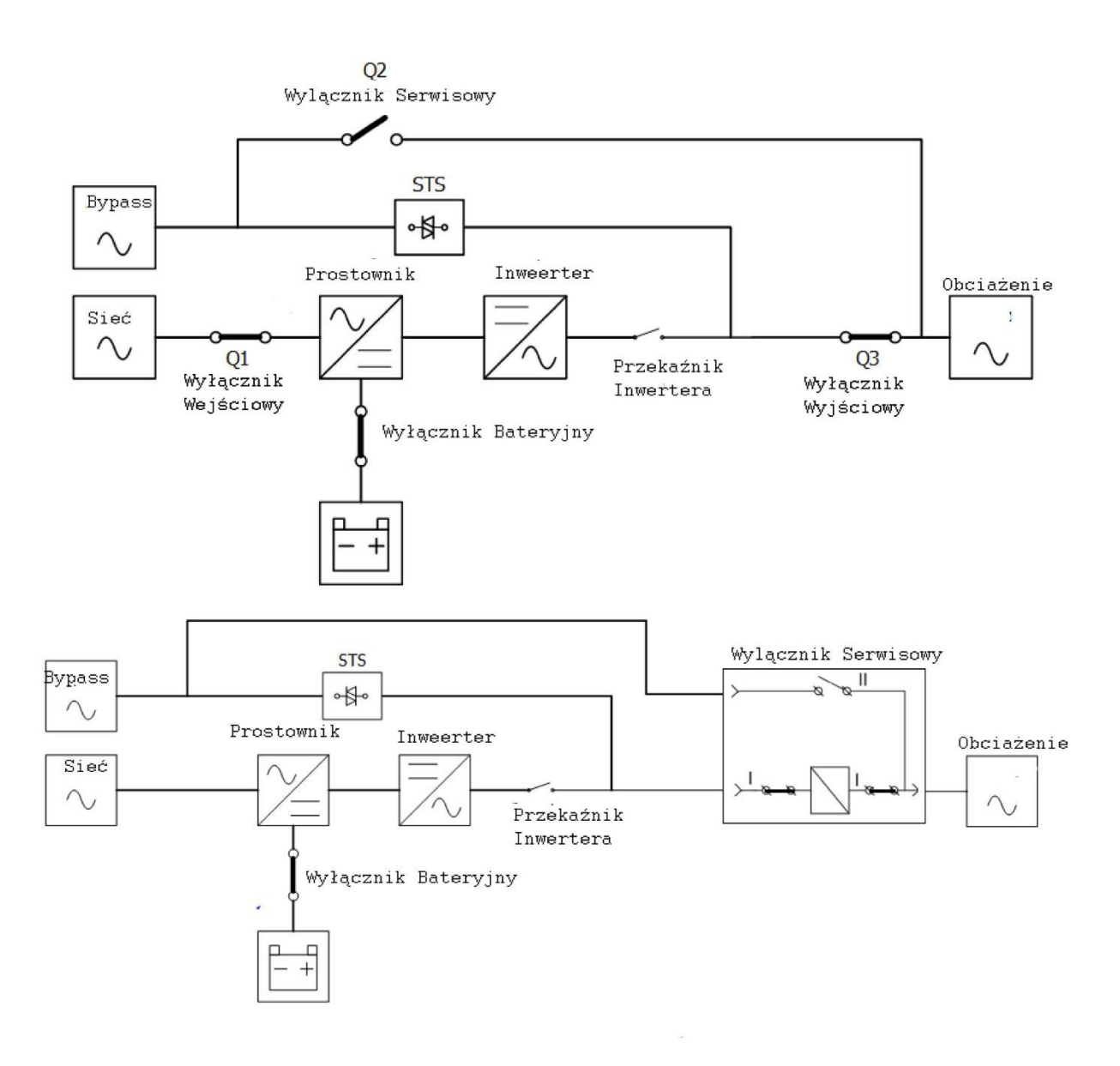

### **3.2.7 Tryb Serwisowy**

W trybie pracy serwisowej obciążenie jest zasilane prosto z sieci. Krytyczne obciążenie nie jest w żaden sposób chronione w przypadku awarii sieci zasilającej, dlatego przed przejściem w ten tryb upewnij się, że parametry sieci zasilającej są na akceptowalnym poziomie. Aby przejść w ten tryb trzeba zastosować procedurę serwisową.

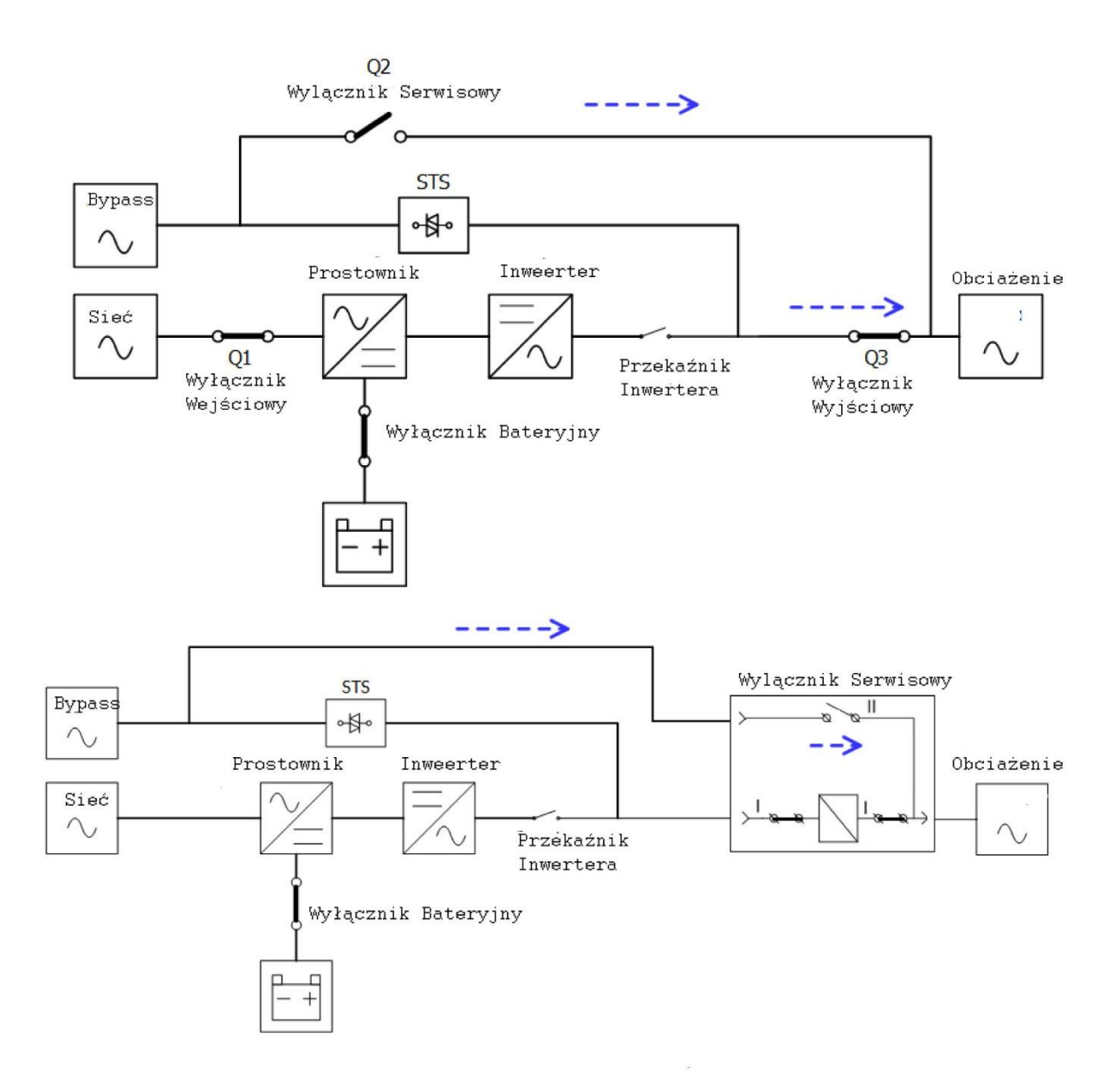

**3.3 Operowanie na UPSie**

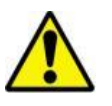

Ostrzeżenie

- Nie uruchamiaj UPS, jeśli instalacja nie jest w pełni zakończona
- Upewnij się , że przewody zostały podłączone prawidłowo
- Upewnij się, że nadałeś adresy każdemu z zainstalowanych modułów mocy. Po więcej szczegółów sprawdź rozdział 2.9.2 odnośnie modułów mocy
- Upewnij się, że na modułach mocy przełącznik gotowości jest ustawiony w pozycje zamkniętą.
- Upewnij się, że wszystkie wyłączniki są ustwione w pozycje wyłączenia **OFF**

### **3.3.1 Start AC**

Zastosuj te procedurę, gdy chcesz włączyć UPS ze stanu kompletnego wyłączenia.

Procedura startu jest następująca:

**Krok 1** Sprawdź rozdział drugi odnośnie instalacji przewodów, modułów mocy i baterii dla Twojego typu UPS

**Krok 2** Włącz wyłącznik Bateryjny.

**Krok 3** Załącz zasilanie UPS z zewnętrznego wyłącznika. Powinien wystartować moduł STS oraz powinien się włączyć panel LCD.

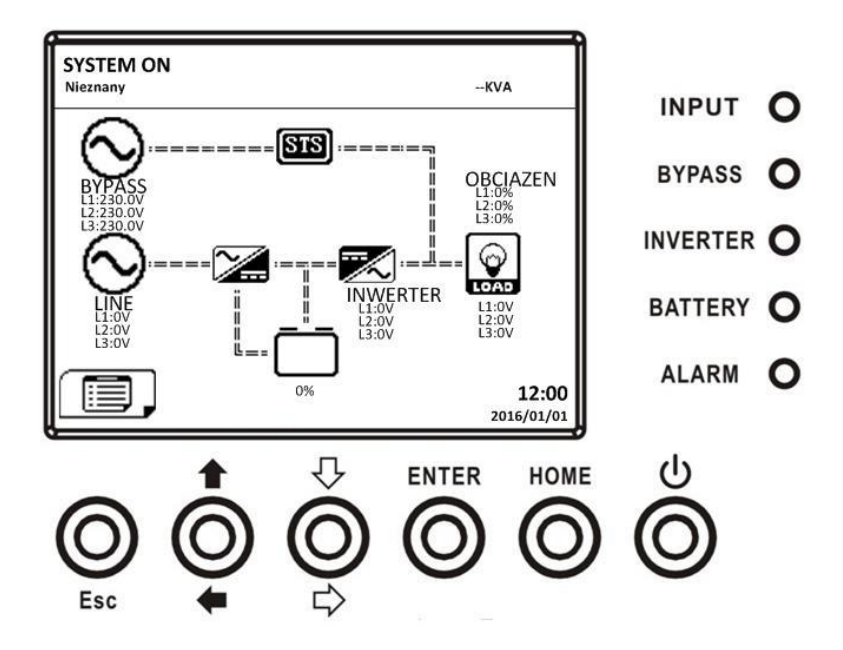

**Krok 4** Włącz wejściowy wyłącznik (Q1). UPS powinien się włączyć w tryb oczekiwania (Standby), pod warunkiem, że wcześniej nie był ustawiony z poziomu użytkownika tryb Bypass.

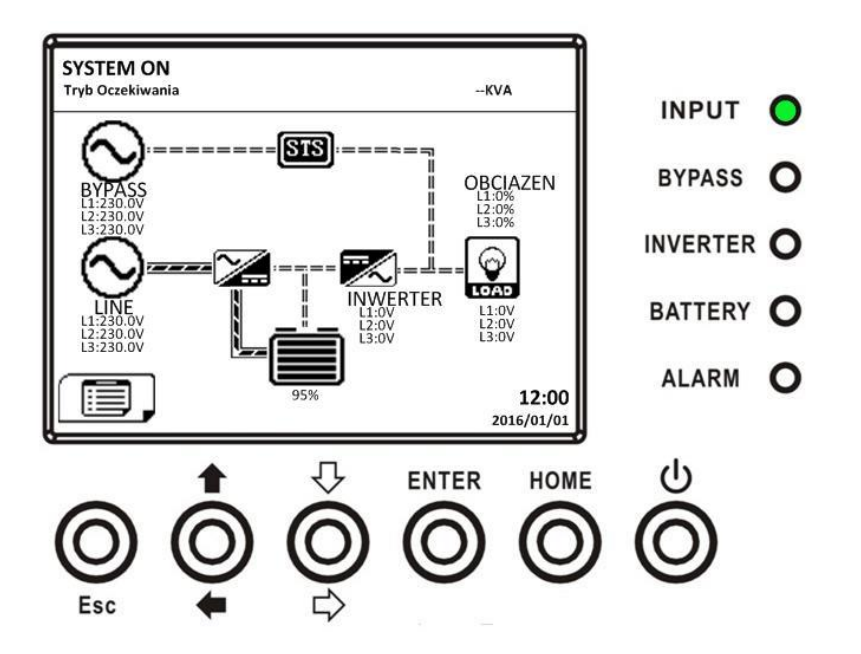

Jeśli wcześniej ustawiony był tryb Bypass, UPS przełączy się na ten właśnie tryb Bypass

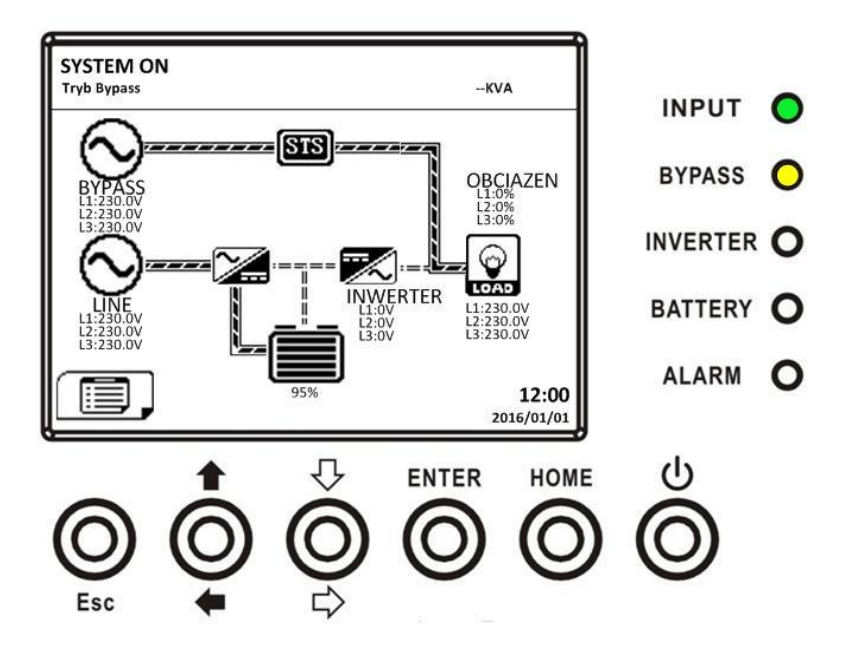

**Krok 5** Upewnij się, że na tym etapie nie pojawia się żaden błąd czy inny komunikat. Jeśli tak, sprawdź rozdział 6 na temat rozwiązania tego zagadnienia.

**Krok 6** Naciśnij przycisk Power ON/OFF przez 2 sekundy aby przejść w tryb Line. Tak jak pokazano na rysunku poniżej.

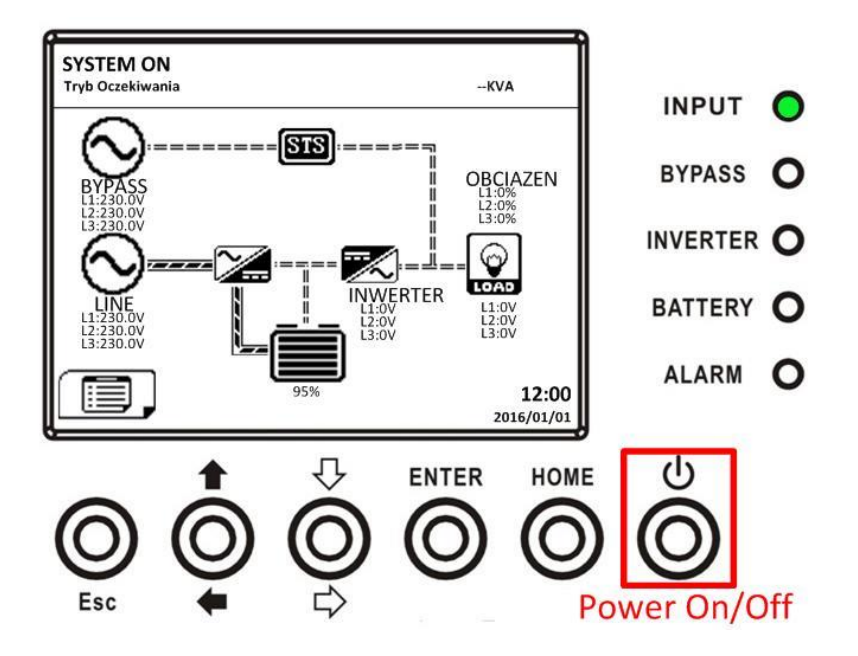

Po włączeniu, UPS przeprowadzi automatyczny test i uruchomi się falownik. UPS będzie w trybie Line pod warunkiem, że wszystkie moduły mocy są prawidłowo zainstalowane.

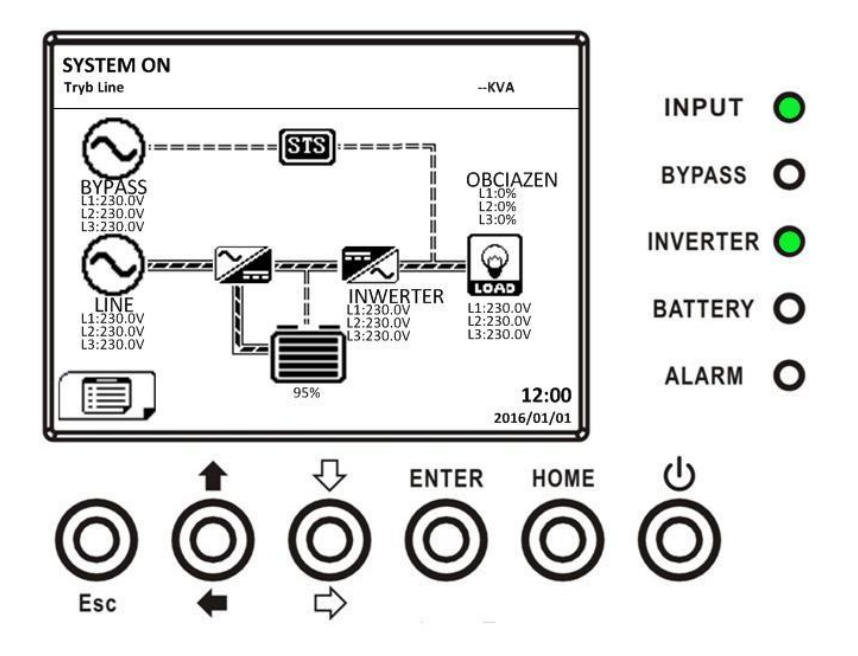

**Krok 7** Włącz wyłącznik wyjściowy (Q3). Procedura startu AC została zakończona.

## **3.3.2 Zimny Start**

**Krok 1** Włącz wyłącznik Bateryjny

**Krok 2** Naciśnij przycisk Startu z Baterii na którymkolwiek module Mocy. Włączy się interfejs i moduł STS. Przycisk startu z Baterii można znaleźć tak jak na rysunku poniżej.

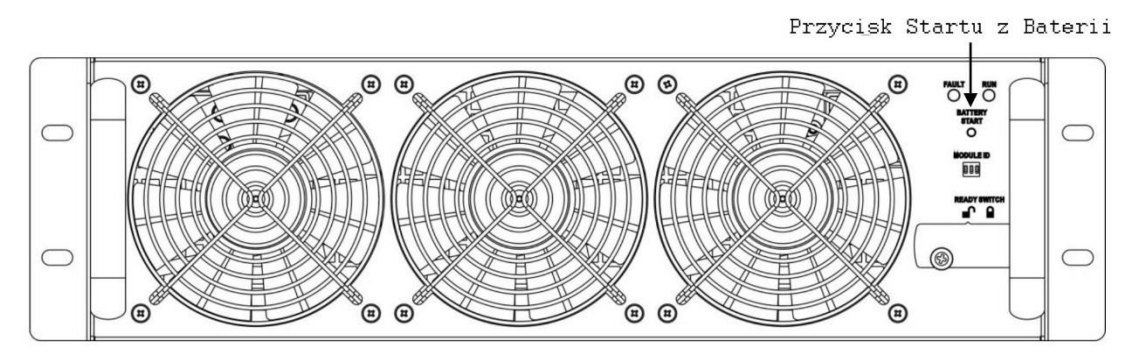

**Krok 3** Po naciśnięciu przycisku Startu z Baterii, UPS przejdzie w tryb Oczekiwania (Standby). Zgodnie z rysunkiem poniżej.

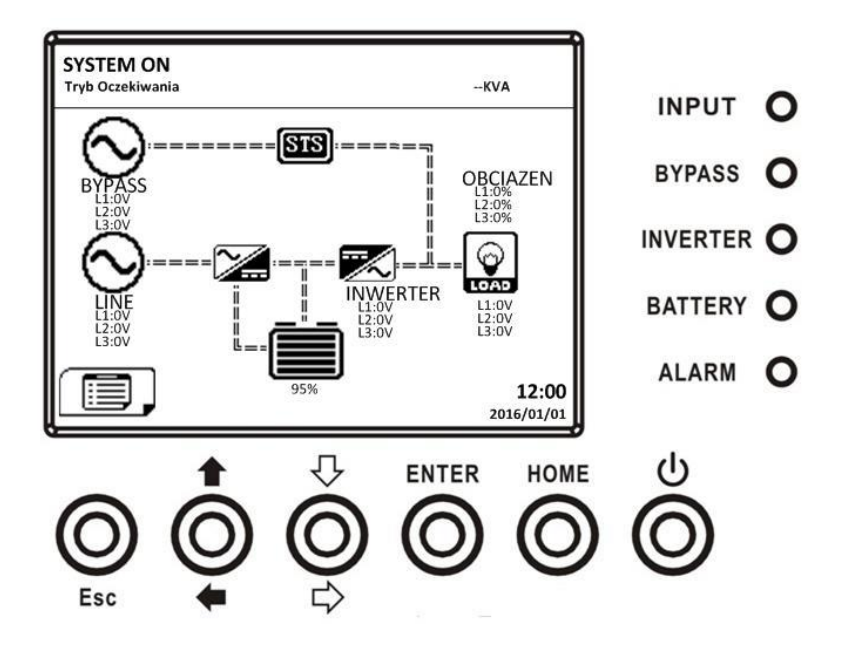

**Krok 4** Zanim UPS przejdzie w tryb Wyłączenia naciśnij przycisk Power On/Off przez 2 sekundy tak jak pokazano na rysunku poniżej.

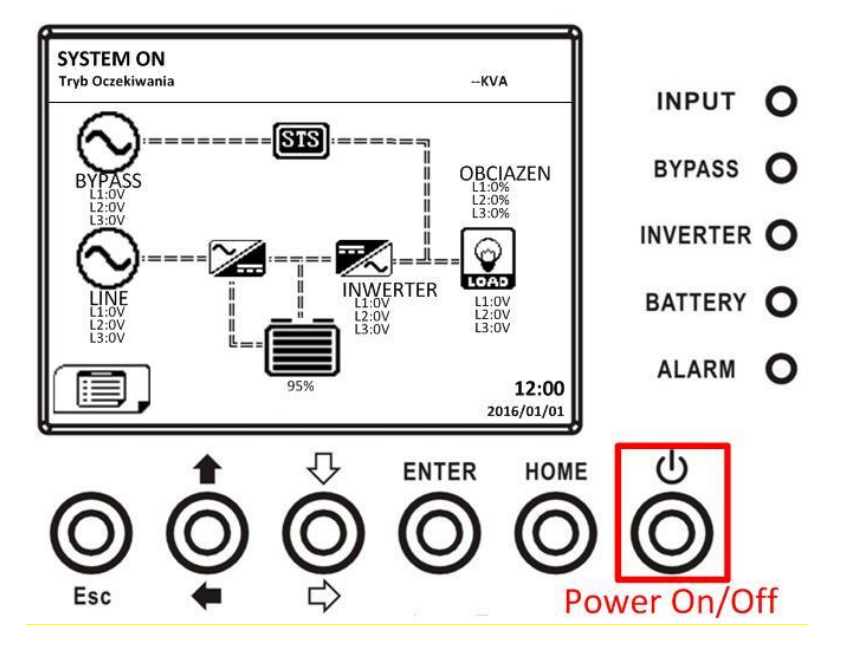

**Krok 5** Po tym, UPS przejdzie w tryb Bateryjny tak jak pokazano na rysunku poniżej.

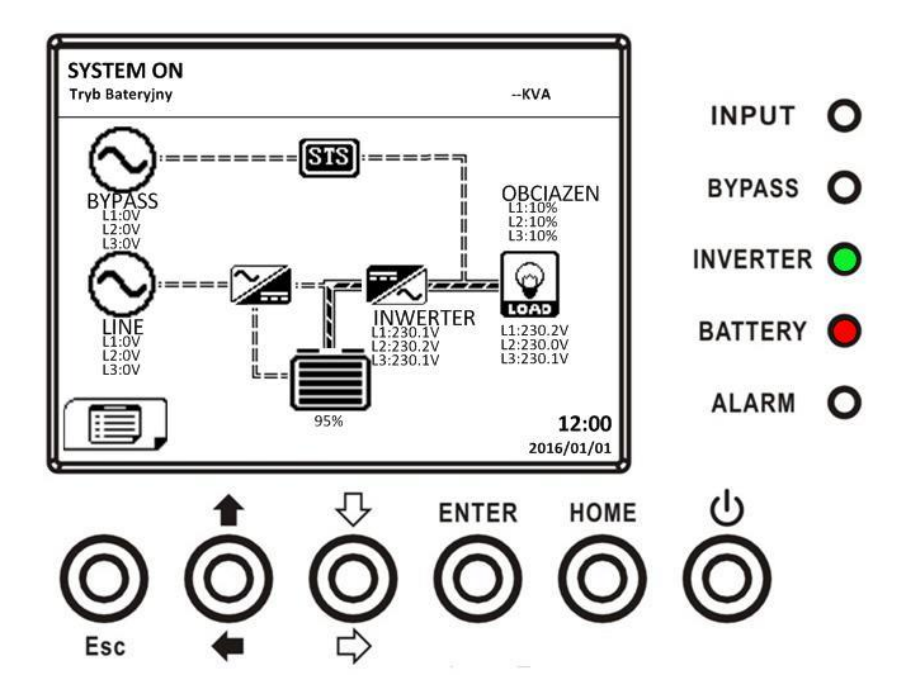

**Krok 6** Włącz wyłącznik wyjściowy (Q3). Procedura zimnego startu została zakończona.

# **3.3.3 Operacja Trybu Serwisowego**

Postępuj zgodnie z poniższą instrukcją aby przełączyć obciążenie na ręczny bypass serwisowy.

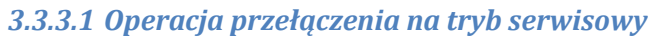

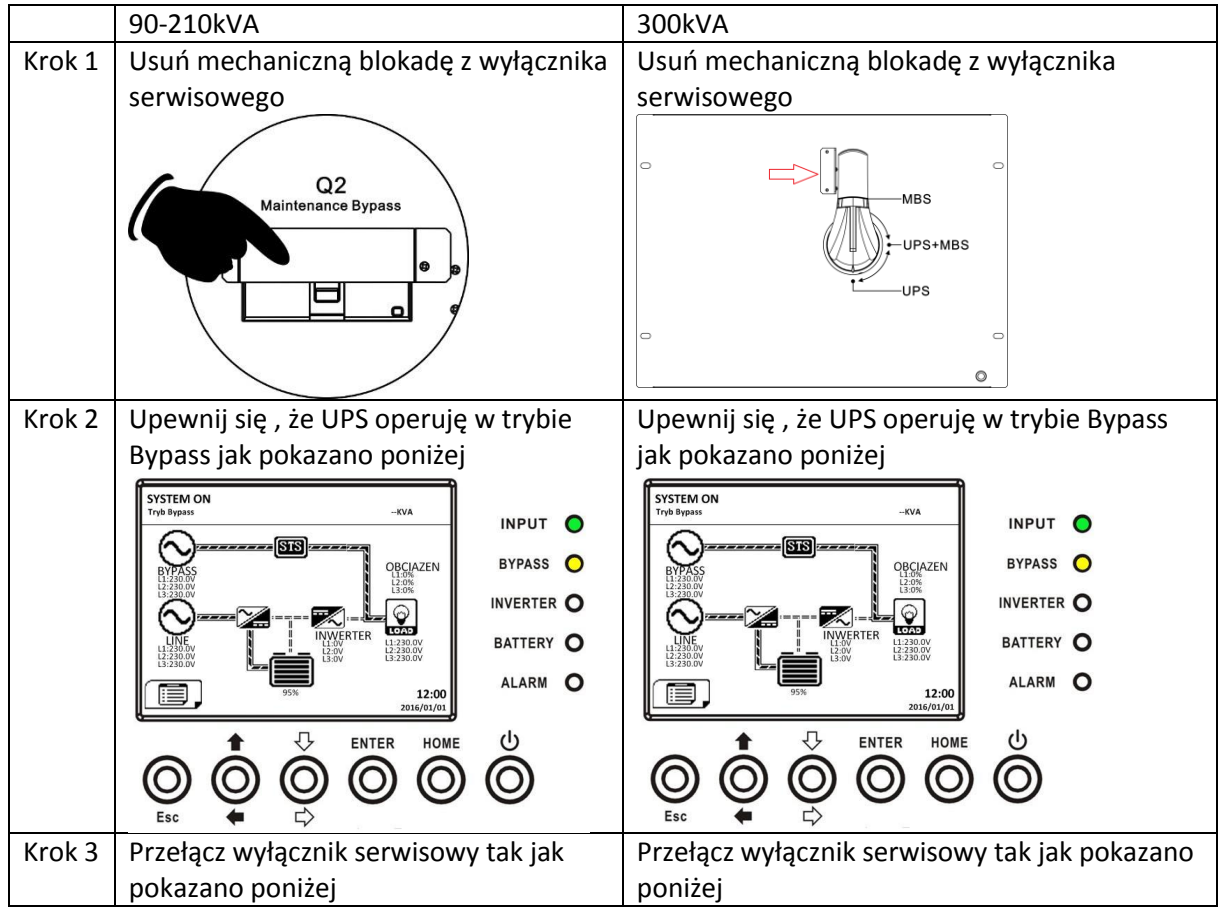

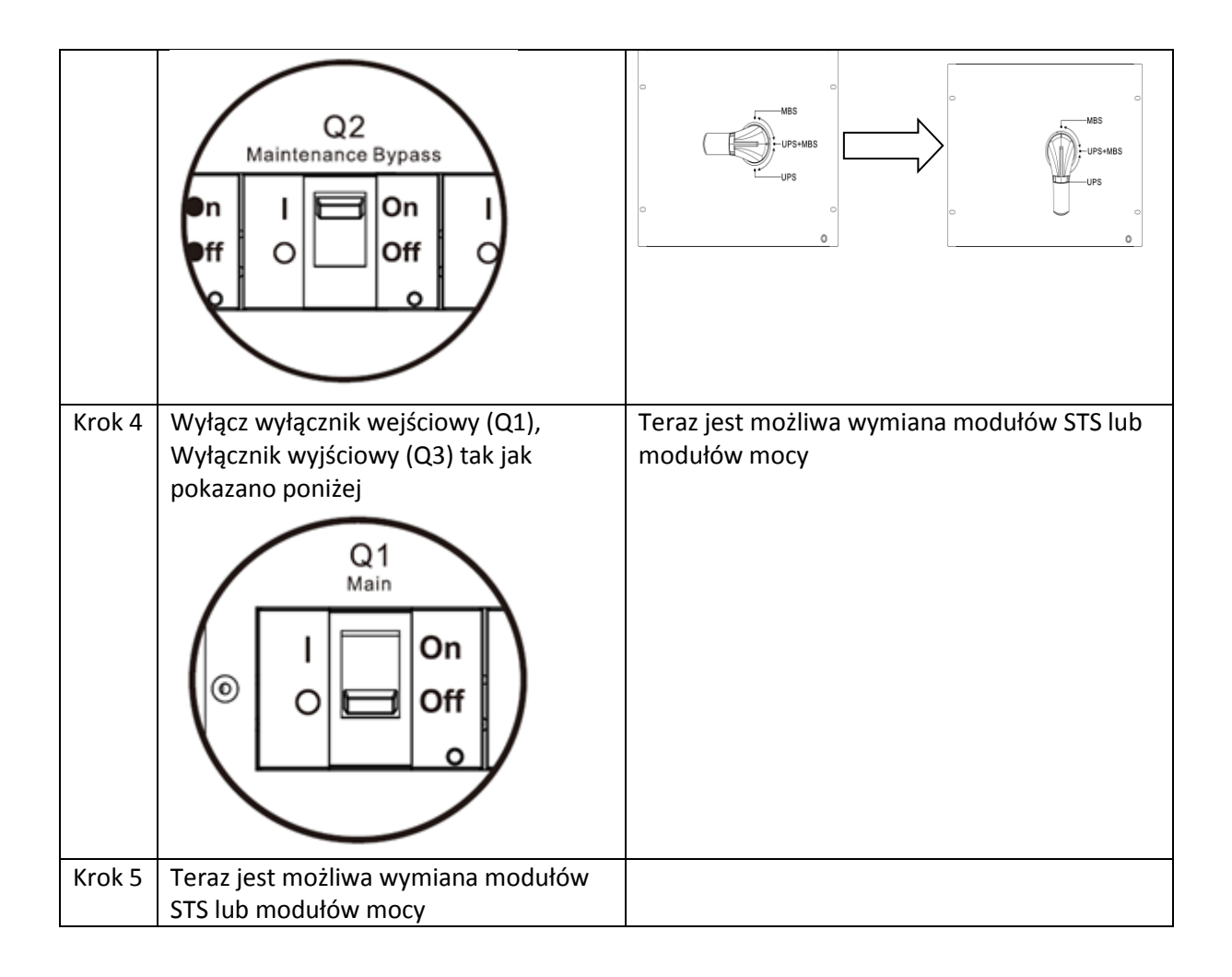

# *3.3.3.2 Operacja przełączenia z trybu serwisowego na tryb pracy UPS*

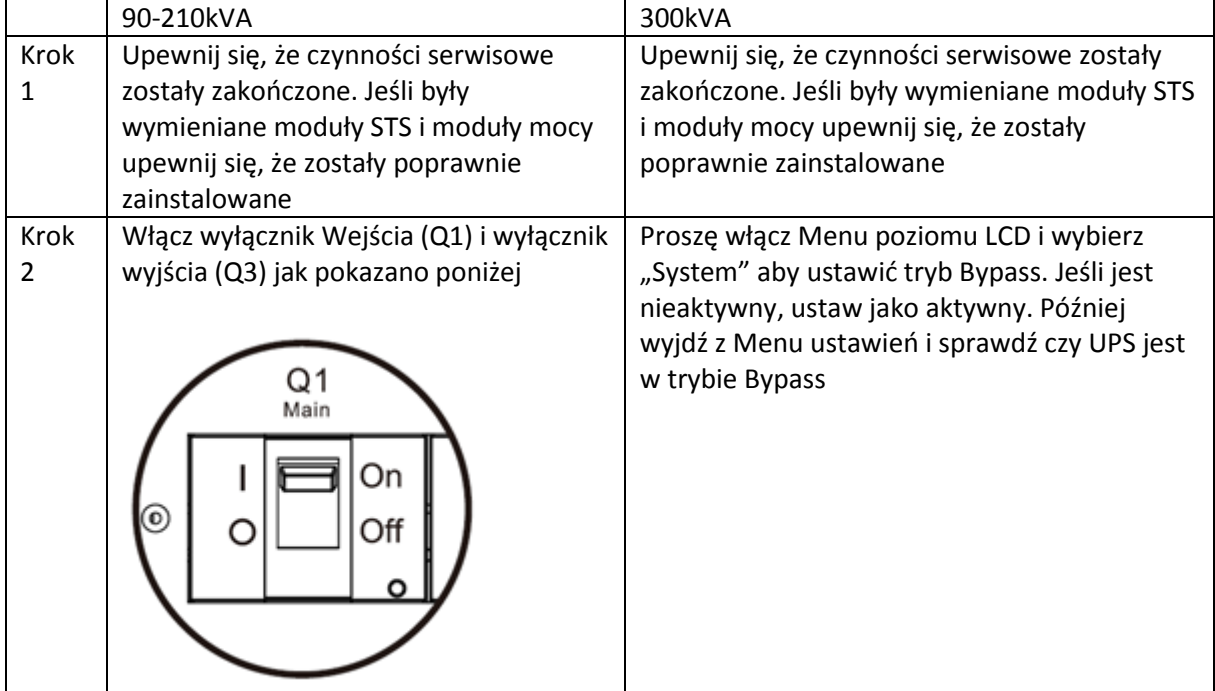

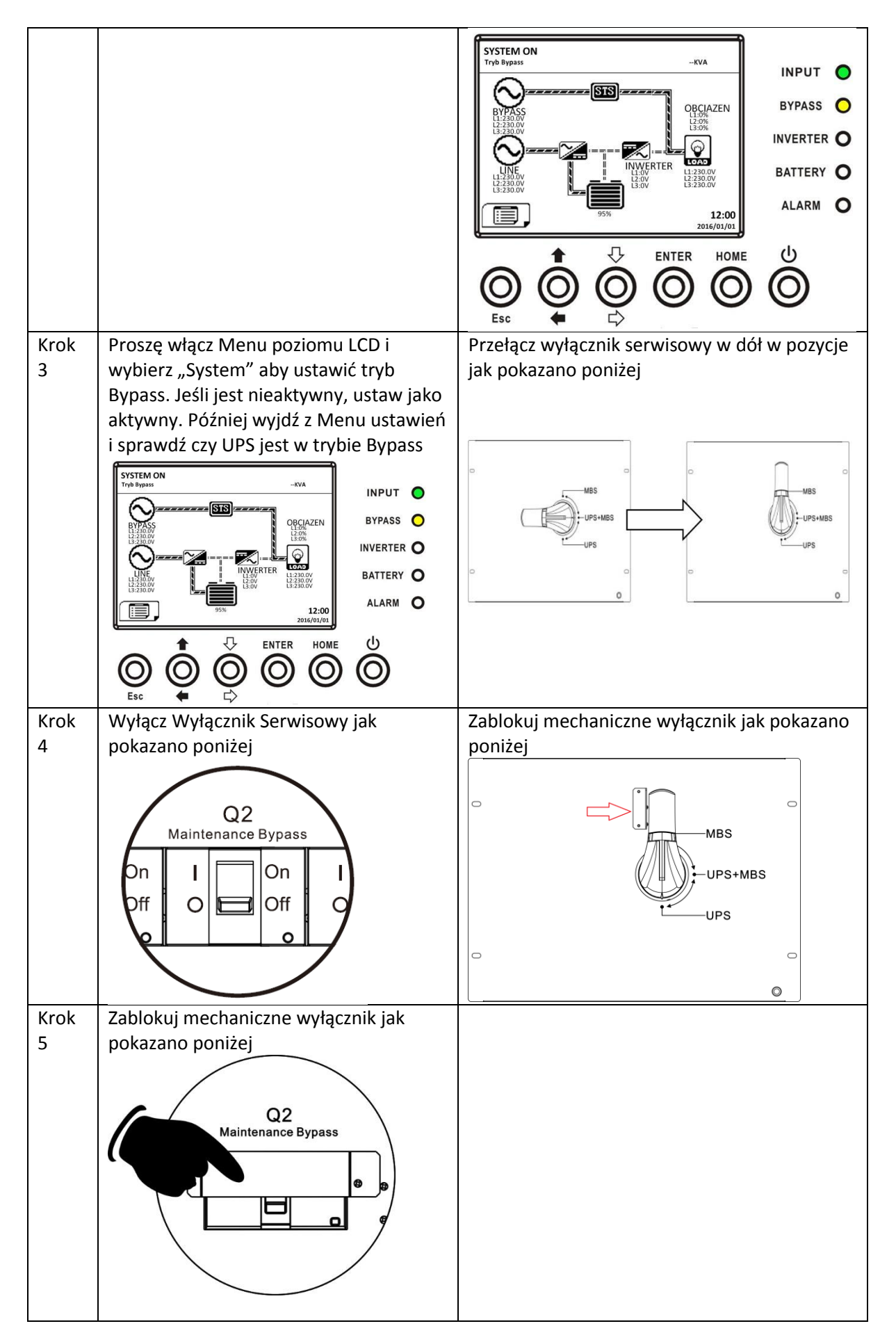

## **3.3.4 Operacje wyłączenia**

*3.3.4.1 Operacje wyłączenia UPS z poziomu trybu Oczekiwania (Standby)/ Bypass* Gdy UPS jest włączany lub wyłączany przechodzi w tryb Oczekiwania (Standby) lub Bypass w zależności od tego co jest ustawione w ustawieniach użytkownika w Menu.

Tak jak pokazują rysunki poniżej.

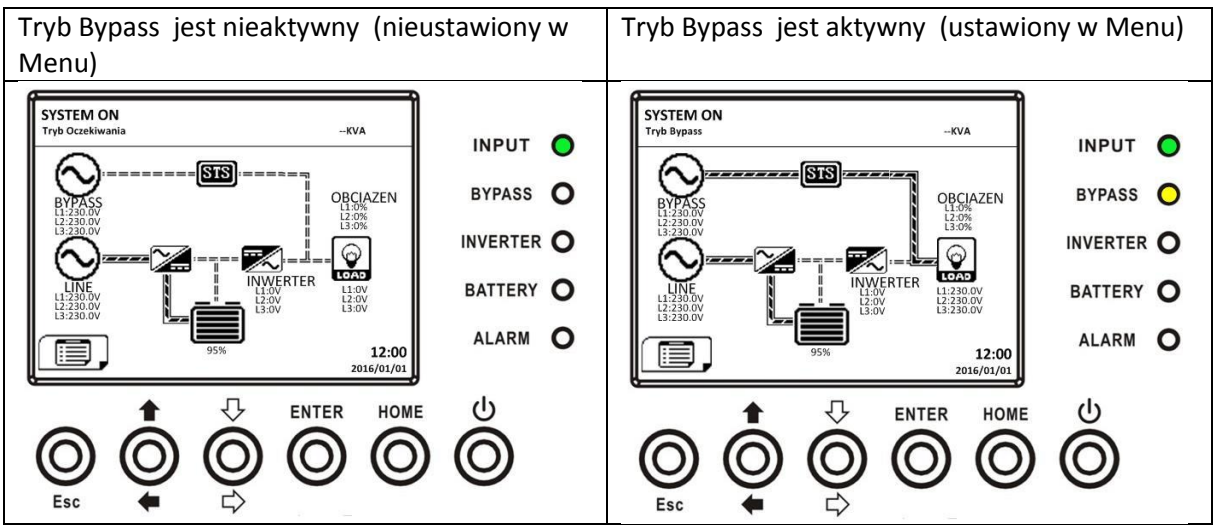

**Krok 1** Wyłącz Wyłącznik Wejściowy. Widok na ekranie będzie jak poniżej

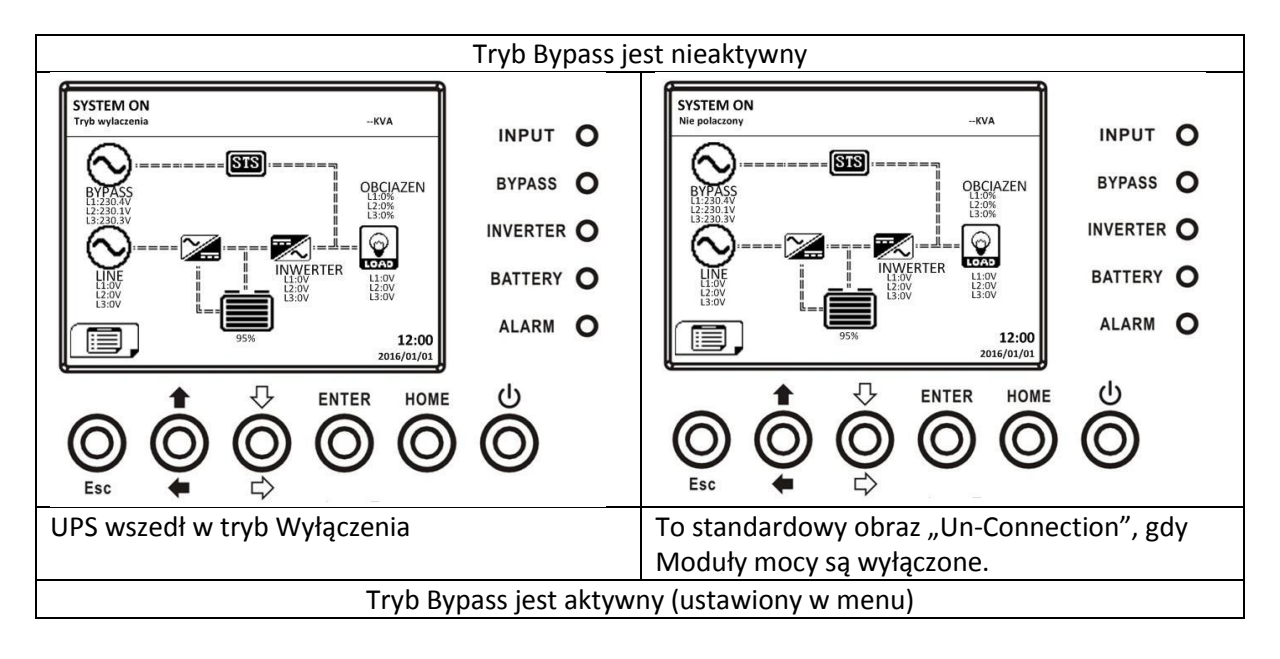

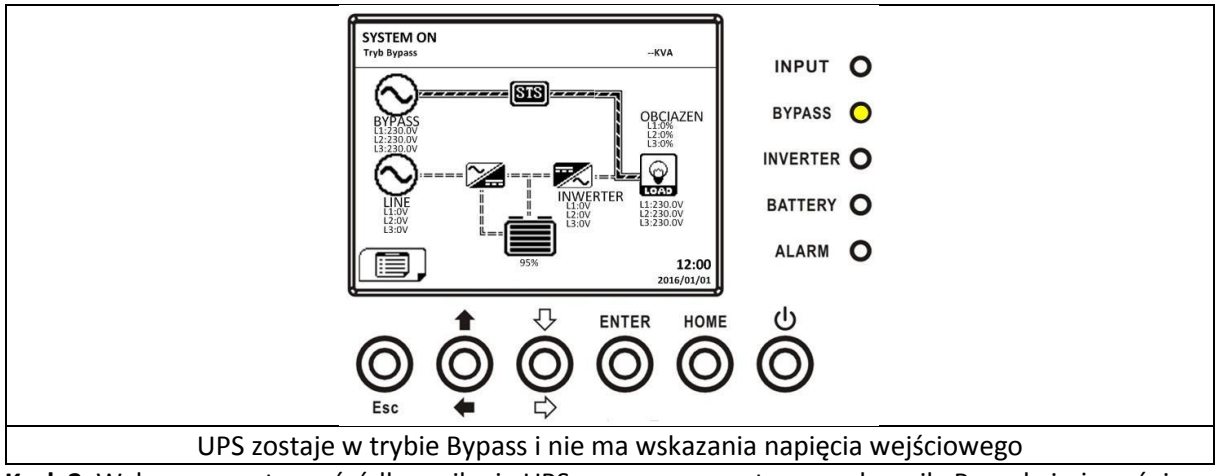

**Krok 2** Wyłącz zewnętrzne źródło zasilania UPS poprzez zewnętrzny rozłącznik. Poczekaj aż zgaśnie ekran LCD.

**Krok 3** Wyłącz Wyłącznik Bateryjny jeśli UPS ma pozostać w tym stanie przez dłuższy czas.

### *3.3.4.2 Operacje wyłączenia UPS z trybu Line*

Wyświetlacz LCD pokazuje stan UPS gdy jest w trybie Line jak na rysunku poniżej

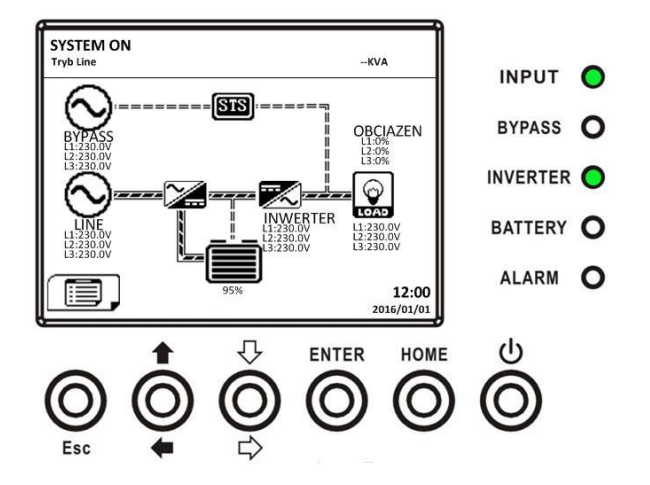

**Krok 1.** Naciśnij przycisk Power On/Off przez 2 sekundy, aby wyłączyć UPS. Albo użyj menu użytkownika aby wyłączyć UPS

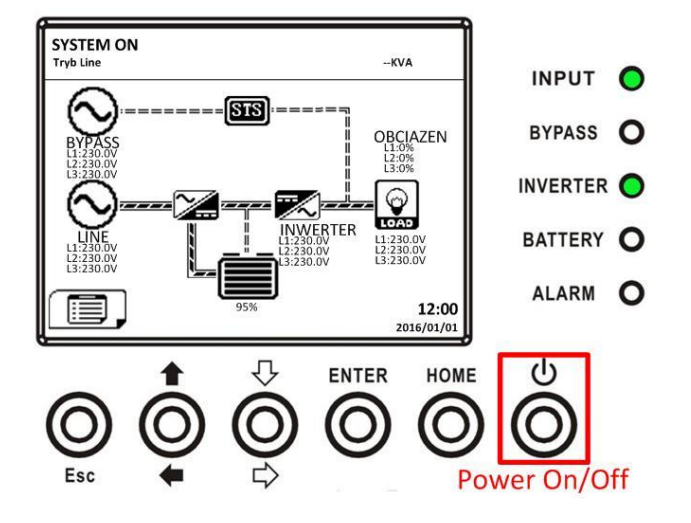

Po wyłączeniu trybu Line UPS przechodzi w tryb Standby lub Bypass w zależności od tego, co jest ustawione w Menu (aktywny lub nieaktywny tryb Bypass)

Następnie postępuj zgodnie z procedurą z punktu 3.3.4.1 czyli wyłączenia UPS z poziomu trybu Oczekiwania (Standby)/ Bypass

# *3.3.4.3 Operacje wyłączenia UPS z poziomu trybu Bateryjnego*

Wyświetlacz LCD pokazuje stan UPS gdy jest w trybie Bateryjnym jak na rysunku poniżej

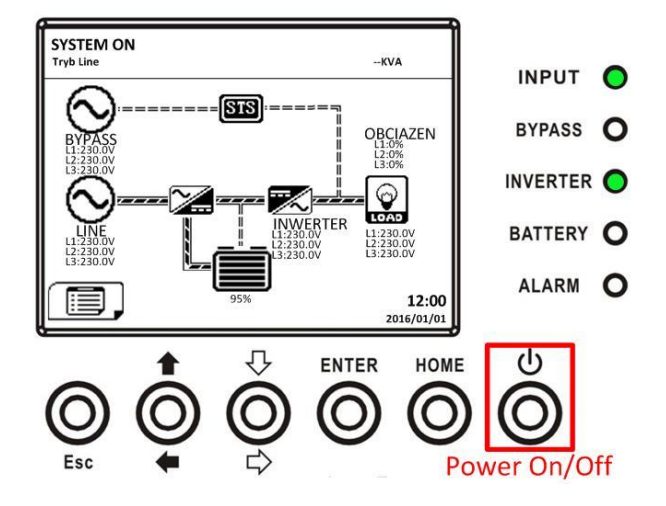

Krok 1 Naciśnij przycisk Power On/Off przez 2 sekundy aby wyłączyć UPS. Albo użyj menu użytkownika aby wyłączyć UPS

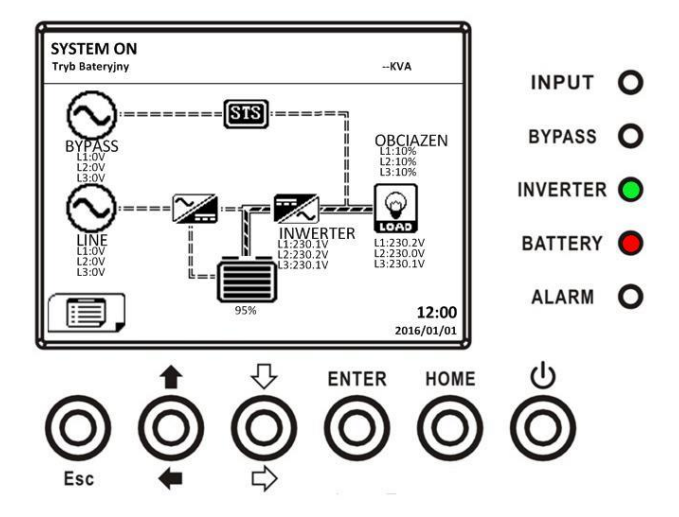

Po wyłączeniu trybu Line UPS przechodzi w tryb Standby lub Bypass w zależności od tego, co jest ustawione w Menu (aktywny lub nieaktywny tryb Bypass)

Następnie postępuj zgodnie z procedurą z punktu 3.3.4.1 czyli wyłączenia UPS z poziomu trybu Oczekiwania (Standby)/ Bypass

# **4. Panel kontrolny i opis wyświetlacza**

# **4.1 Wstęp**

Ten panel kontrolny i wyświetlacz zlokalizowane są na frontowaych drzwiach UPSa. Daje użytkownikowi kontrole, monitoring, pomiar parametrów, status UPS i akumulatorów. Panel kontrolny jest podzielony na 4 funkcjonalne obszary:

- 1- Wyświetlacz LCD wyświetla zmierzone parametry
- 2- Wskaźniki LED spójrz do tabeli poniżej Table 4-1
- 3- Przyciski - spójrz do tabeli poniżej Table 4-2
- 4- Alarmy dźwiękowe- spójrz do tabeli poniżej Table 4-3

Pokazano to na rysunku poniżej:

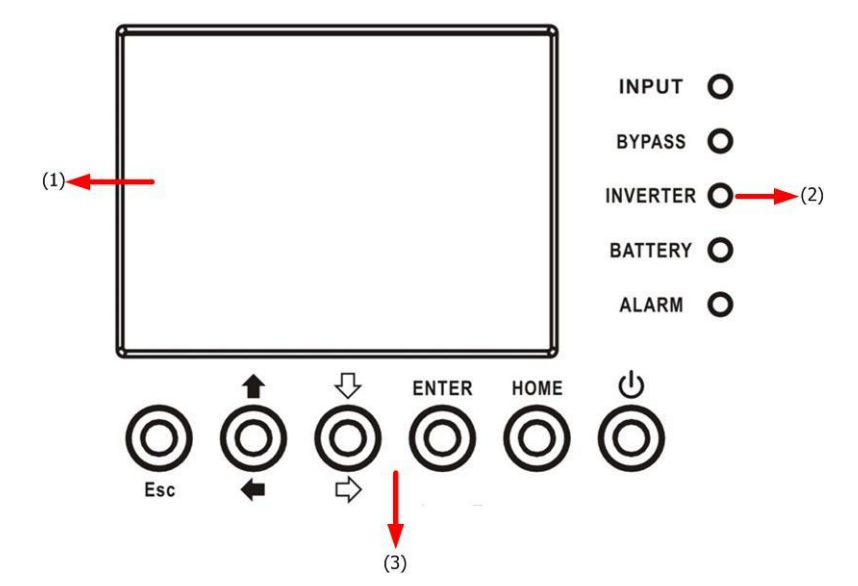

| LED                         | Kolor    | <b>Status</b>   | Opis                                        |
|-----------------------------|----------|-----------------|---------------------------------------------|
| Wejście                     | Zielony  | On -świeci      | Wejście zasilania jest w normie             |
| (INPUT)                     |          | Miga            | Wejście zasilania nie jest w normie         |
|                             |          | Off- nie świeci | Nie ma zasilania                            |
| <b>Bypass</b>               | Żółty    | On -świeci      | Obciążenie jest na Bypassie                 |
| (BYPASS)                    |          | Miga            | Wejście zasilające Bypass nie jest w normie |
|                             |          | Off- nie świeci | Bypass nie operuje                          |
| Inwerter                    | Zielony  | On -świeci      | Falownik zasila obciążenie                  |
| (INVERTER)                  |          | Off- nie świeci | Falownik nie operuje                        |
| <b>Bateria</b><br>(BATTERY) | Czerwony | On -świeci      | Obciążenie zasilane z baterii               |
|                             |          | Miga            | Niski poziom baterii                        |
|                             |          | Off- nie świeci | Baterie w normie, UPS je ładuje             |
| Alarm<br>(ALARM)            | Czerwony | On-świeci       | Błąd UPSa                                   |
|                             |          | Miga            | Alarm                                       |
|                             |          | Off- nie świeci | Wszystko w normie                           |

**Table 4-1 – wskaźniki LED**

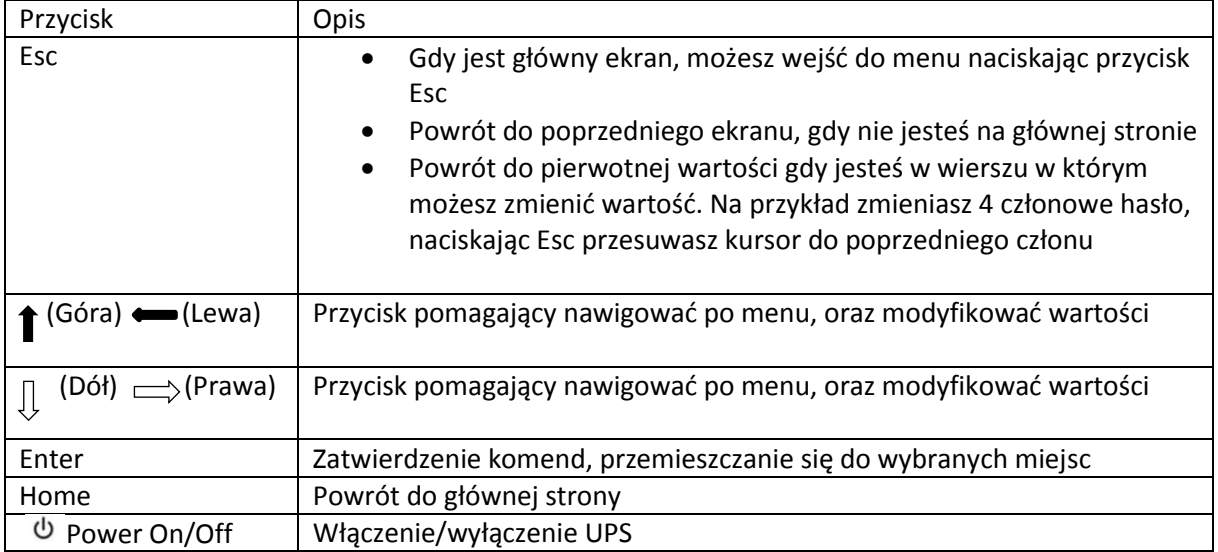

**Table 4-2 Przyciski**

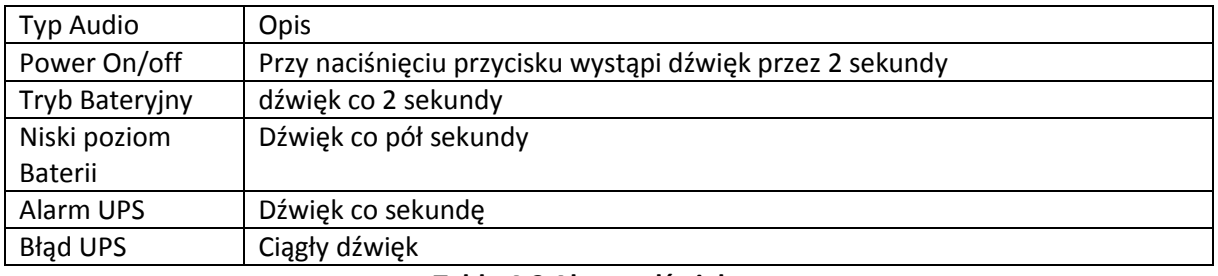

### **Table 4-3 Alarmy dźwiękowe**

# **4.2 Opis ekranu wyświetlacza**

### **4.2.1 Ekran startowy**

Podczas startu UPS wykonuje samo test. Ekran startowy przedstawiony poniżej będzie się w tym czasie wyświetlał. Powinno to zająć ok. 5 sekund.

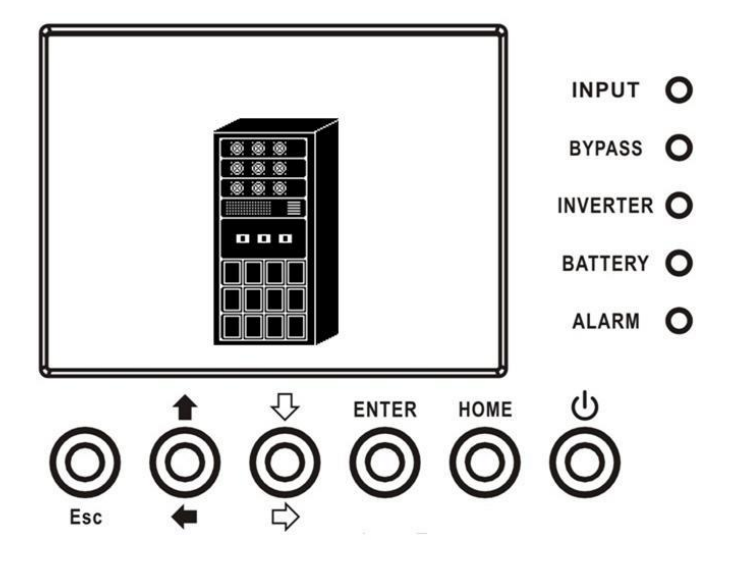

## **4.2.2 Ekran Główny**

Po inicjalizacji, wyświetla się ekran główny pokazany poniżej. Ekran główny podzielony jest na 5 części:

- 1. Tryb Pracy : pokazuje obecny tryb pracy UPS
- 2. Dane UPS: wyświetla aktualne pomierzone wartości pracy UPS
- 3. Menu naciśnij przycisk ESC aby wejść na poziom Menu
- 4. Opis UPS pokazuje model UPS z mocą. Jeśli jest wyświetlona litera "R" oznacza to, że system jest ustawiony w konfiguracji redundancji.
- 5. Data i czas.

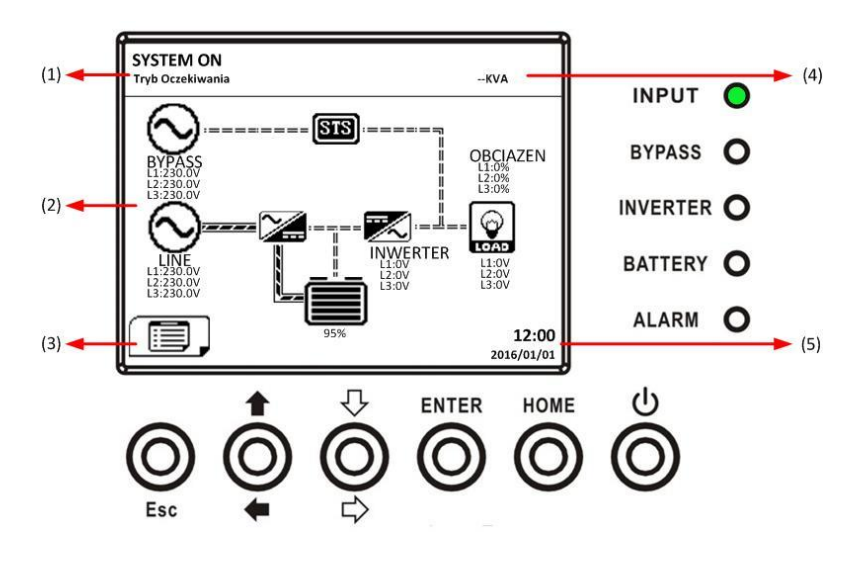

#### **4.2.3 Ekran Menu**

Z poziomu ekranu głównego naciśnij przycisk ESC aby wejść do menu.

Używaj przycisków kierunkowych aby przemieszczać się po menu. Enter służy do wejścia do wybranego poziomu podmenu. Drzewo przejść do poszczególnych części podmenu przedstawiono poniżej.

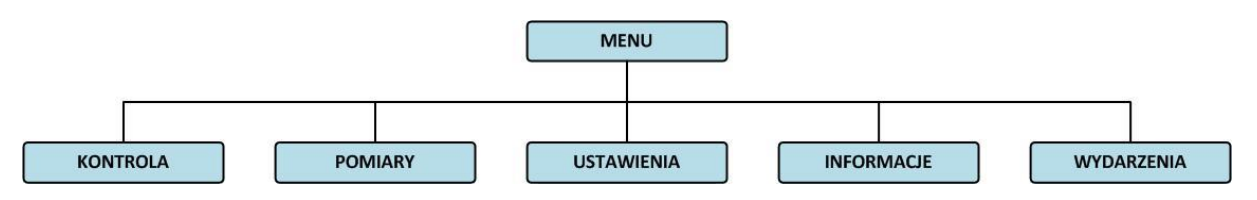

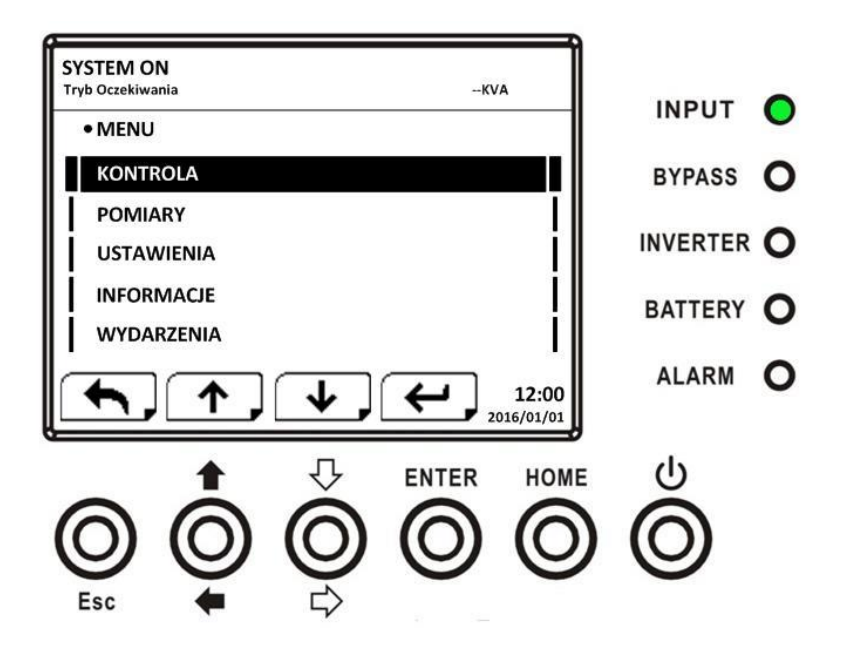

### **4.2.4 Ekran Sterowania**

Naciśnij przyciski kierunkowe aby wybrać wiersz Sterownie (Control), naciśnij Enter aby wejść do tego Submenu, tak jak pokazano poniżej

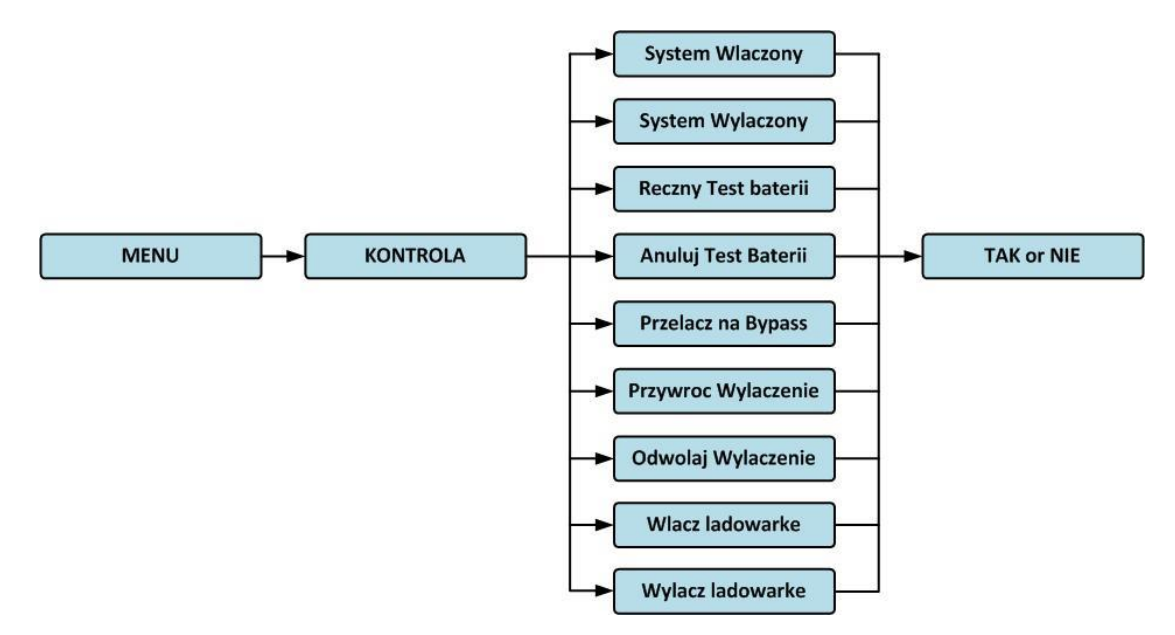

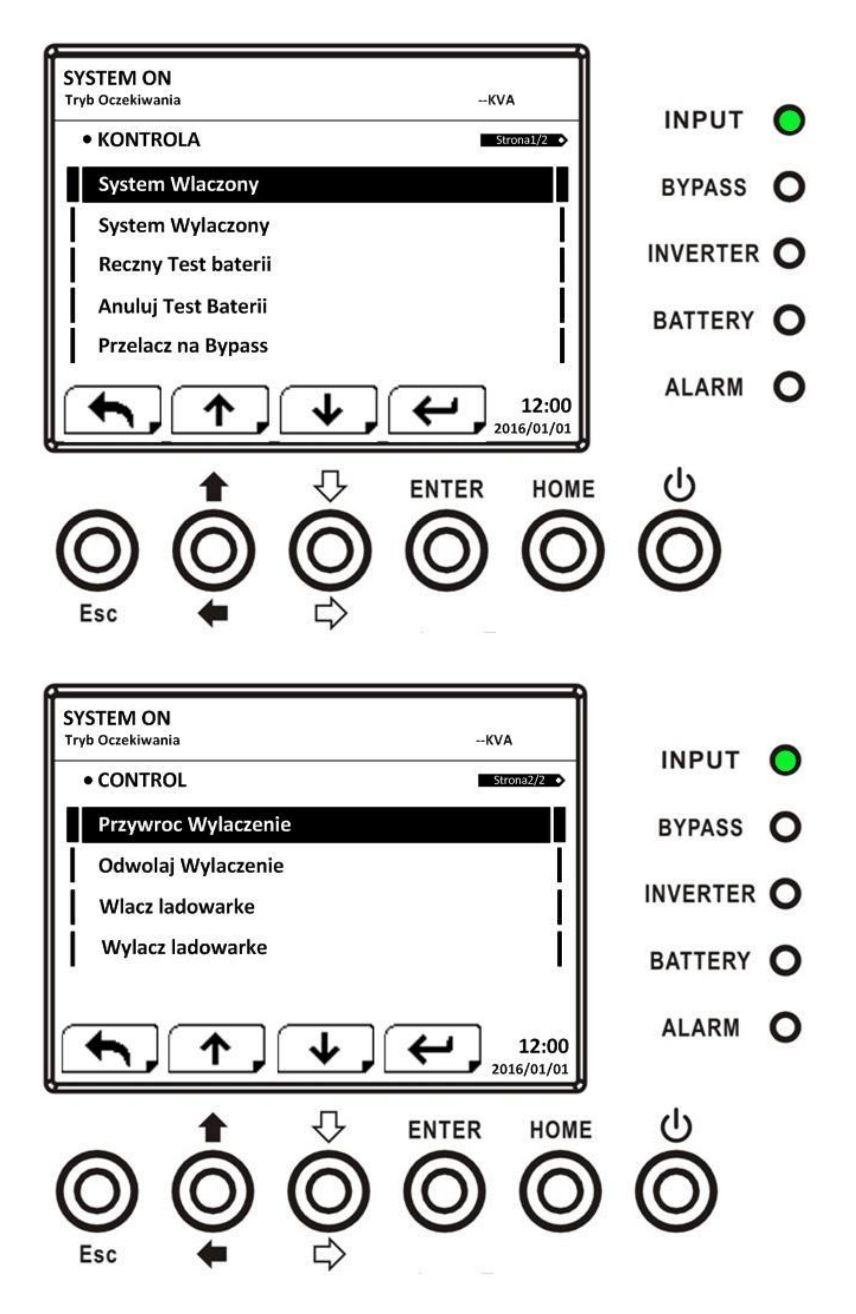

Gdy wybierzesz którąś z opcji naciskając Enter, system poprosi cię o potwierdzenie wykonania. Użyj przycisków kierunkowych aby wybrać potwierdzenie lub anulowanie (Tak lub Nie) wykonania danej funkcji. Tak jak pokazano poniżej

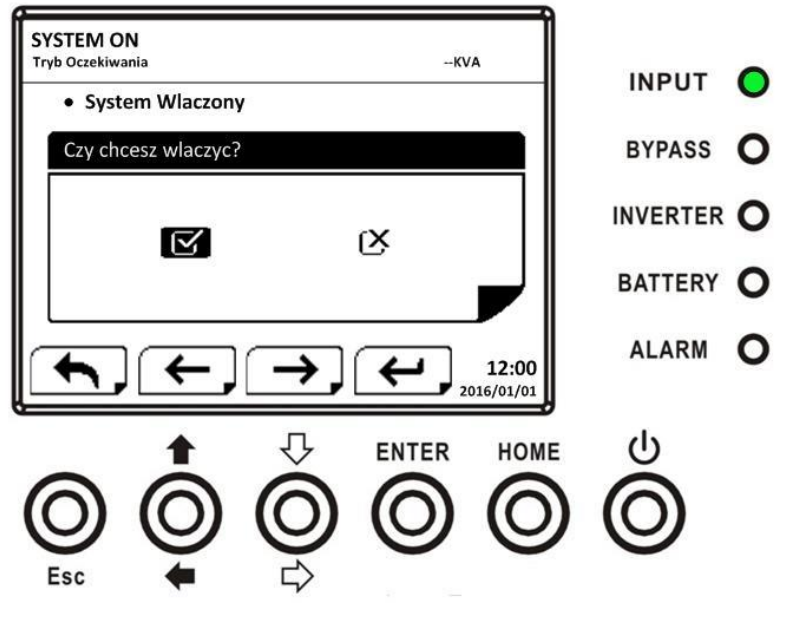

**4.2.5 Ekran Pomiary**

Naciśnij przyciski kierunkowe aby wybrać wiersz Pomiary (Measurment), naciśnij Enter aby wejść do tego Submenu, tak jak pokazano poniżej

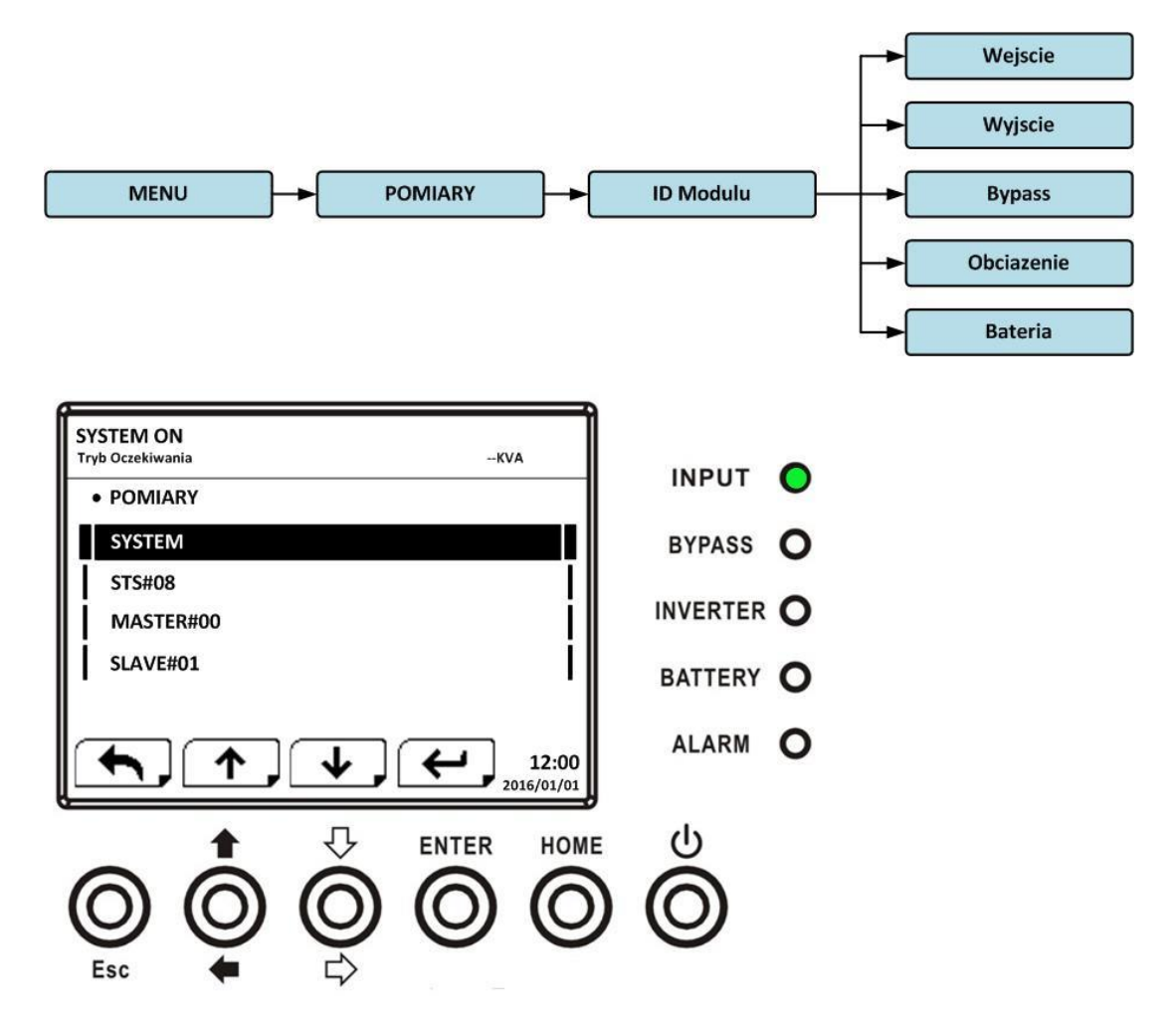

Użyj przycisków kierunkowych, aby wybrać miejsce które chcesz sprawdzić: System, 0STS, Moduły mocy, i naciśnij Enter. Pokaże się menu jak niżej:

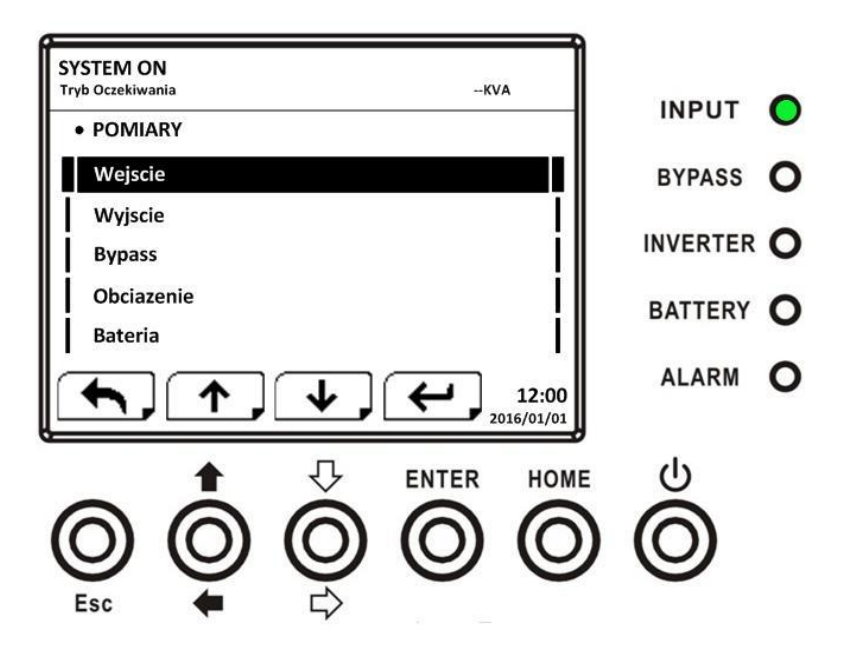

Użyj przycisków kierunkowych aby wybrać pomiędzy parametrami które chcesz sprawdzić: wejście, wyjściem Bypass, Obciążęnie, Bateria i naciśnij Enter. Parametry które możesz sprawdzić z każdych tych podmenu przedstawiono w poniższej tabeli:

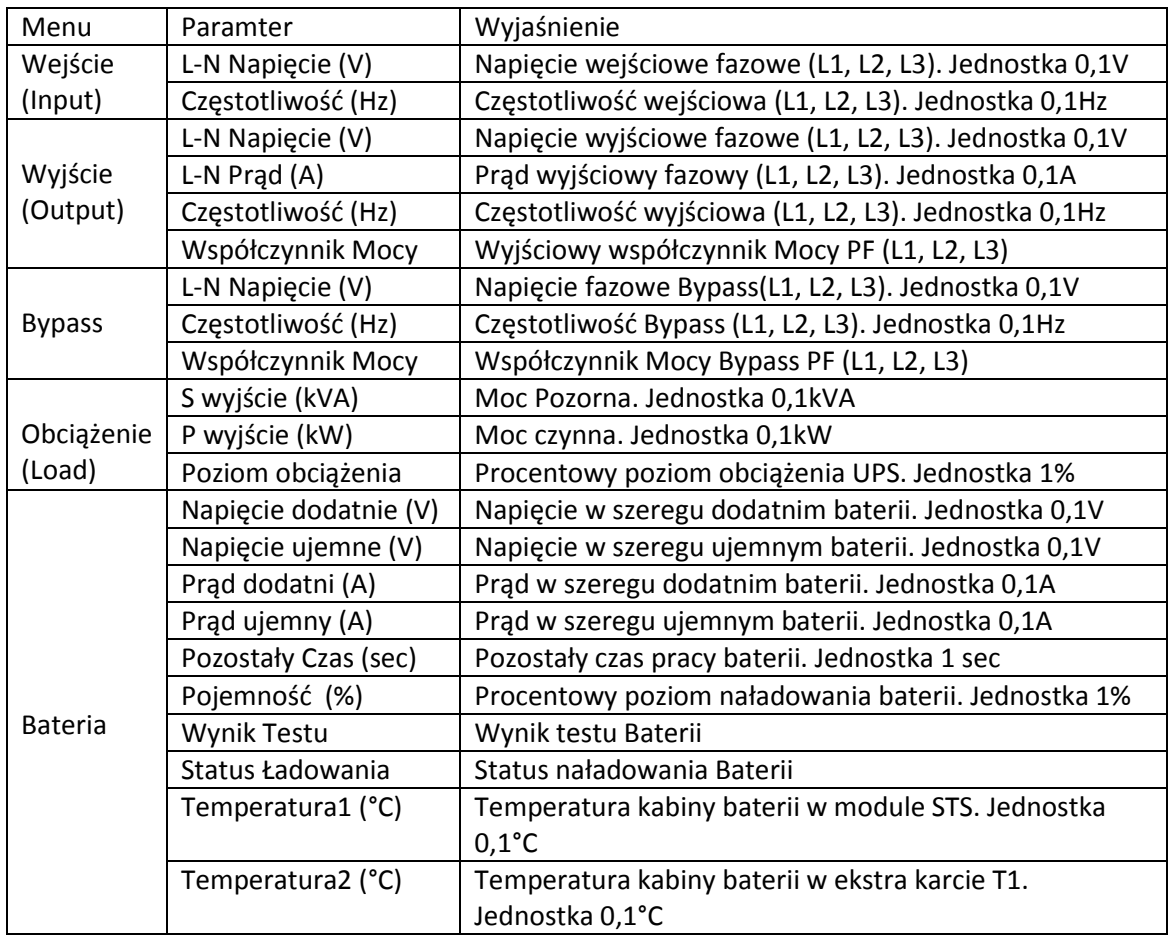

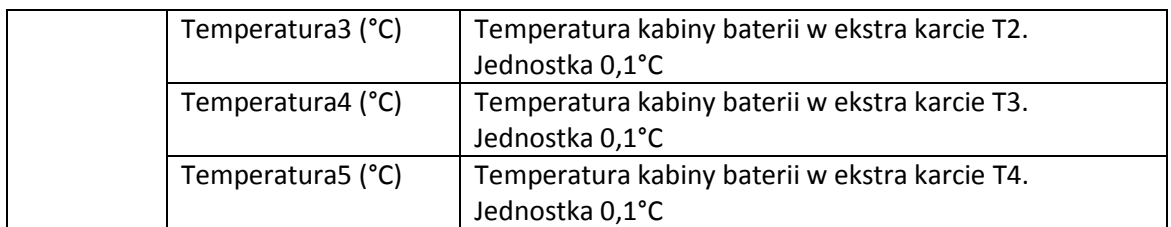

### **4.2.6 Ekran Ustawień**

Naciśnij przyciski kierunkowe aby wybrać wiersz Ustwienia (Setup), naciśnij Enter aby wejść do tego Submenu, tak jak pokazano poniżej

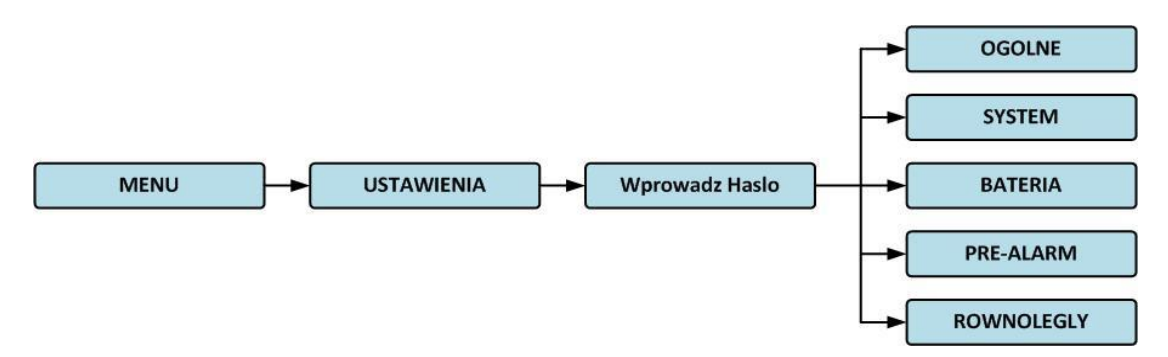

Gdy wejdziesz do tego submenu zostaniesz poproszony przez system o podanie hasła. Tak jak pokazano poniżej

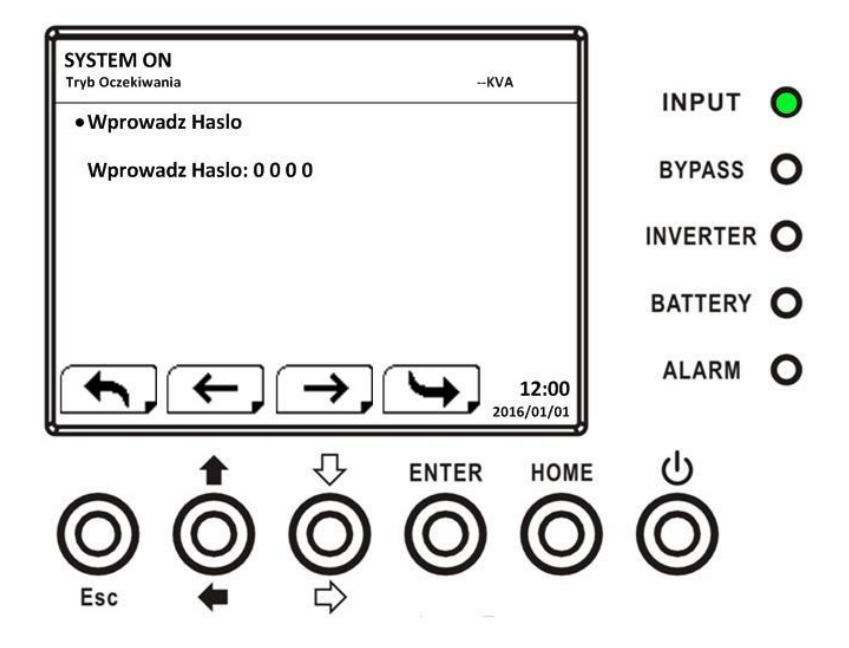

Hasło jest 4 członowe. Jeśli wprowadzisz je niepoprawnie zostaniesz o tym poinformowany i system zapyta cię ponownie o hasło.

Jeśli wprowadzisz poprawne hasło. Pokaże ci się ekran jak poniżej:

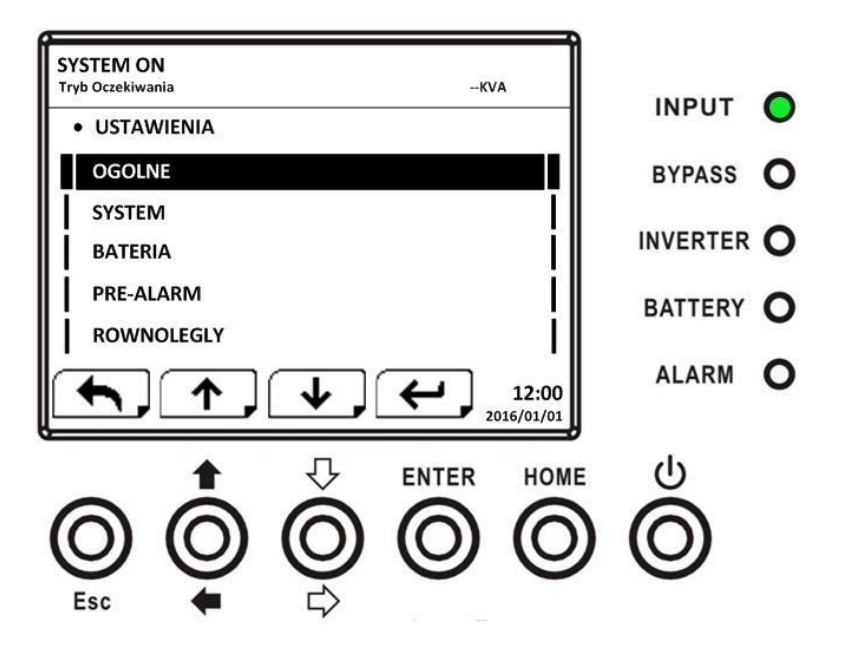

Są dwa poziomy haseł, użytkownika i serwisanta. Domyślne hasło użytkownika "0000", może zostać przez użytkownika zmienione. Hasło serwisanta jest przeznaczone dla autoryzowanego serwisu.

Każde z haseł dają inny poziom dostępu do ustawień. Różne ustawienia mogą być zmieniane w różnych trybach pracy UPS. Szczegóły pokazuje tabela poniżej. "Y" oznacza, że dana opcja jest możliwa.

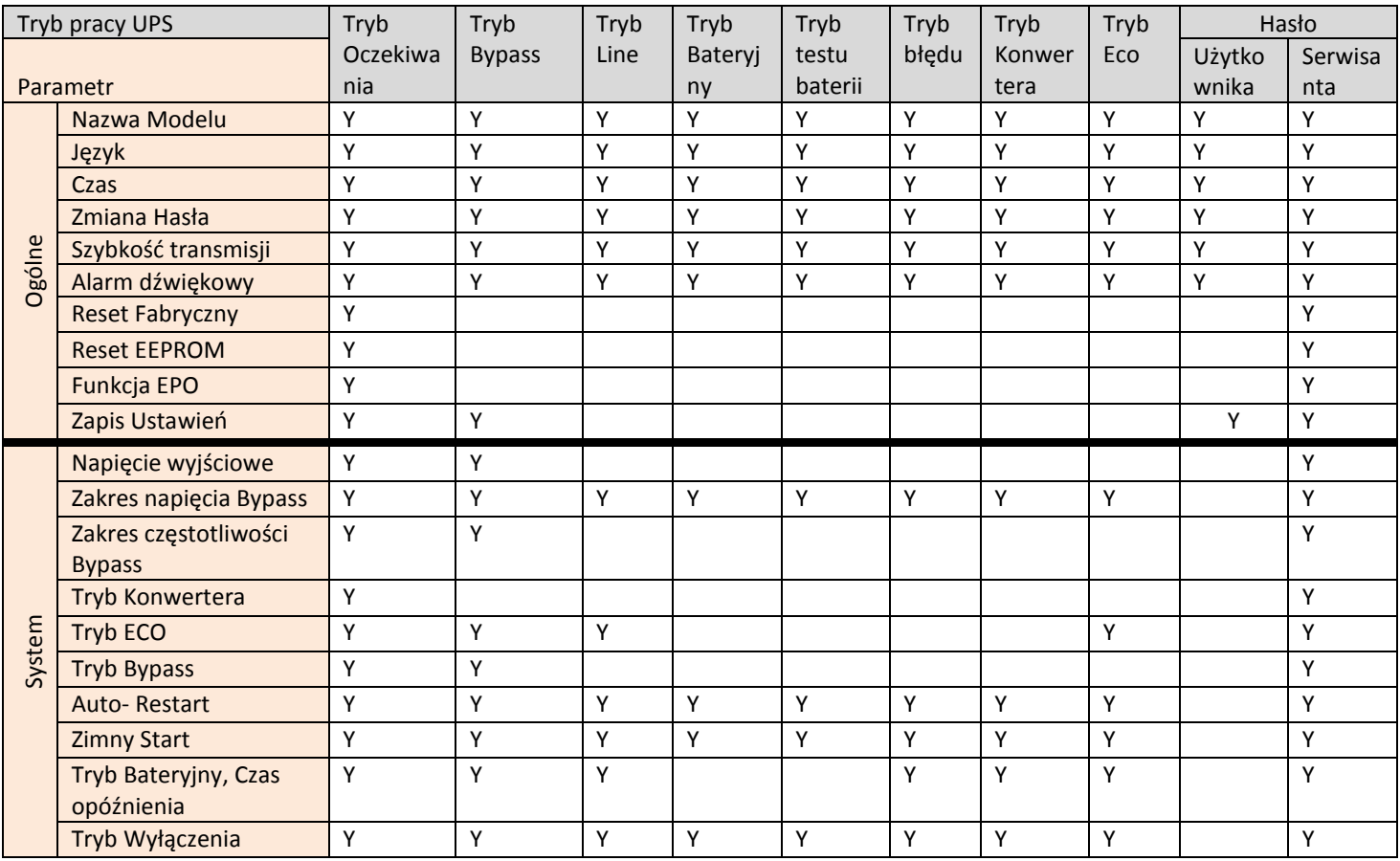

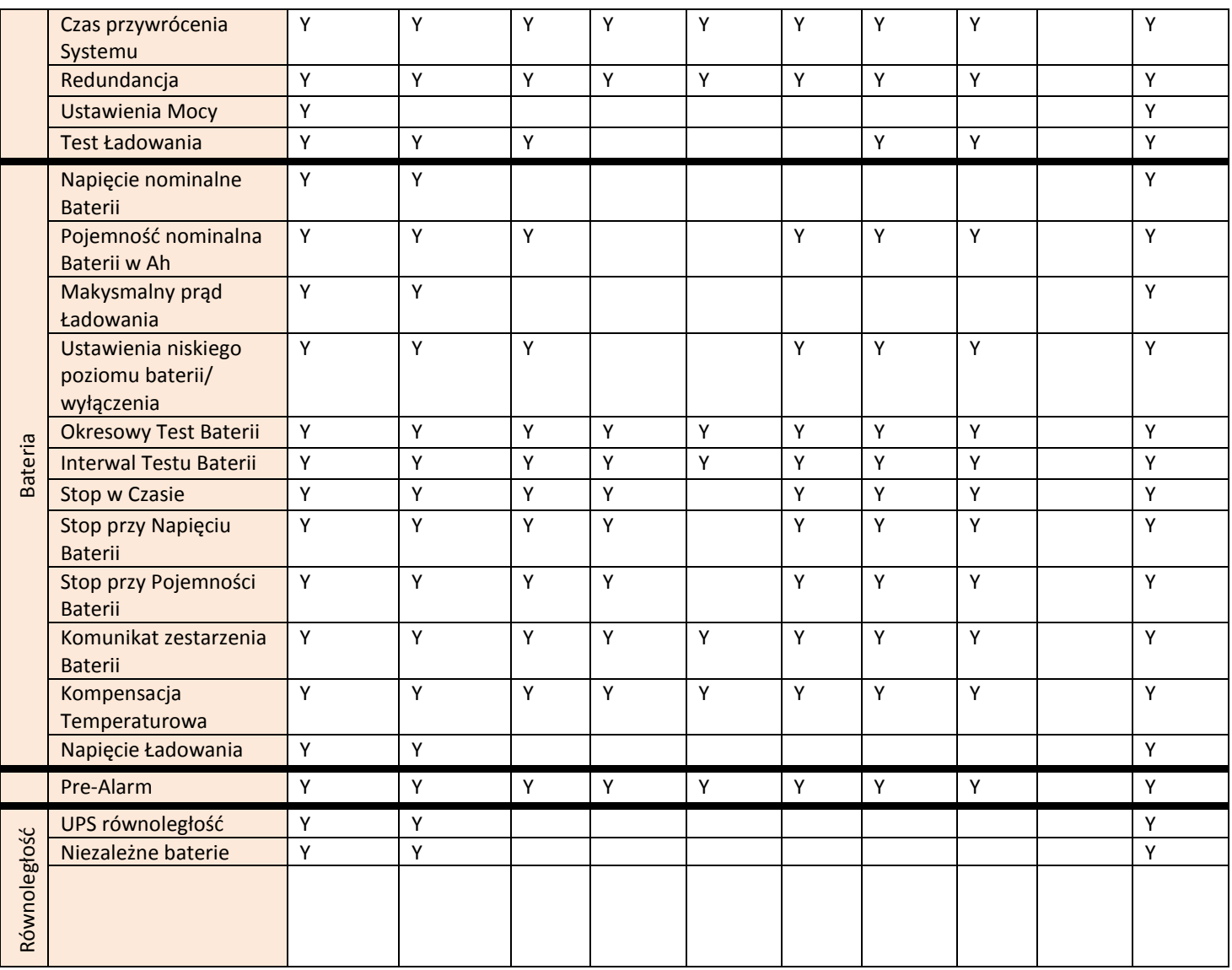

## *4.2.6.1 Ekran Ustawień ogólnych*

Użyj przycisków kierunkowych aby wejść do wybranego submenu, wejdź za pomocą przycisku Enter do podmenu Ogólne. Widok będzie jak na zdjęciach poniżej. To co może być ustawione w tym podmenu zostało też pokazane poniżej w **Table 4-6**.

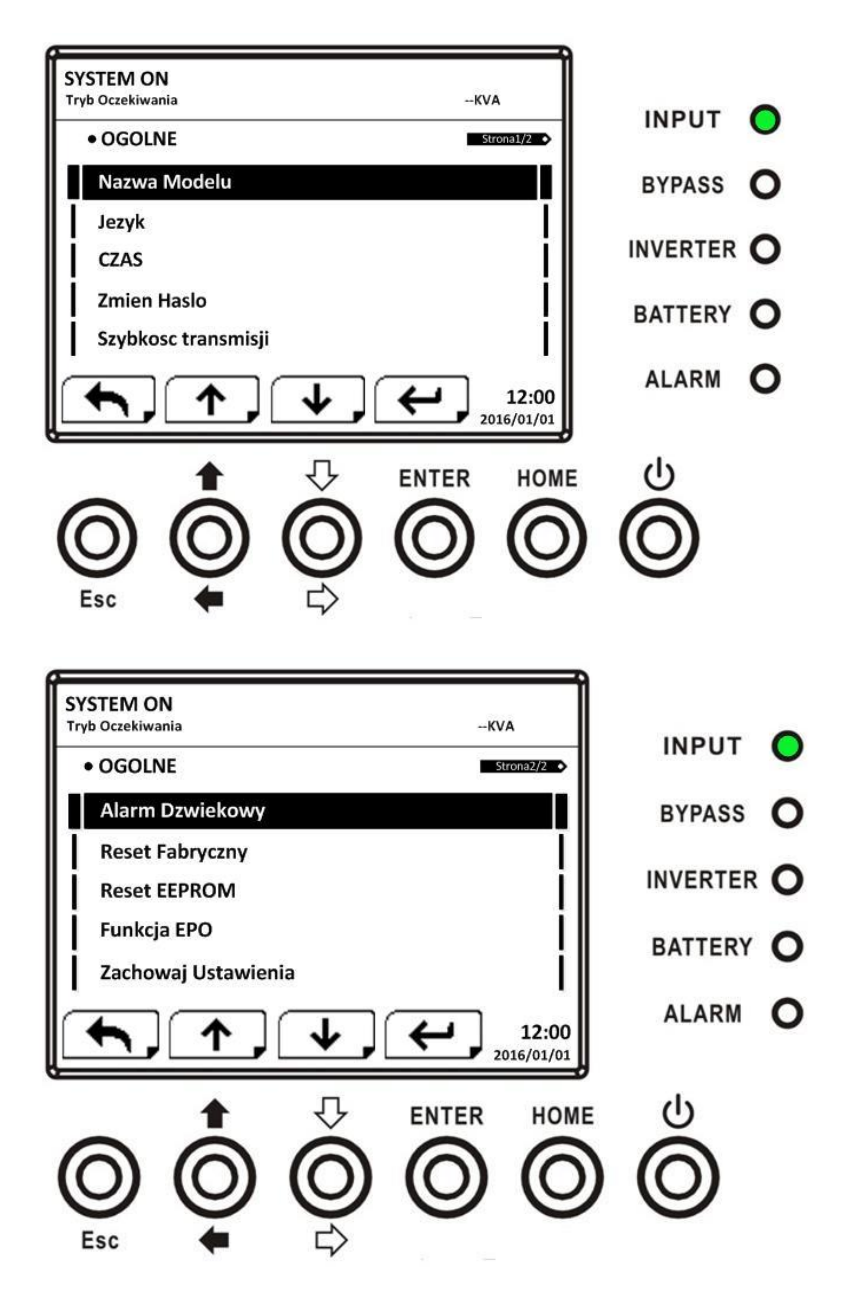

Użyj przycisków kierunkowych by ustawić opcje którą chcesz, naciśnij przycisk Enter. Pojawi się ekran potwierdzenia, przyciskami kierunkowymi zaznacz opcje potwierdzenia lub anulacji zmiany (Tak lub Nie). Potem naciśnij Enter. Tak jak na rysunku poniżej.

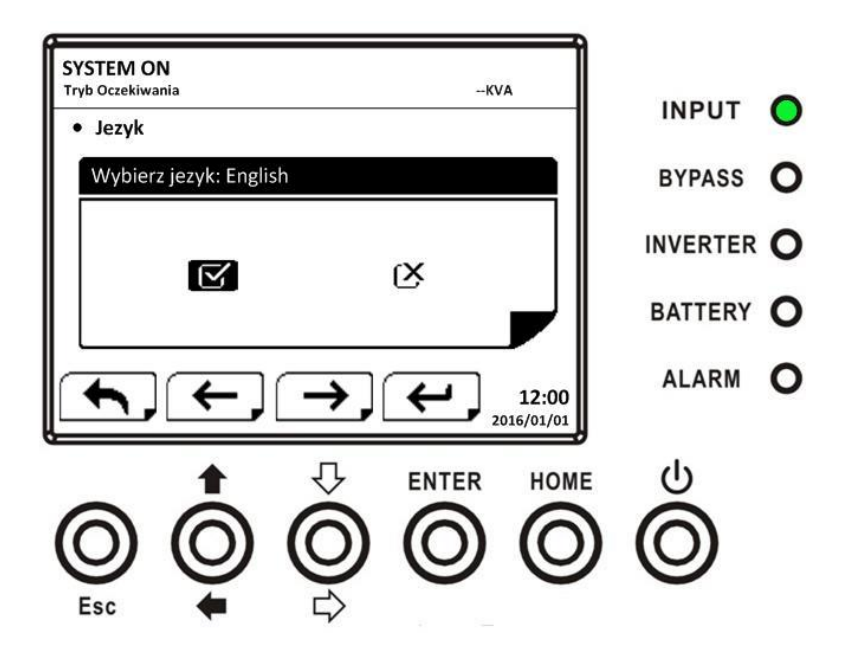

Tabela (**Table 4-6**)

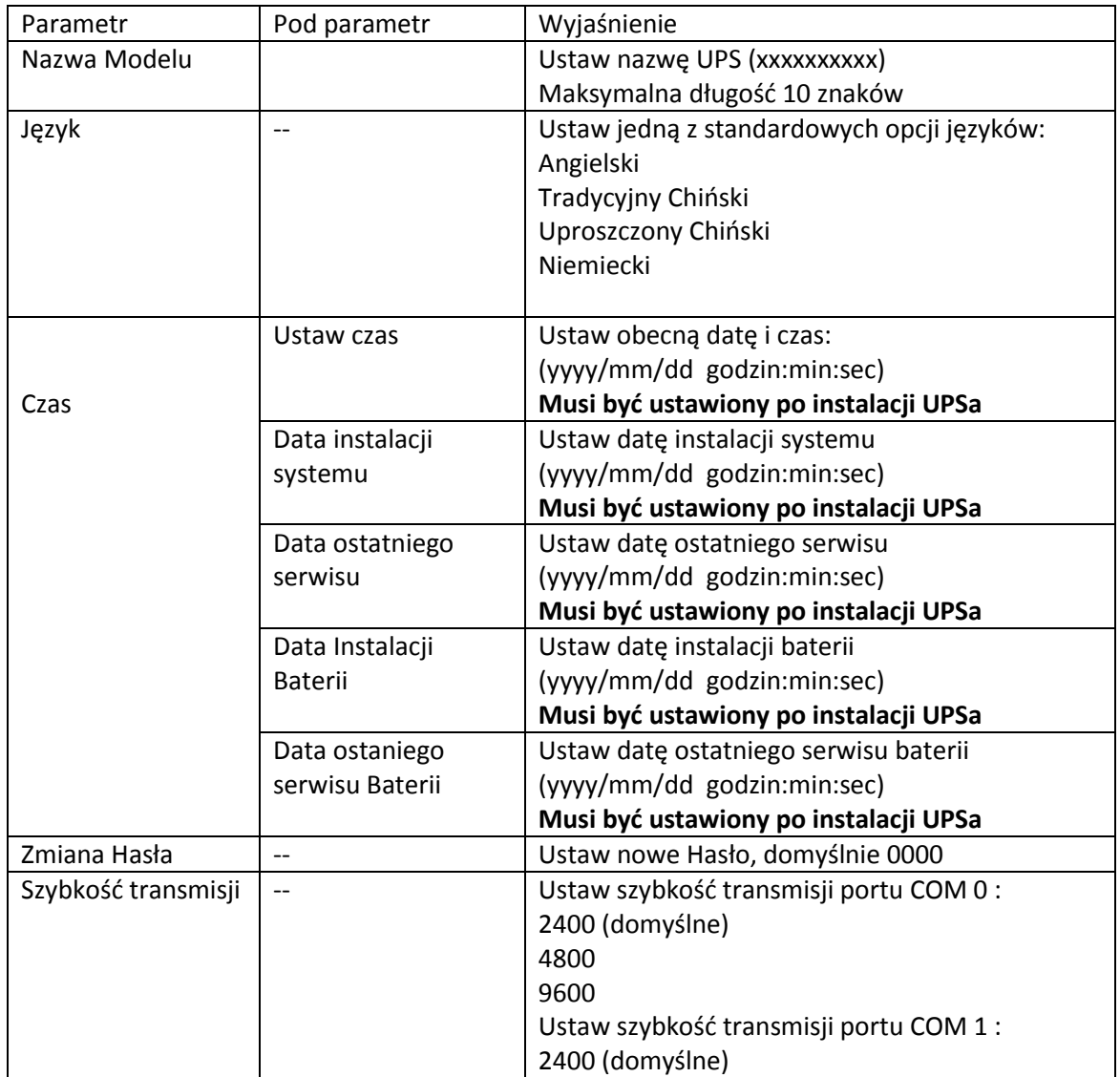

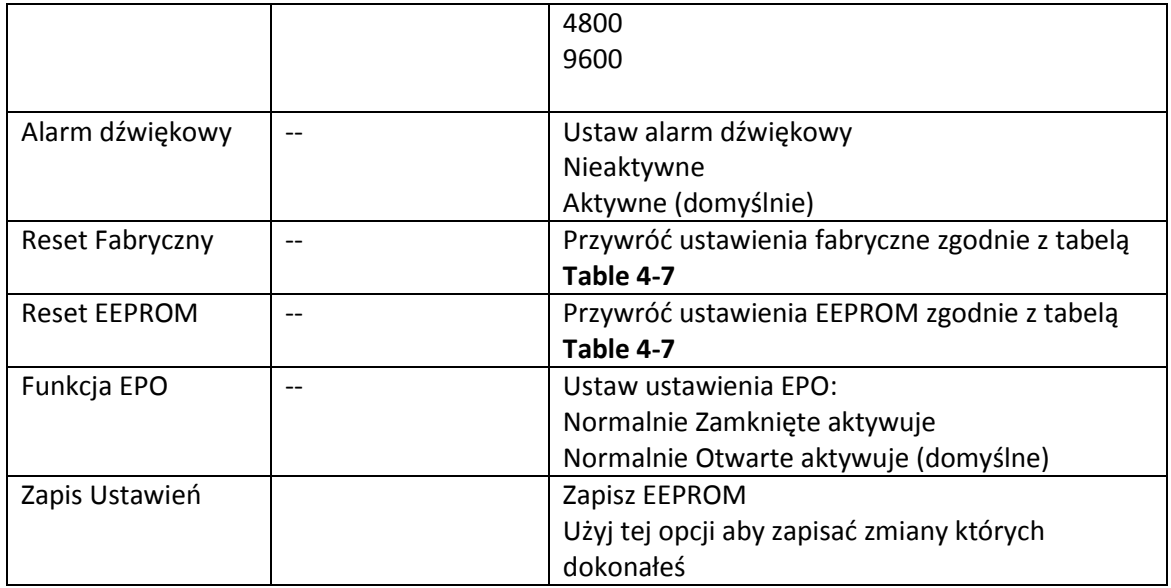

# Tabela **Table 4-7** Lista kategorii resetu EEPROM

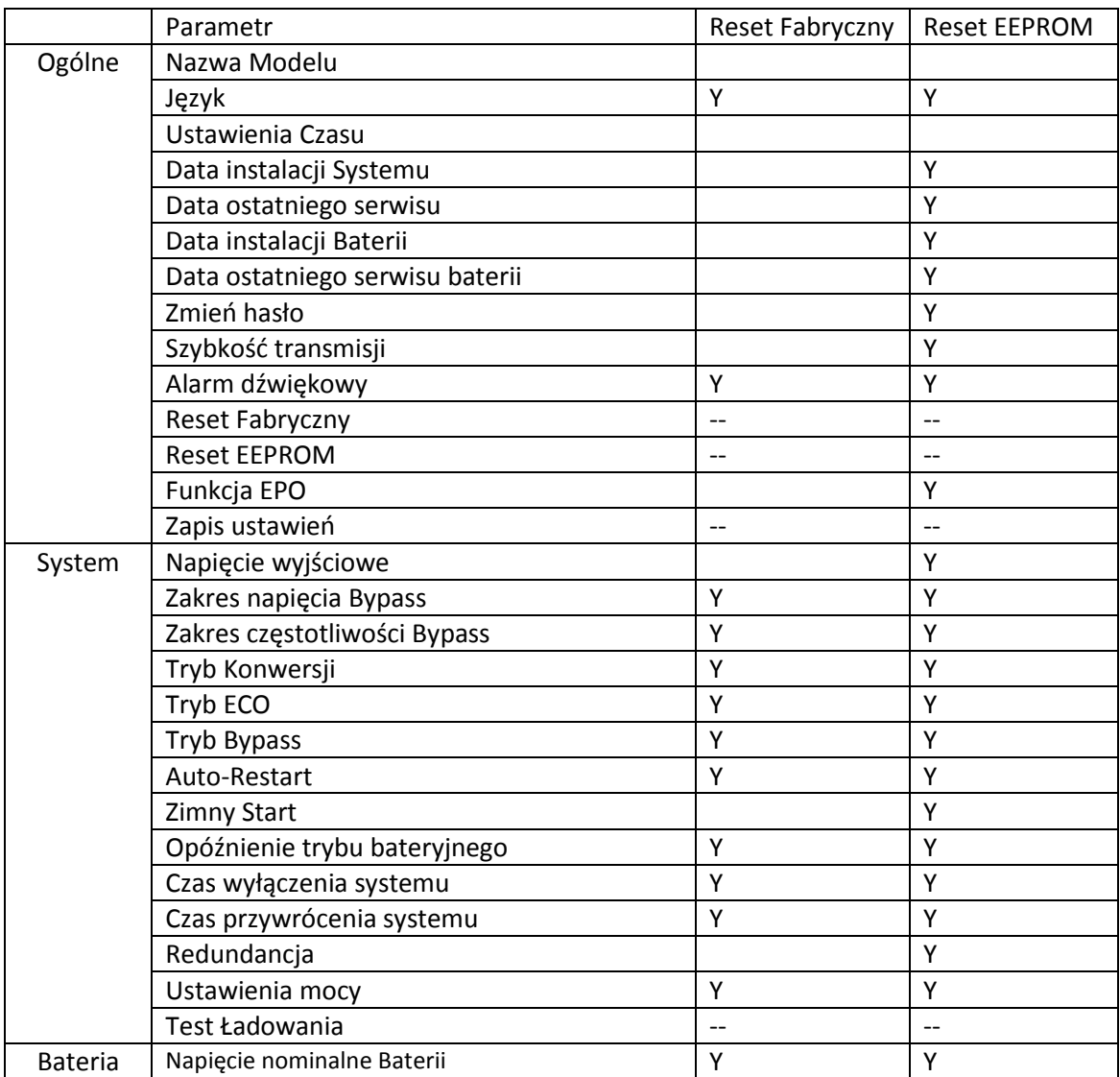

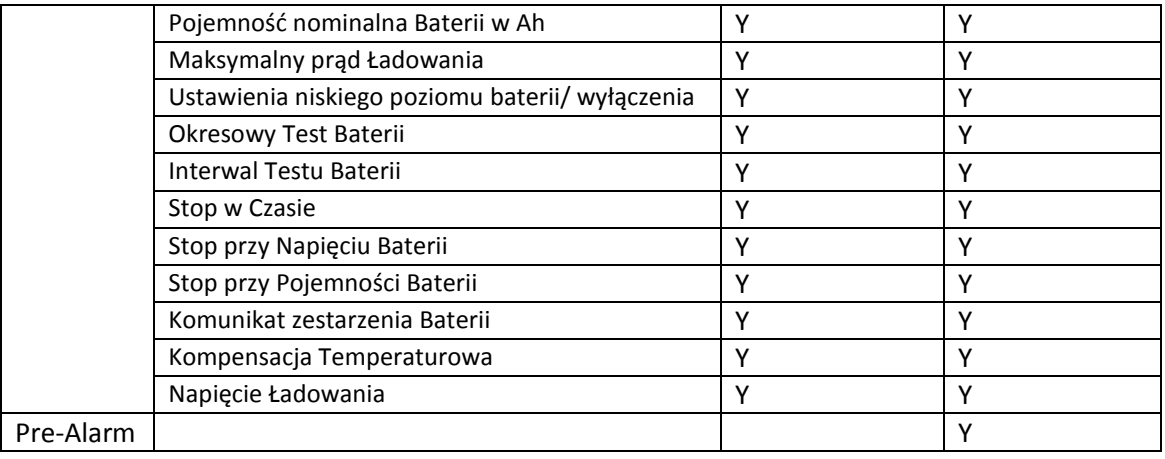

## *4.2.6.2 Ekran Ustawień Systemu*

Użyj przycisków kierunkowych aby wejść do wybranego submenu, wejdź za pomocą przycisku Enter do podmenu System. Widok będzie jak na zdjęciach poniżej.

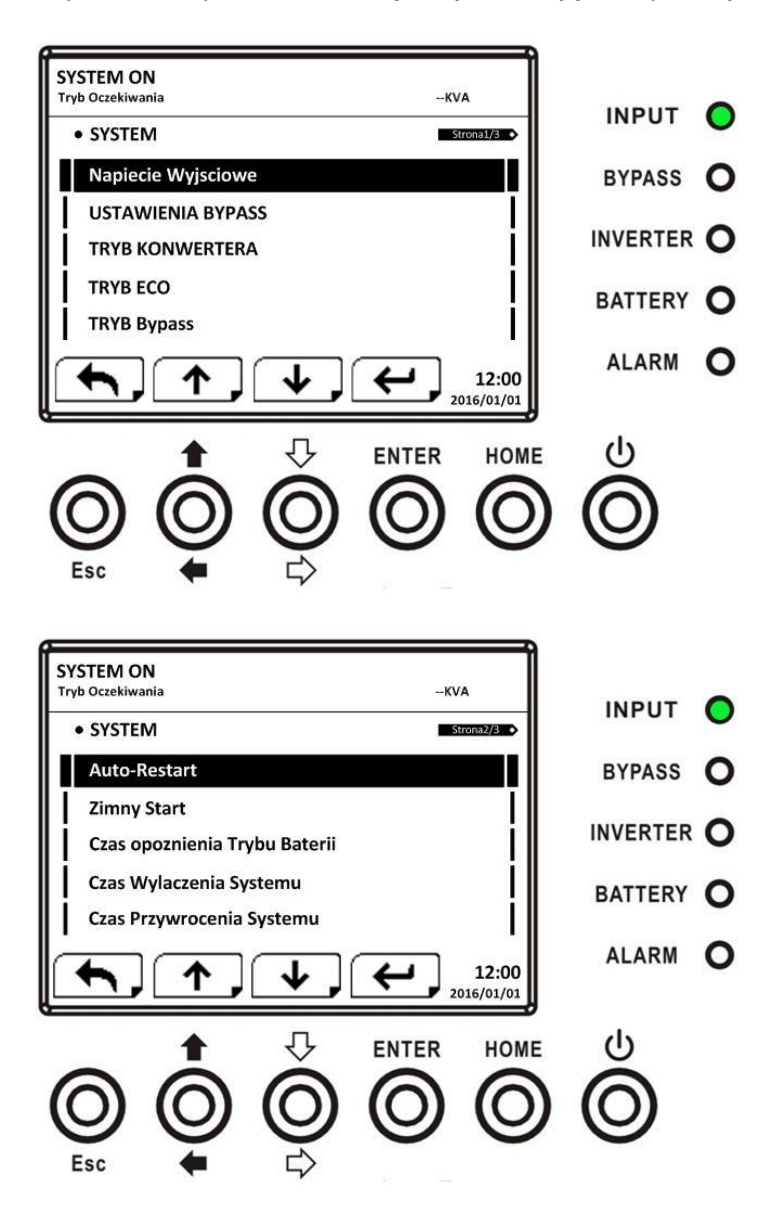

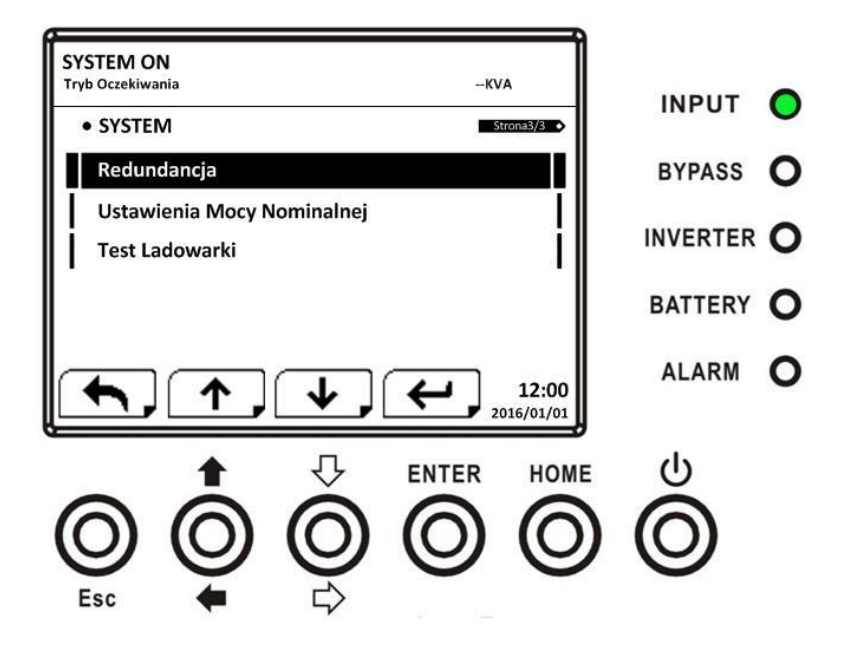

Ustawienia Systemu mogą być ustawione tylko gdy UPS operuje w odpowiednim trybie. Aby sprawdzić w jakim trybie możesz dokonywać konkretnych zmian, sprawdź tabele **Table 4-5.** Jeśli spróbujesz dokonać zmiany w nieprawidłowym trybie pojawi się komunikat jak poniżej.

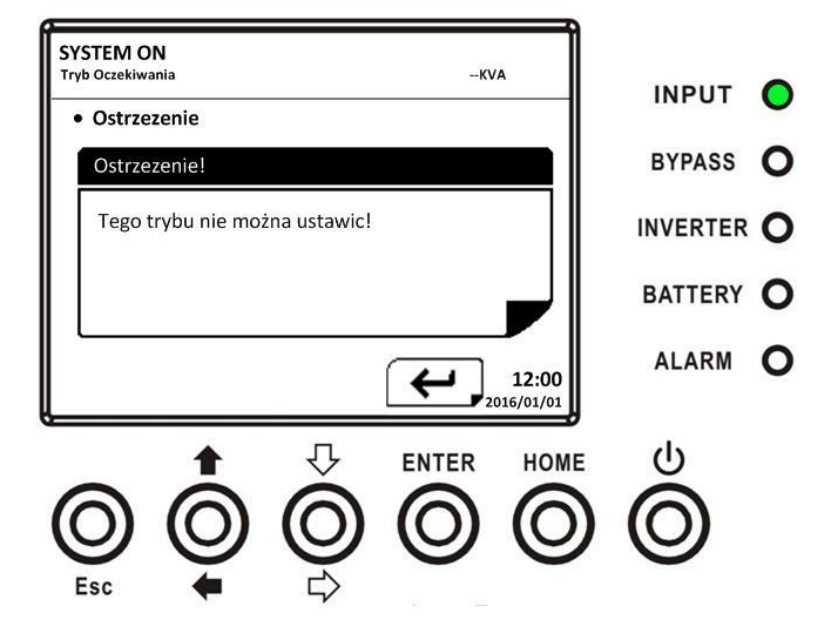

Lista możliwych zmian w submenu ustawienia-System został przedstawiony w tabeli **Table 4-8**

### Tabela **Table 4-8**

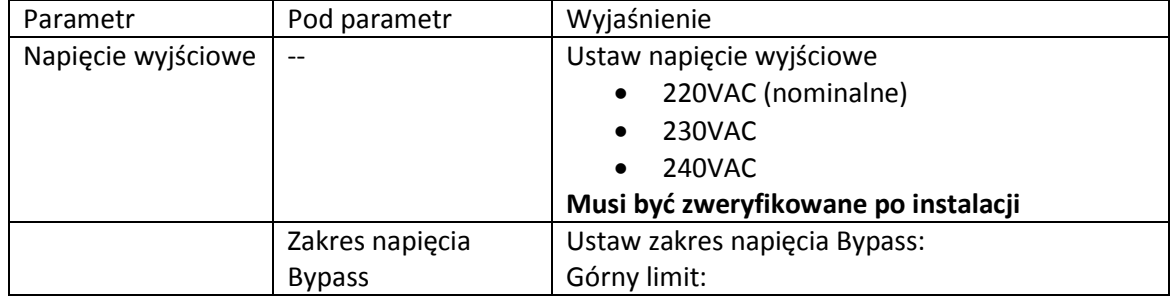

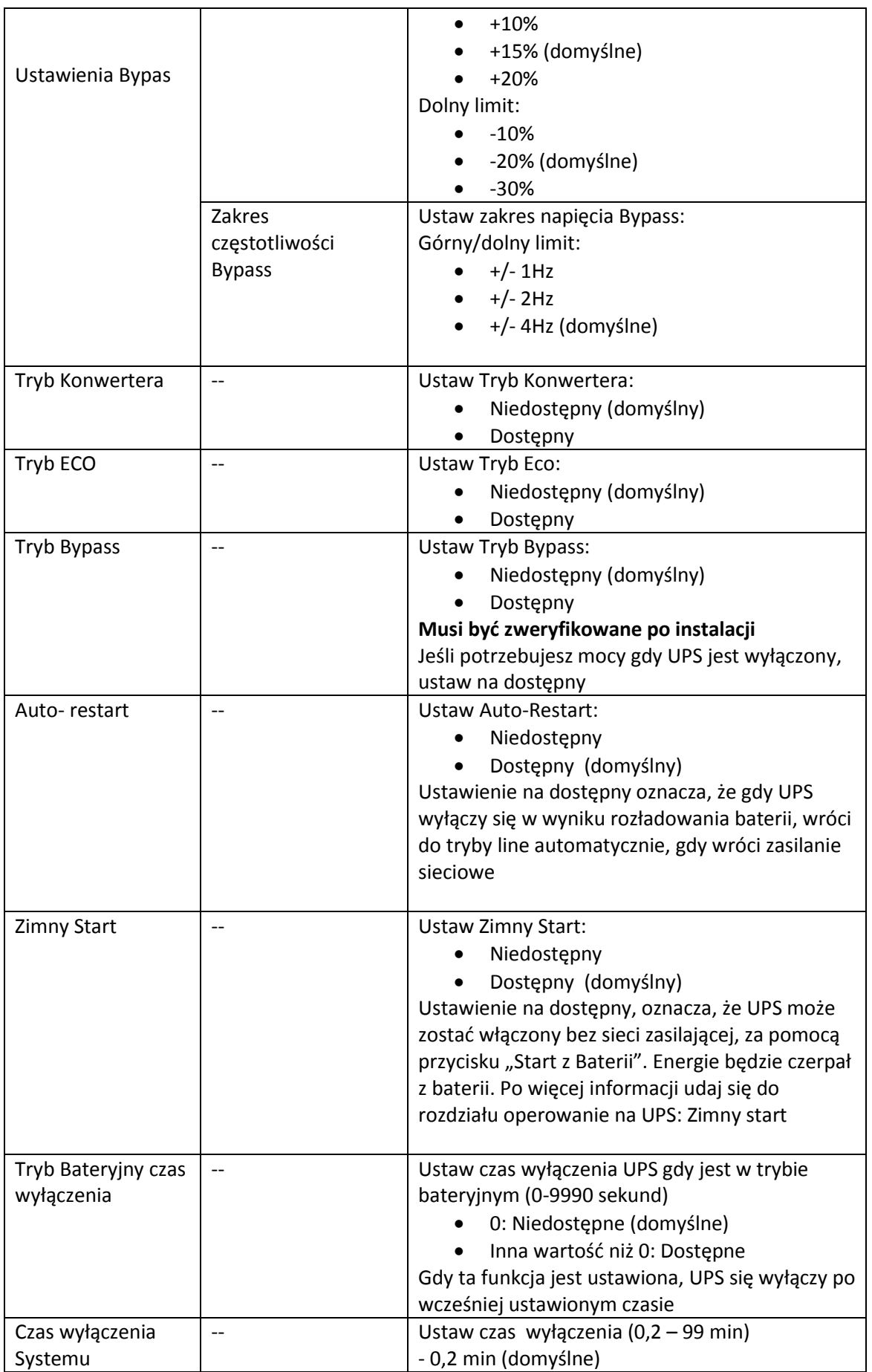

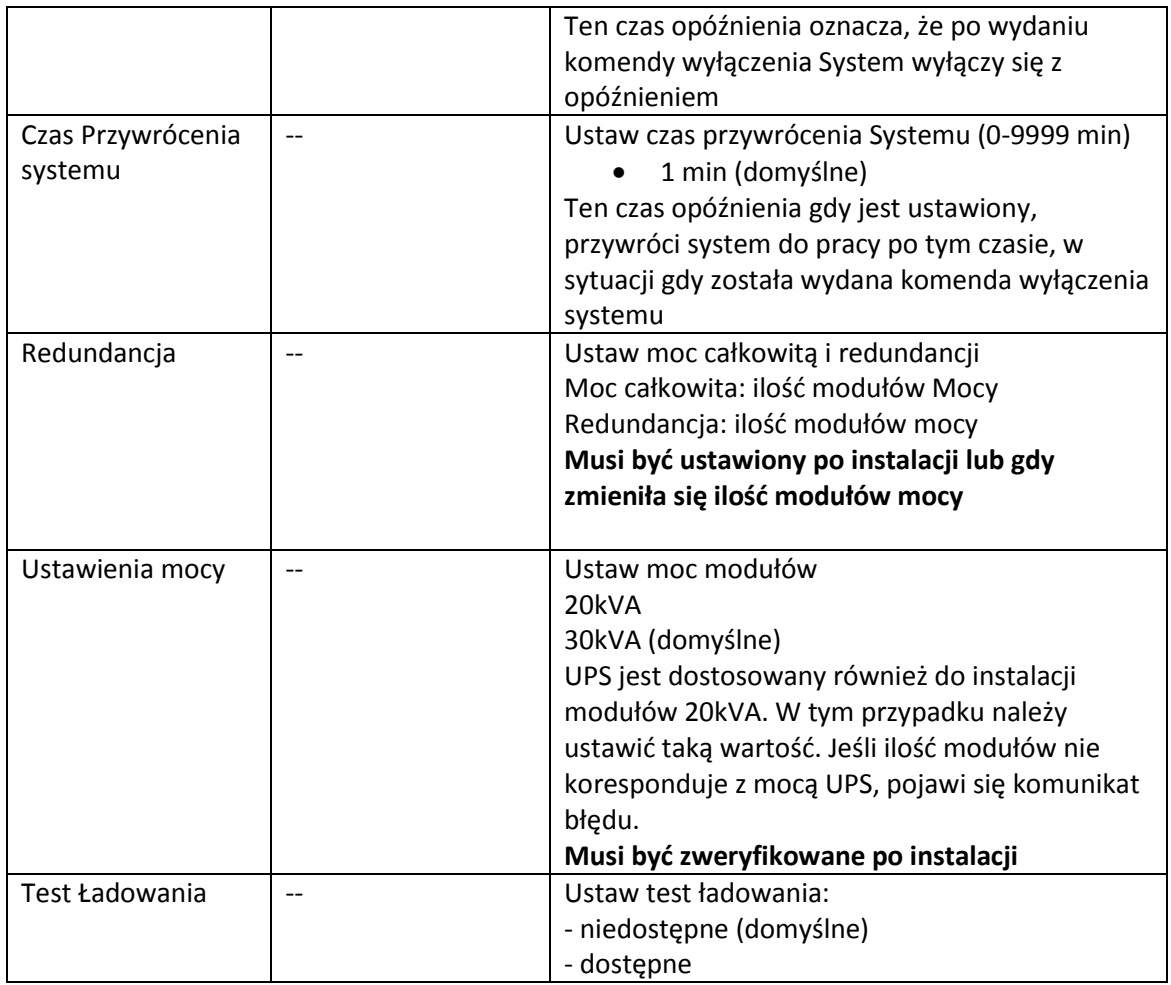

## *4.2.6.3 Ekran Ustawień Baterii*

Użyj przycisków kierunkowych aby wejść do wybranego submenu, wejdź za pomocą przycisku Enter do podmenu Bateria. Widok będzie jak na zdjęciach poniżej.

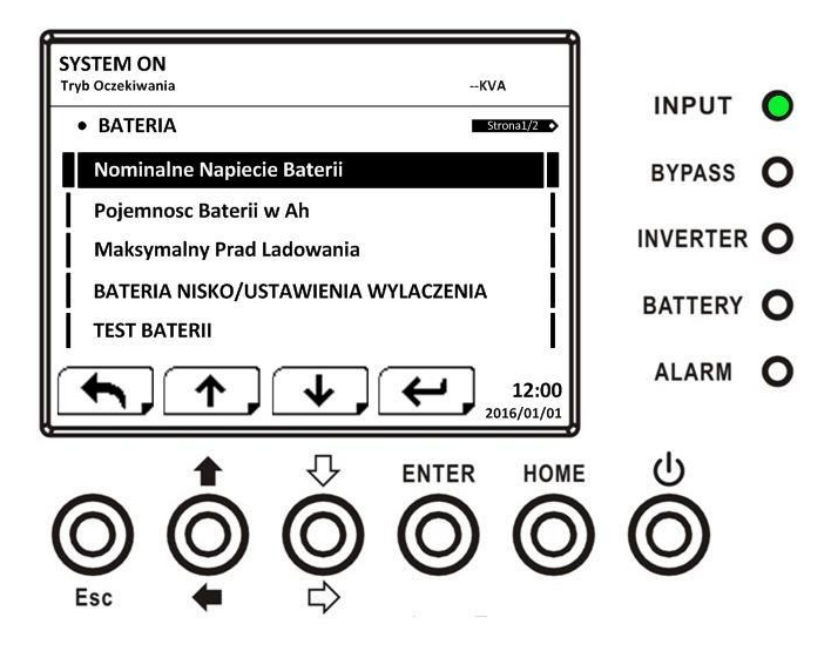

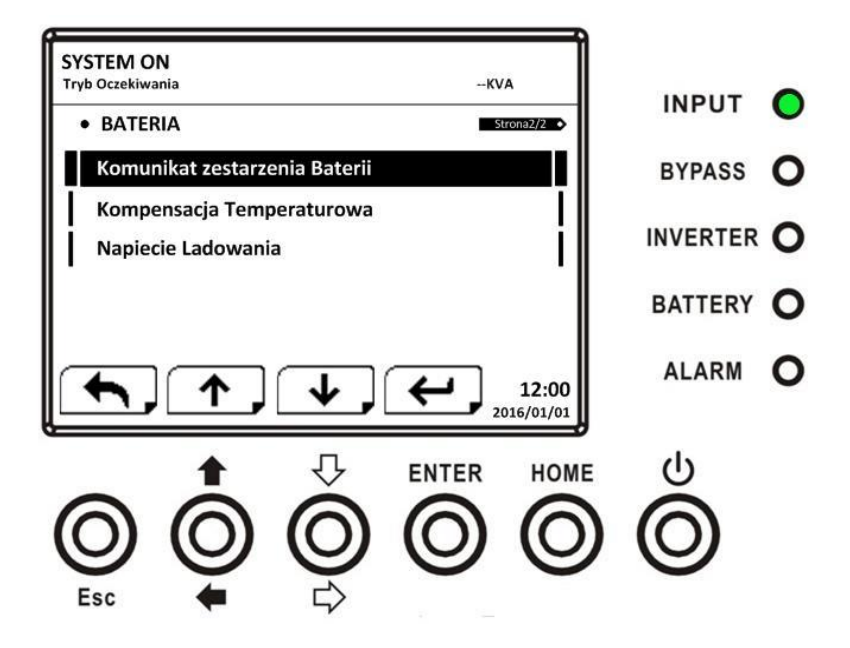

Ustawienia Baterii mogą być tylko ustawiane gdy UPS operuje w trybie Oczekiwania (standby). Jeśli spróbujesz dokonać zmiany , a UPS nie będzie w tym trybie, pojawi się odpowiedni komunikat. Ustawienia Baterii przedstawiono w tabeli poniżej.

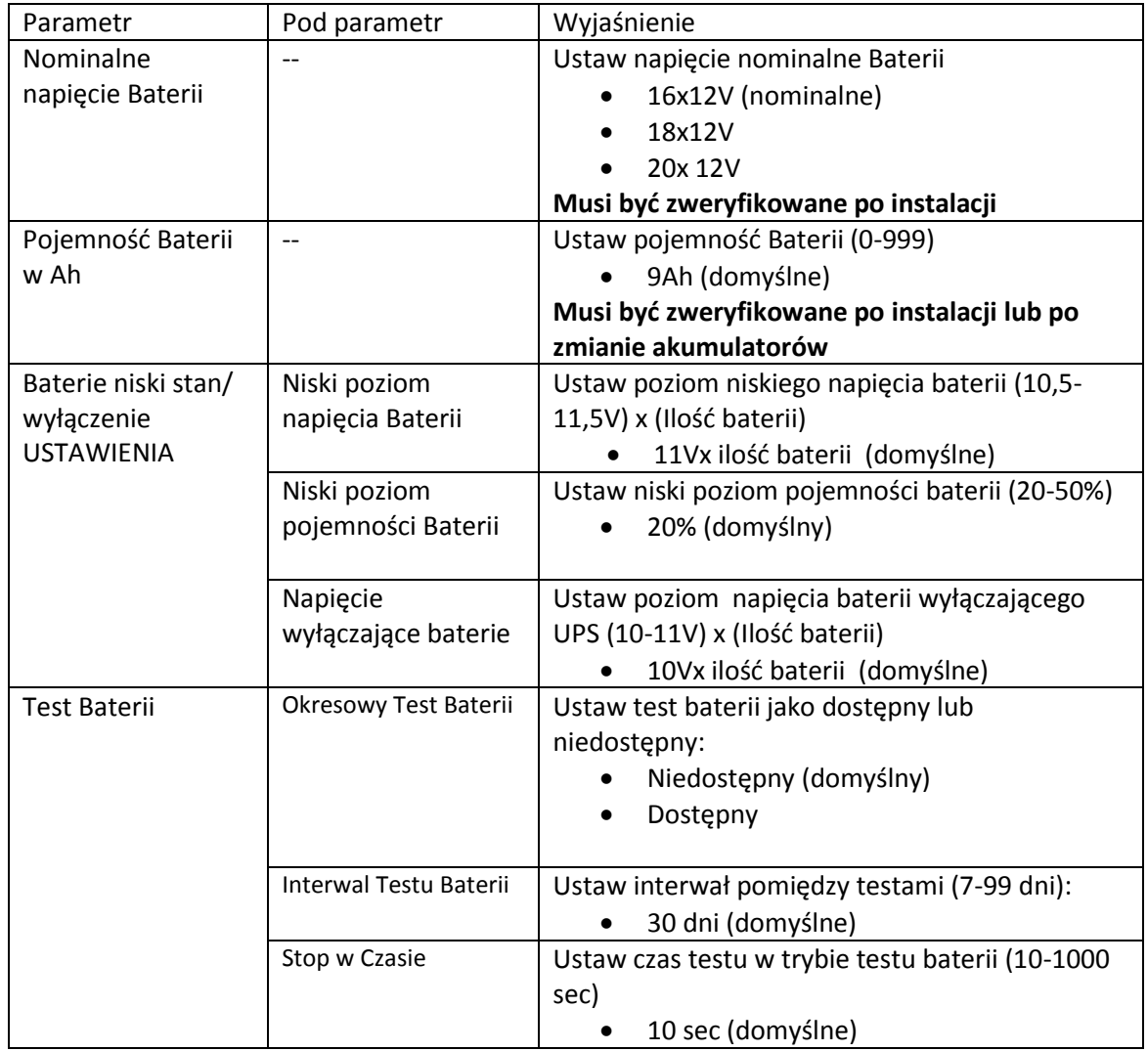
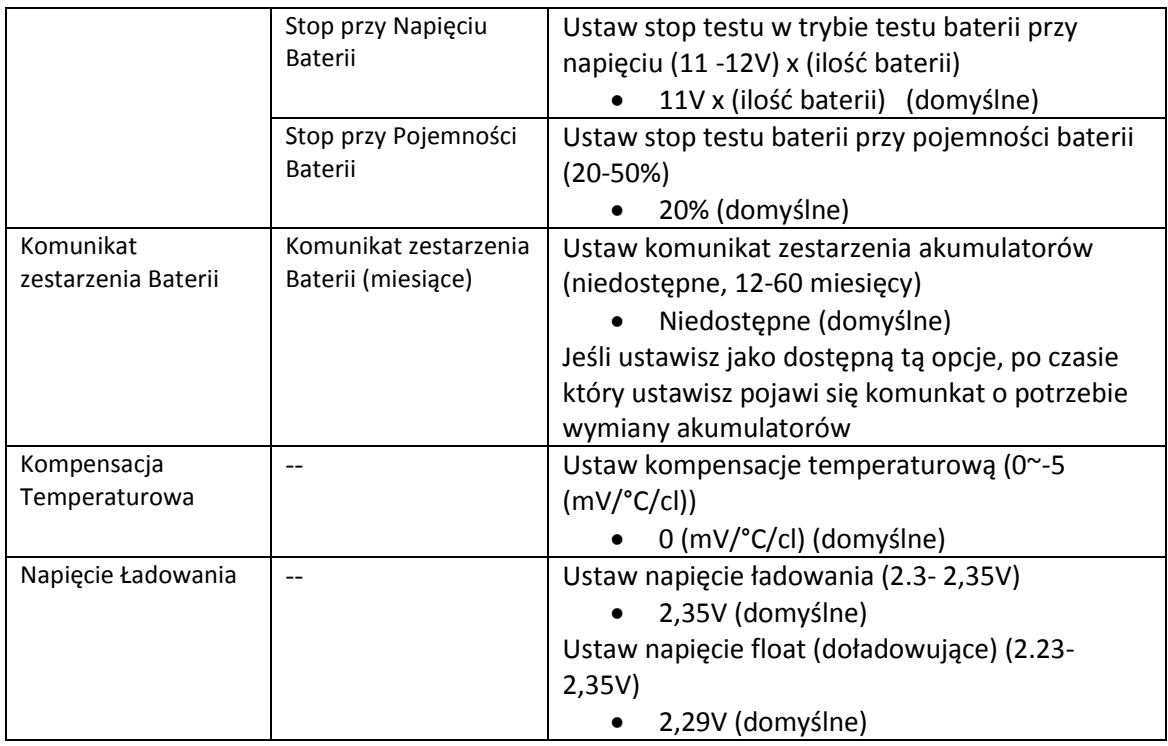

#### *4.2.6.4 Ekran Pre-Alarm*

Użyj przycisków kierunkowych aby wejść do wybranego submenu, wejdź za pomocą przycisku Enter do podmenu Bateria. Widok będzie jak na zdjęciach poniżej.

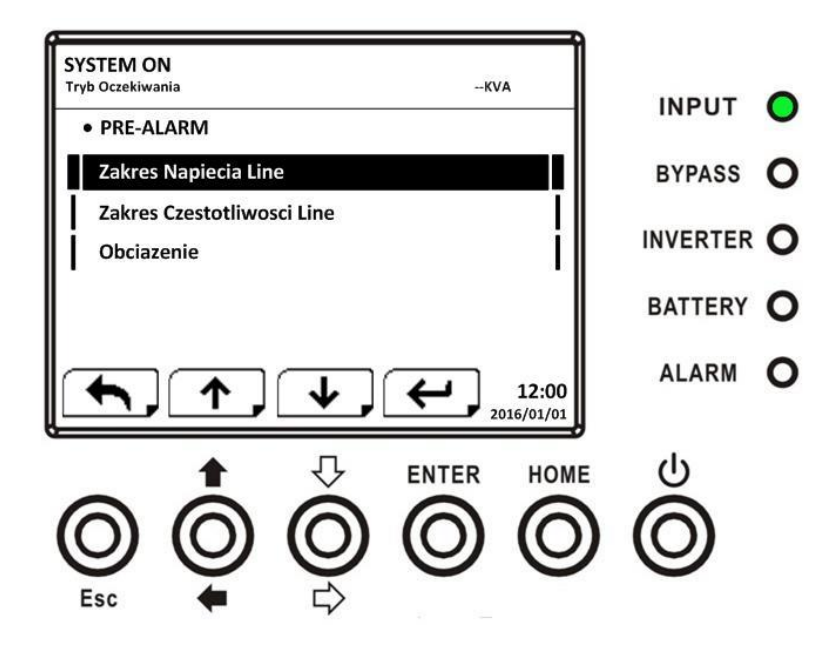

Ustawienia Pre-Alarm mogą być ustawiane w każdym trybie. Poniżej tabela z listą co można ustawić w tym podmenu.

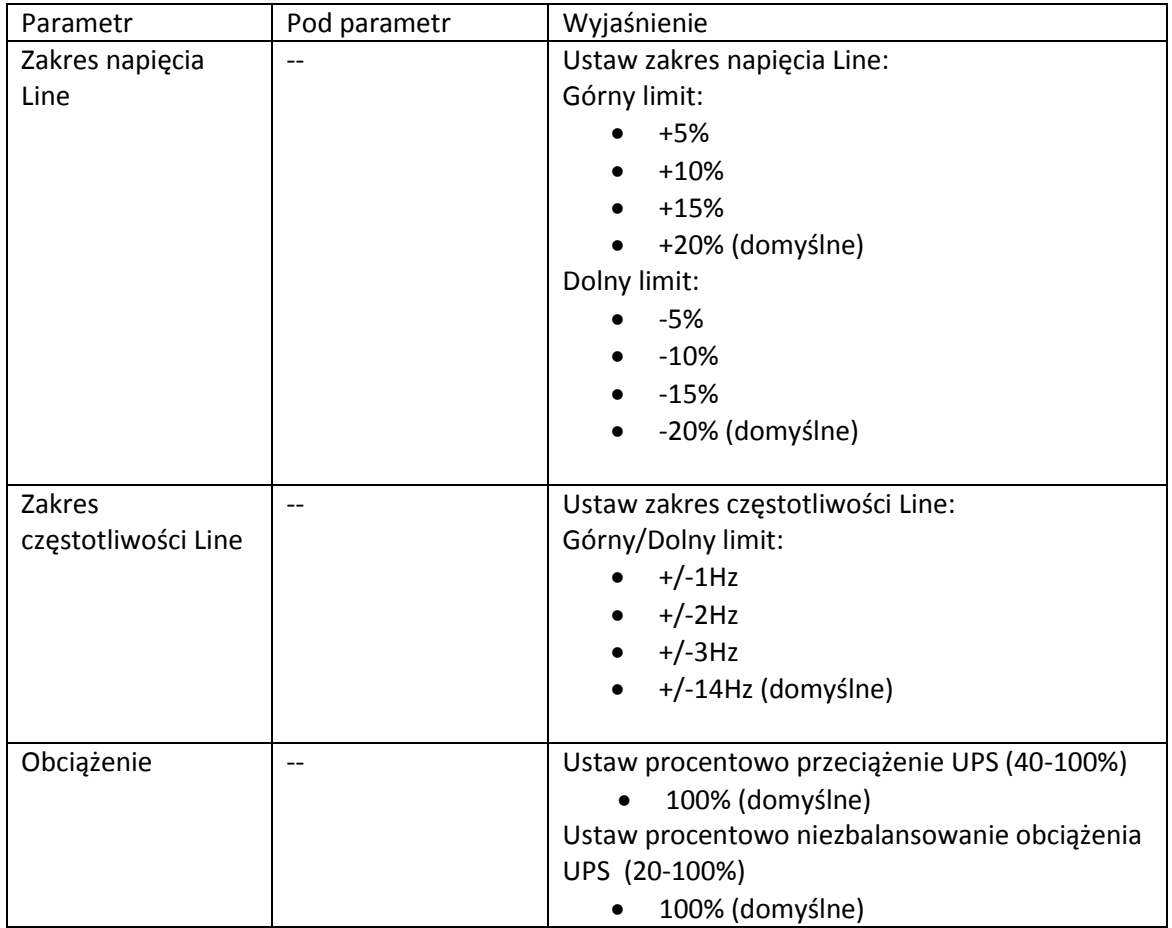

#### *4.2.6.5 Ekran Ustawień Równoległości*

Użyj przycisków kierunkowych aby wejść do wybranego submenu, wejdź za pomocą przycisku Enter do podmenu Równoległość. Widok będzie jak na zdjęciach poniżej.

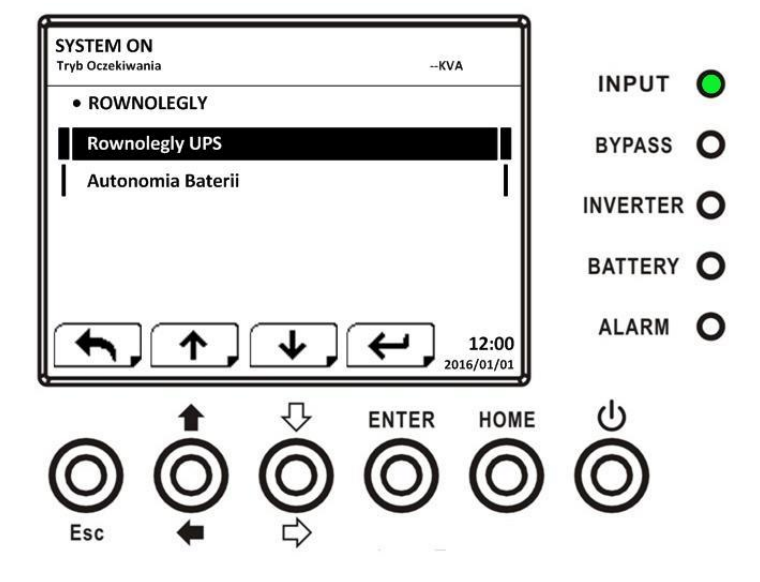

Poniżej lista ustawień równoległości.

## Ostrzeżenie

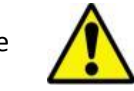

- Ostrzeżenie "Warning! Parallel Firmware Error"/ Ostrzerzenie! Błąd oprogramowania równoległego pojawi się na ekranie , jeśli ustawiłeś w ustawieniach równoległość jako dostępną, ale oprogramowanie nie wspiera tego rozwiązania.
- Drogą do zwolnienia tego ostrzeżenia jest wyłączenie zasilania sieciowego i wyłączenie systemu. Następnie po zakończeniu procedury wyłączenia, podłączenie zasilania i uruchomienie systemu jeszcze raz.

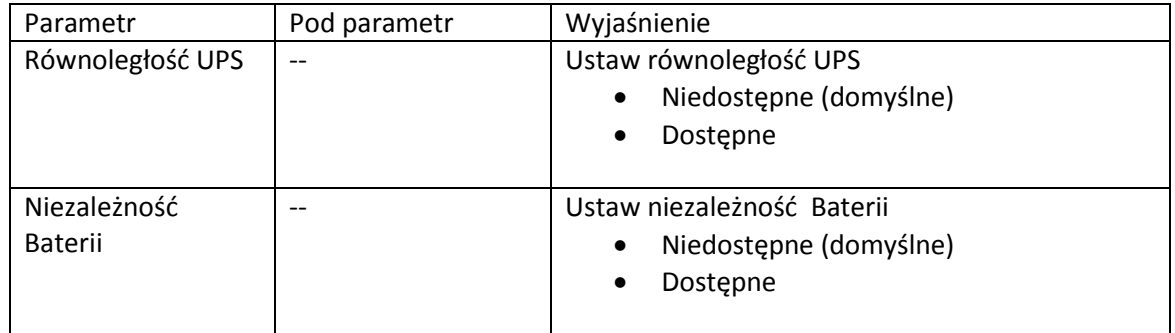

#### **4.2.7 Ekran Informacje**

W menu informacje, tutaj możesz sprawdzić numer seryjny urządzenia, wersje oprogramowania, konfiguracje systemu i ustawienia UPS. W menu informacje znajdziesz takie podmenu jak: Indetyfikacja, System, Bateria tak jak pokazano poniżej:

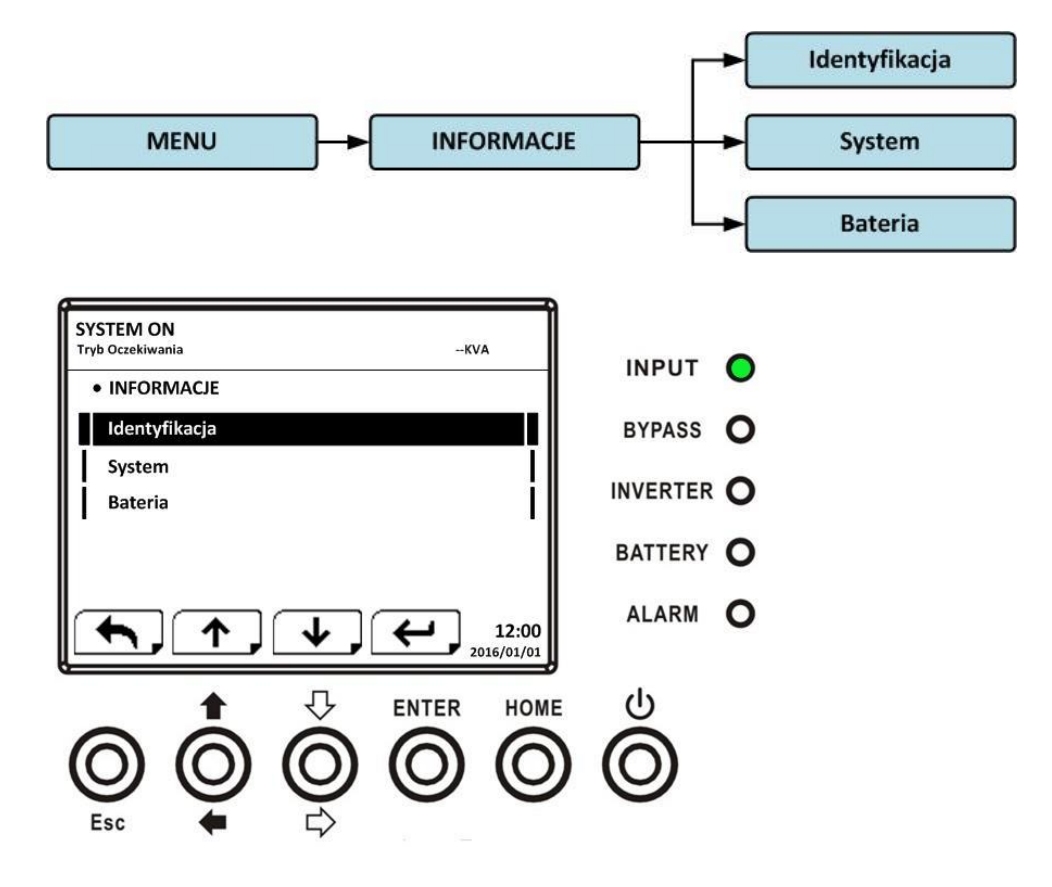

#### *4.2.7.1 Informacje – Ekran Identyfikacja*

Gdy wybierzesz podmenu Identyfikacja, wyświetli ci się nazwa modelu, numer seryjny, wersja oprogramowania, tak jak pokazano poniżej. Używaj przycisków kierunkowych góra/dół aby przechodzić pomiędzy stronami.

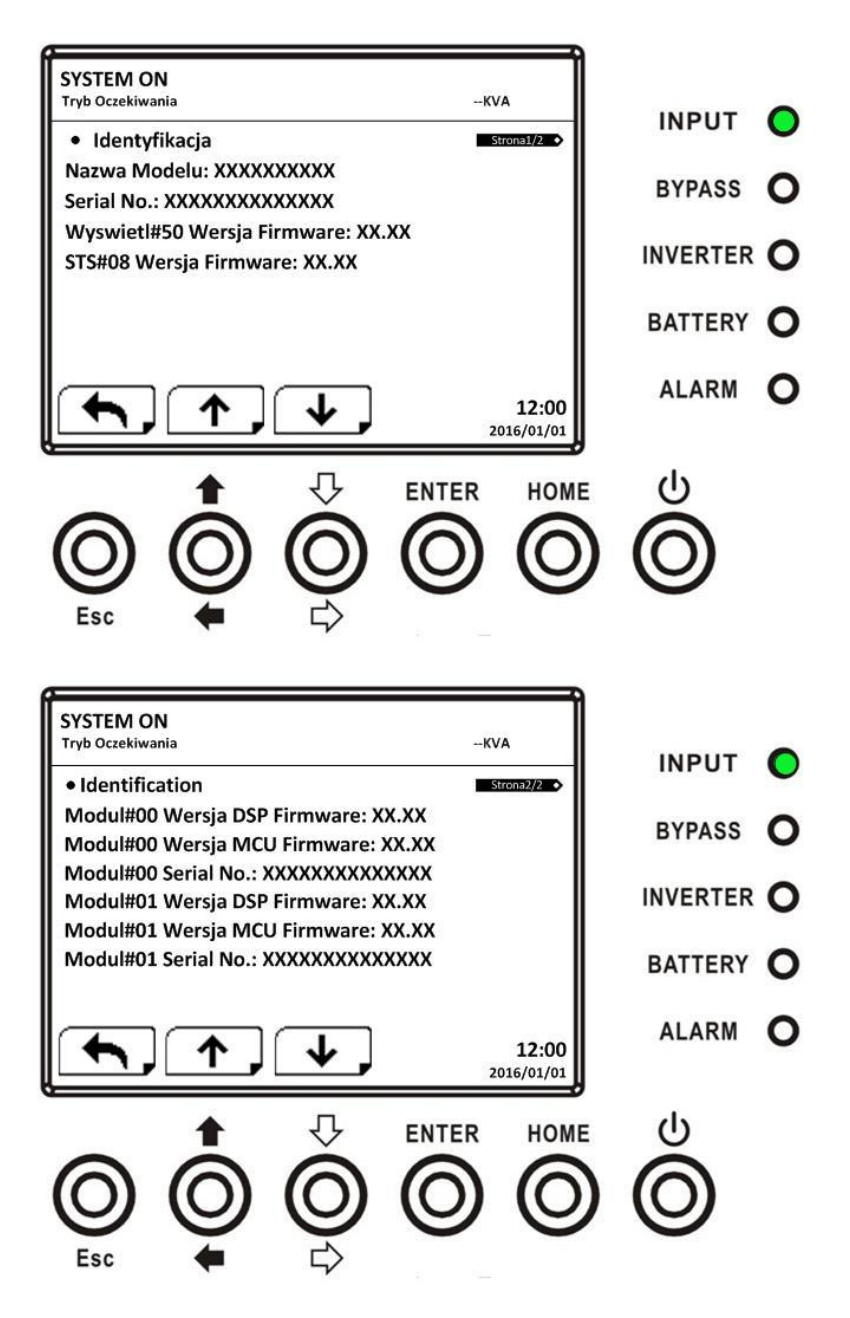

#### *4.2.7.2 Informacje – ekran System*

Gdy wybierzesz podmenu System, wyświetli ci się moc, nominalne napięcie ,nominalna częstotliwość itp. , tak jak pokazano poniżej. Używaj przycisków kierunkowych góra/dół aby przechodzić pomiędzy stronami.

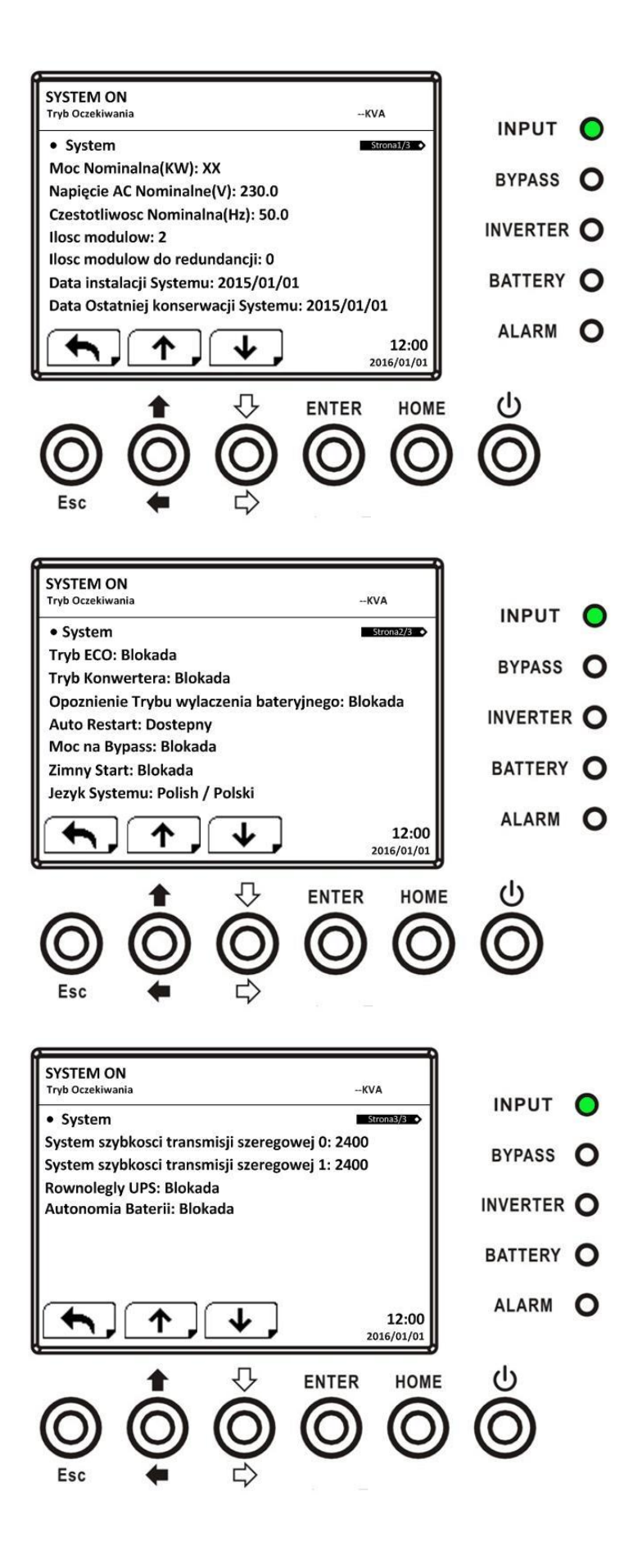

#### *4.2.7.3 Informacje- ekran Bateria*

Gdy wybierzesz podmenu Bateria, wyświetli ci się nominalne napięcie baterii, pojemność, prąd ładowania itp. , tak jak pokazano poniżej. Używaj przycisków kierunkowych góra/dół aby przechodzić pomiędzy stronami.

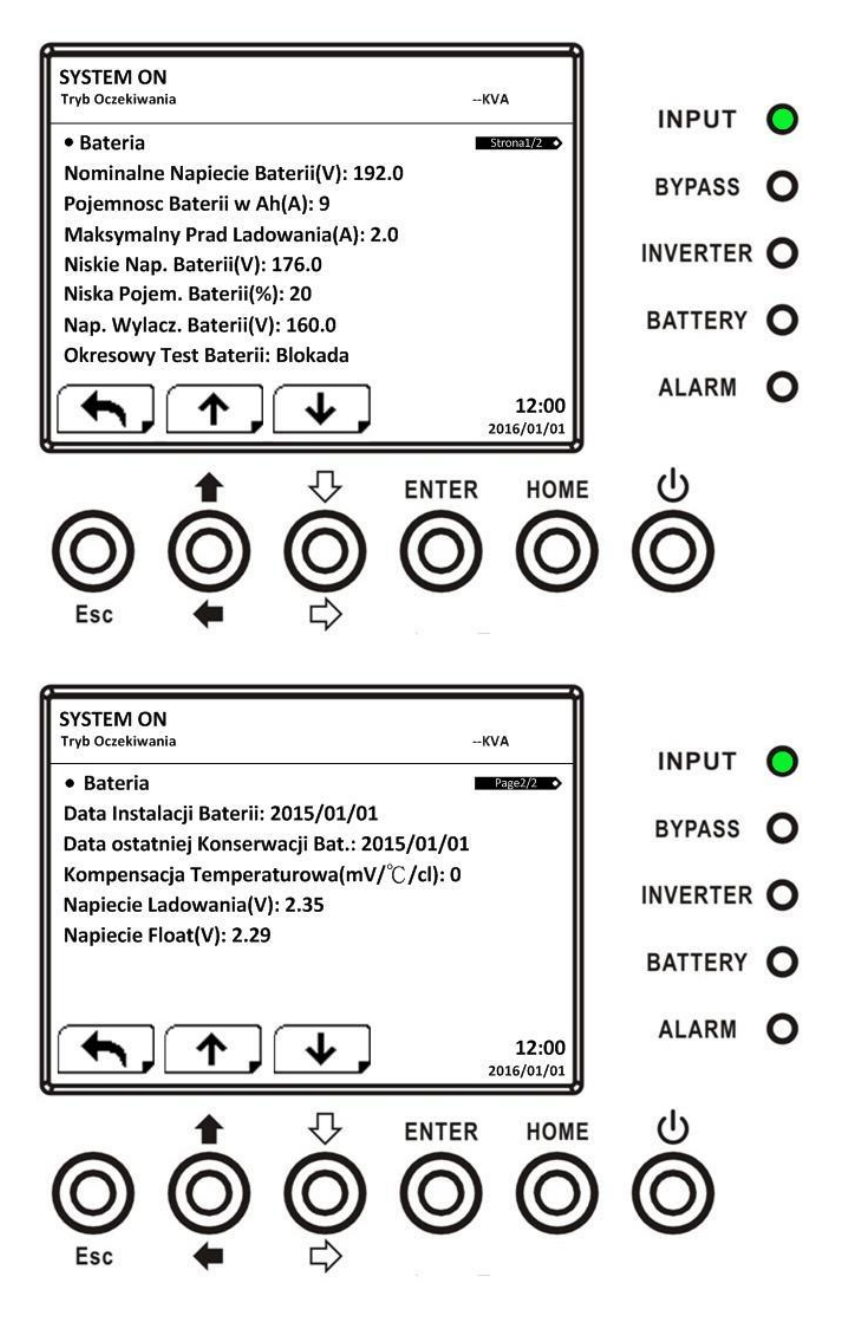

#### **4.2.8 Ekran Wydarzenia**

W Menu Wydarzenia, możesz sprawdzić aktualne zdarzenia, historie zdarzeń, zresetować historie, szczegóły pokazane poniżej.

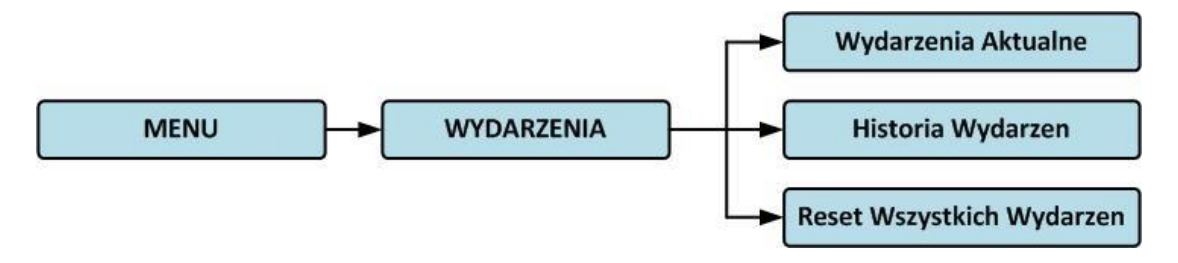

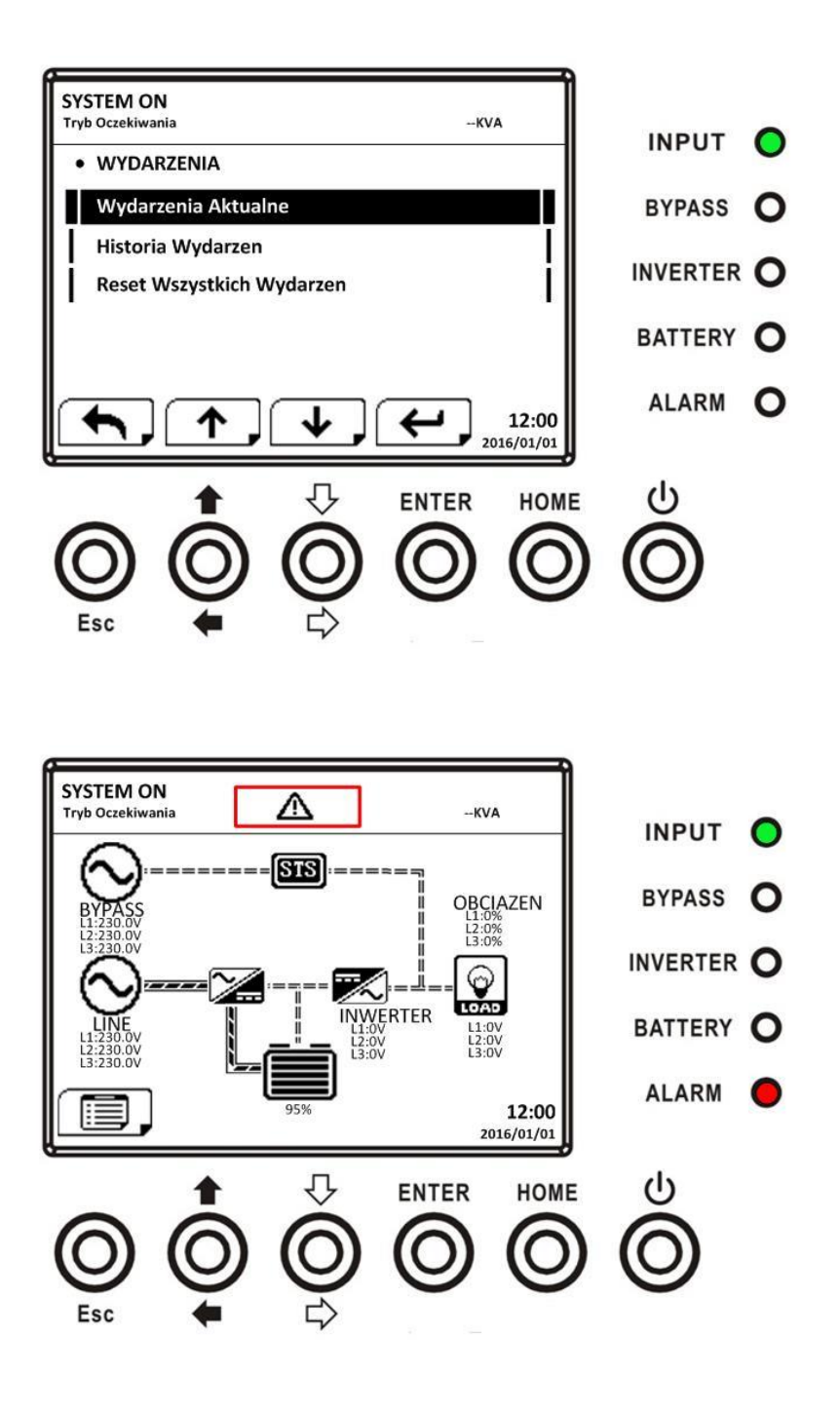

#### *4.2.8.1 Aktualne zdarzenia*

Gdy wyświetla się zdarzenie, wyświetla się kod alarmu oraz ID modułu którego ten alarm dotyczy. Na liście aktualnych zdarzeń może być ich 50. Tylko 4 zdarzenia mogą być wyświetlane na stronie, więc aby sprawdzić wszystkie należy przyciskami kierunkowymi góra/dół sprawdzać kolejne strony.

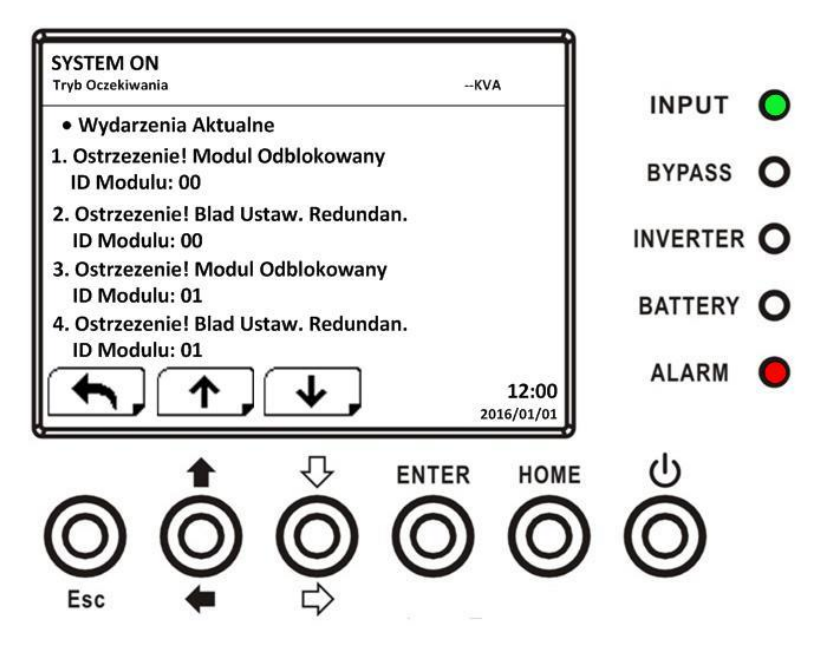

#### *4.2.8.2 Historia zdarzeń*

Szczegółowa lista zdarzeń jest zapisywana w historii zdarzeń. W pamięci przechowywane jest do 500 zdarzeń. Do historii zapisywane są ostrzeżenia, błędy, zmiana istotnych ustawień, takie jak zmiany trybów działania, i inne istotne komendy.

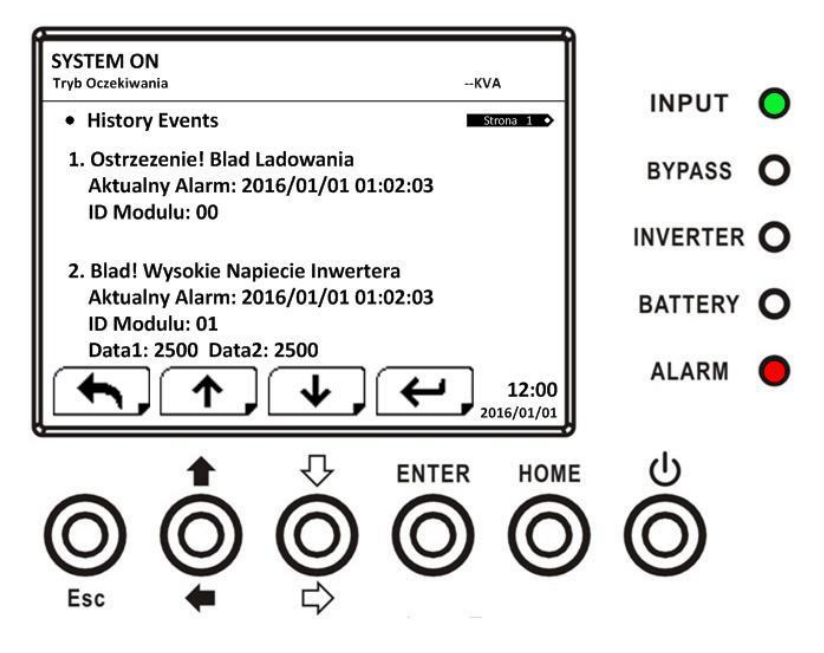

4.2.8.3 Reset wszystkich wydarzeń

Aby zresetować wszystkie wydarzenia, należy znać hasło serwisowe. Aby wprowadzić hasło należy używać przycisków kierunkowych. Następnie zatwierdzić zmianę naciskając przycisk Enter, tak jak pokazano poniżej.

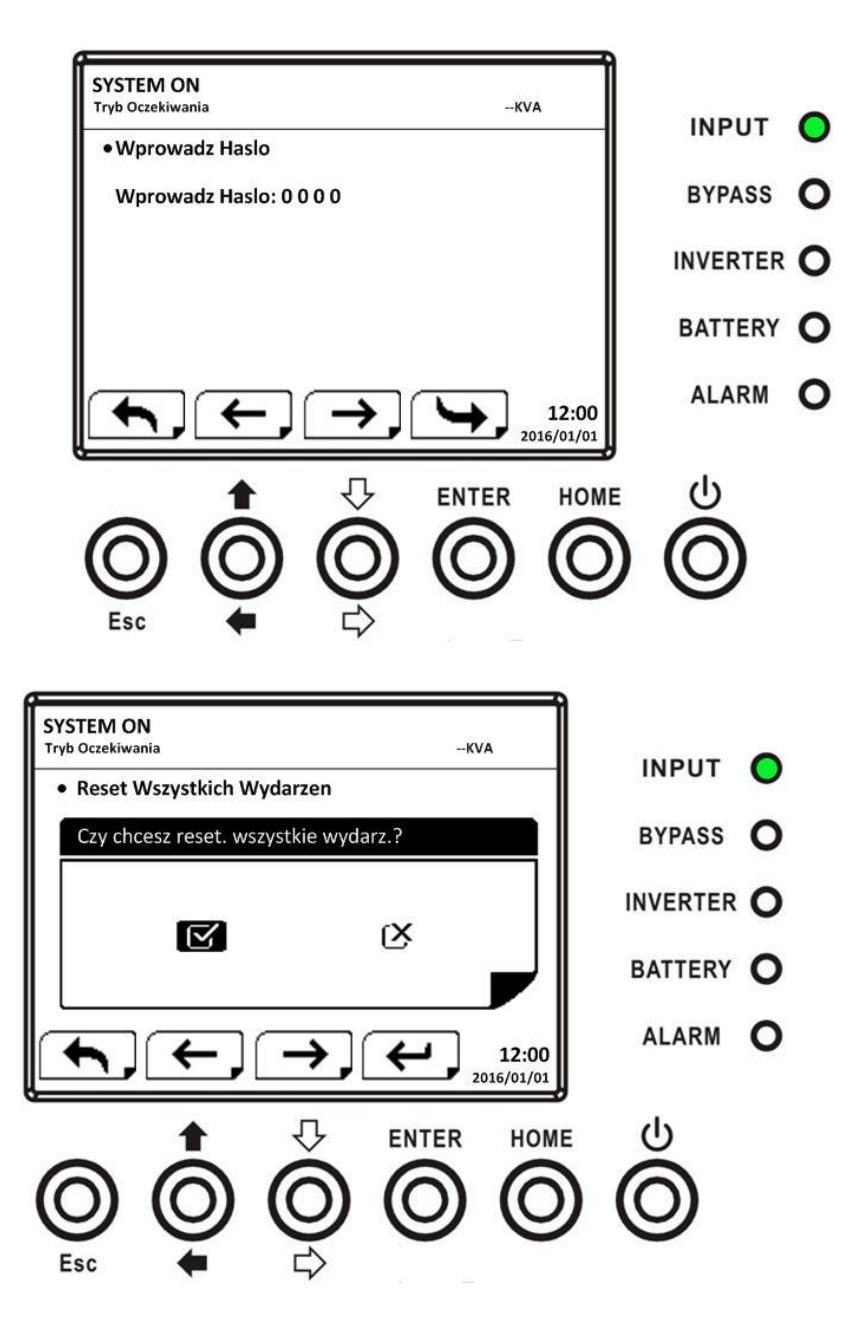

# **4.3 Lista Alarmów**

W tabeli poniżej kompletna lista alarmów UPS

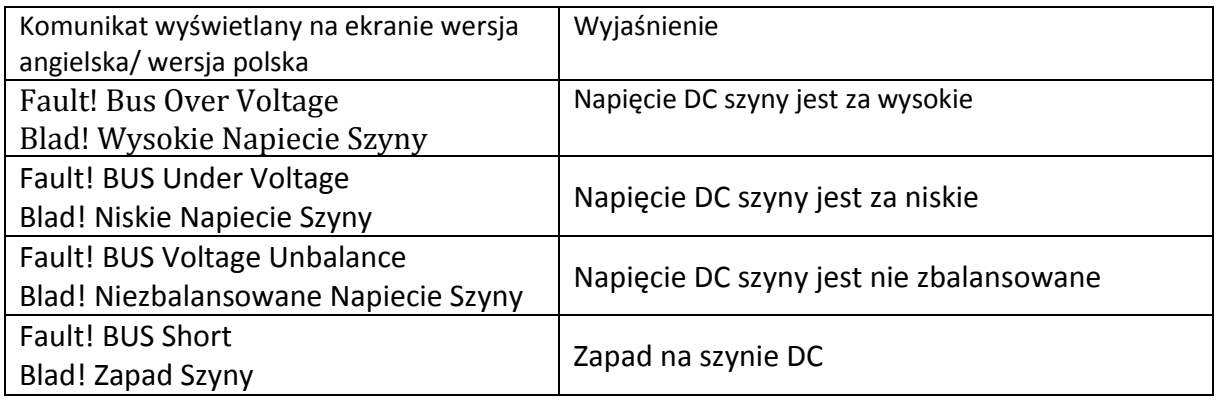

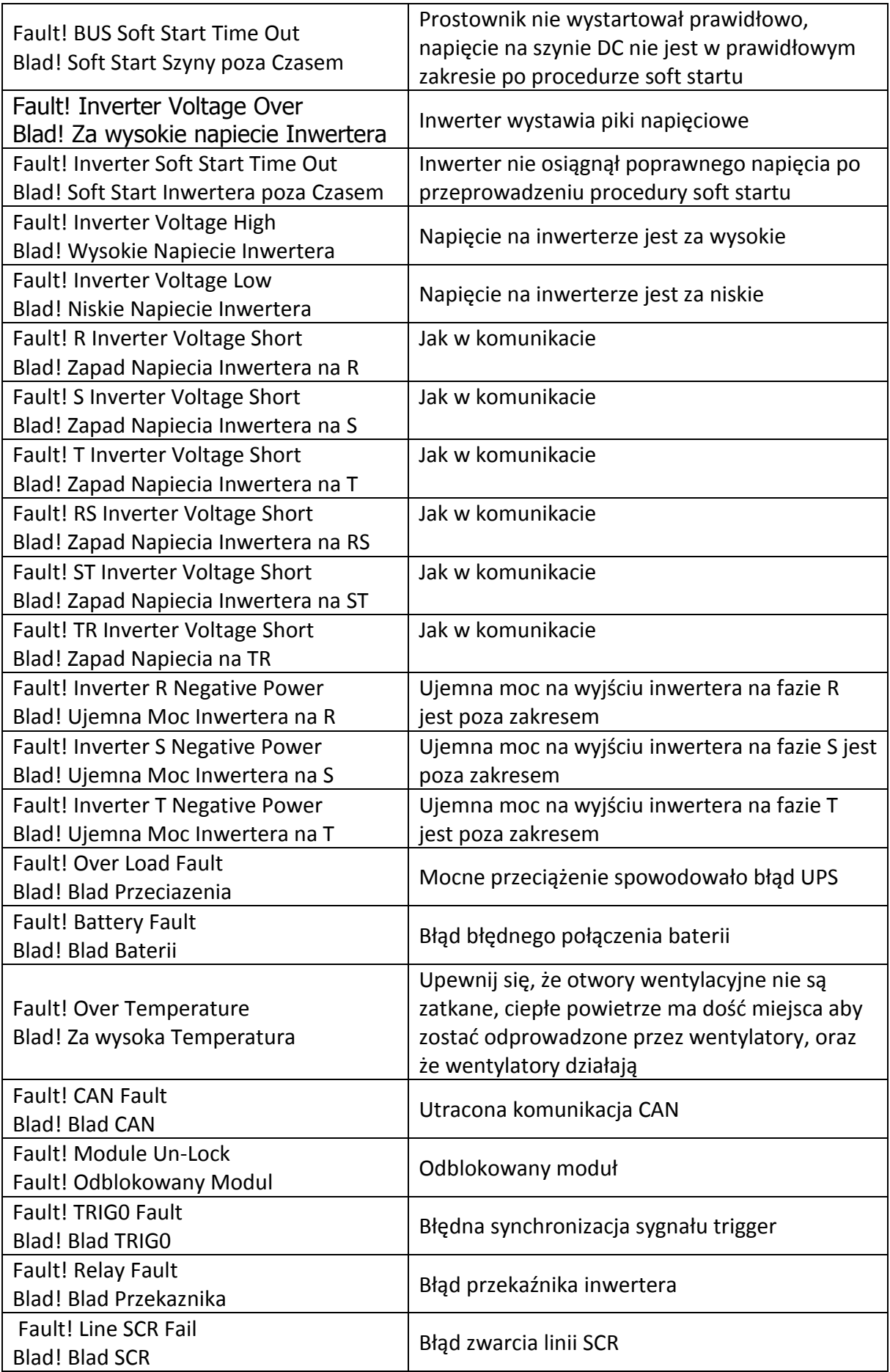

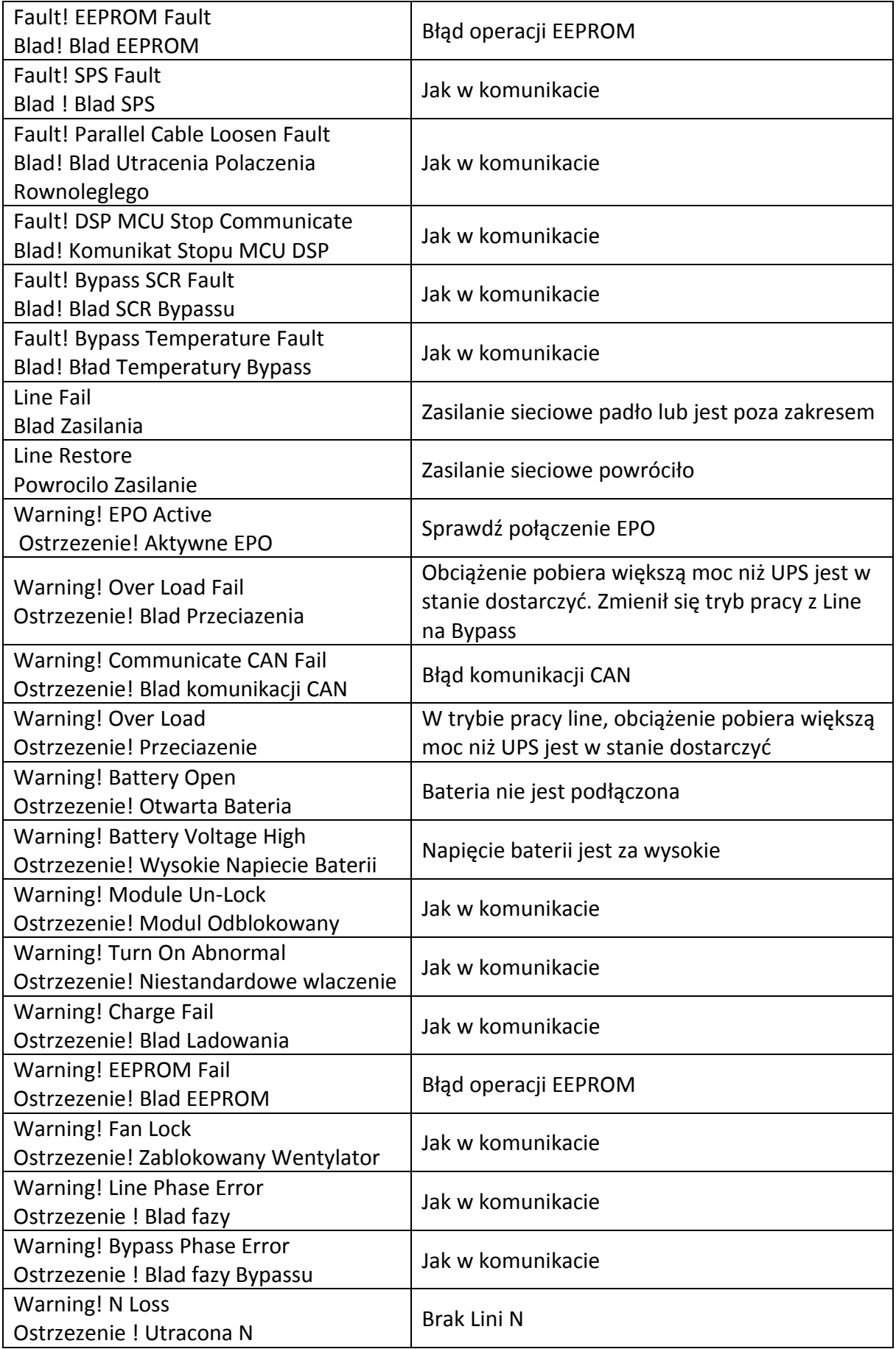

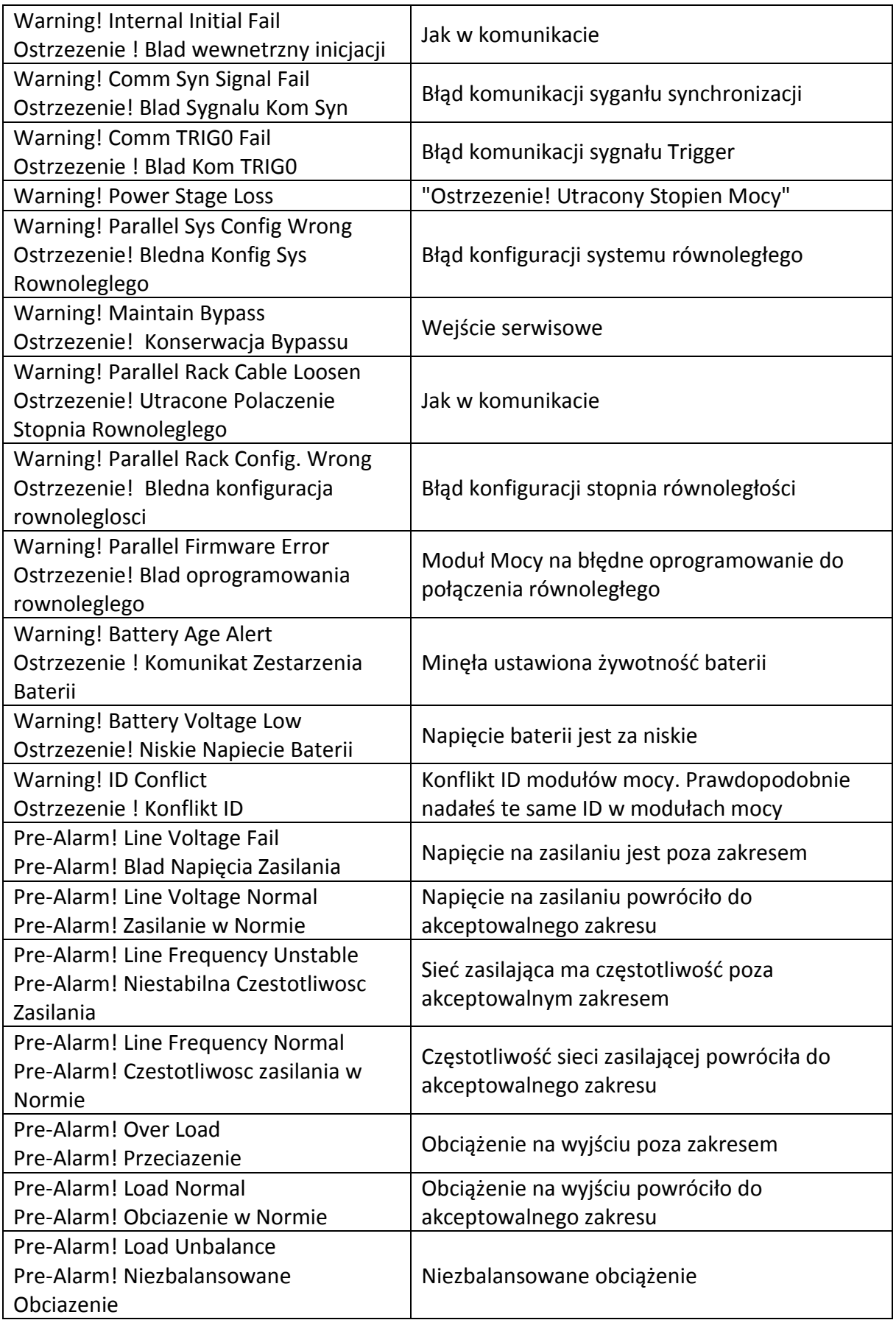

# **4.4 Zapis historii**

Istotne zmiany ustwień

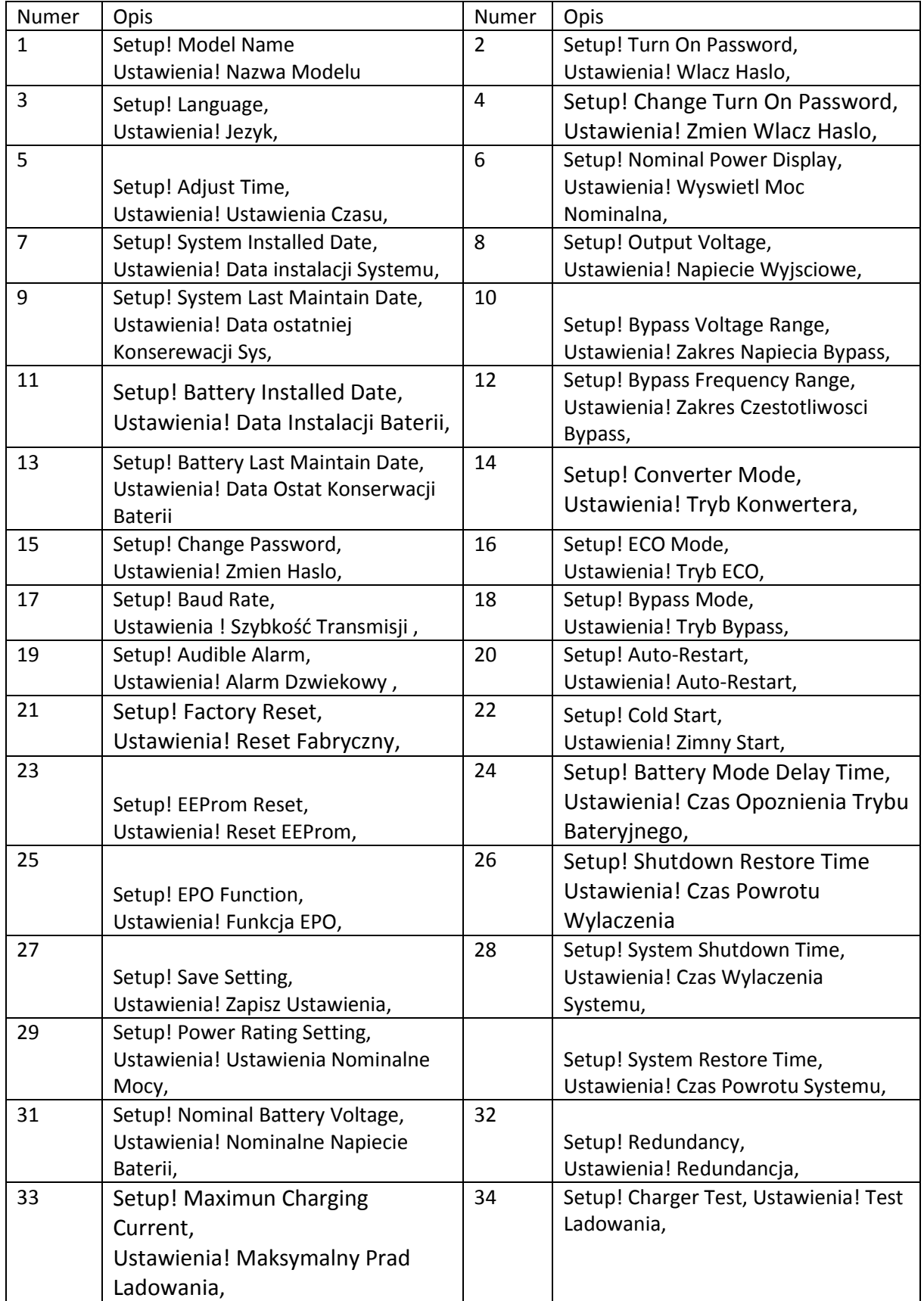

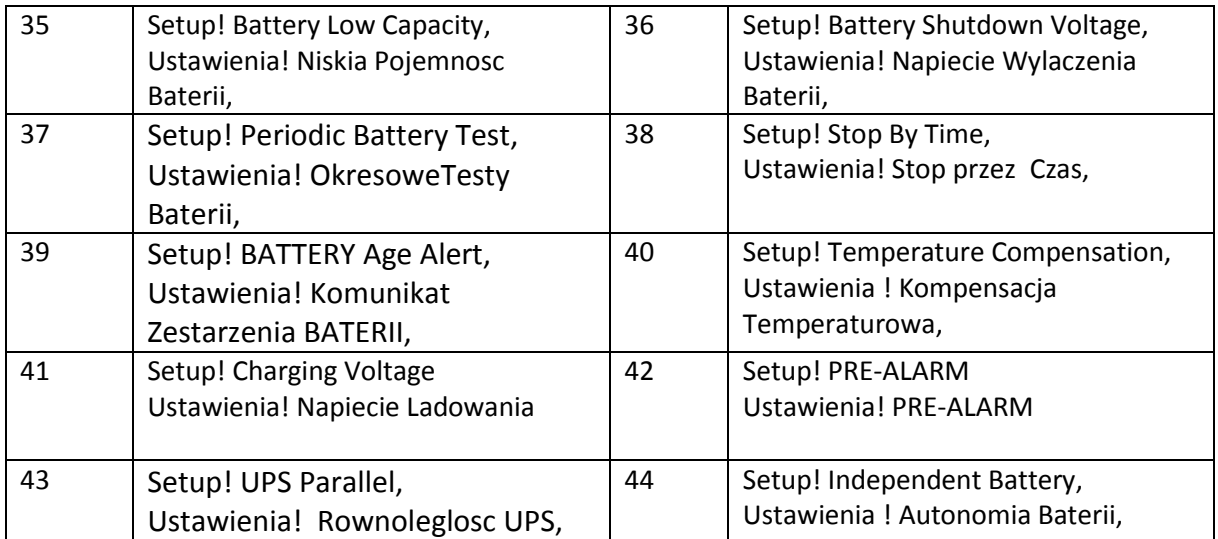

# Zmiana trybu UPS

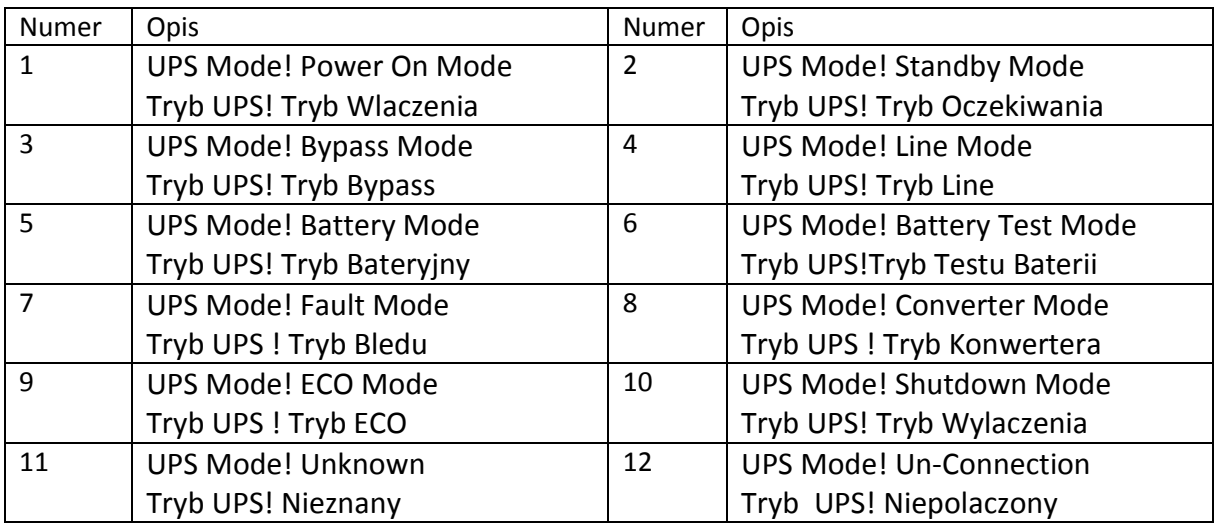

## Komendy

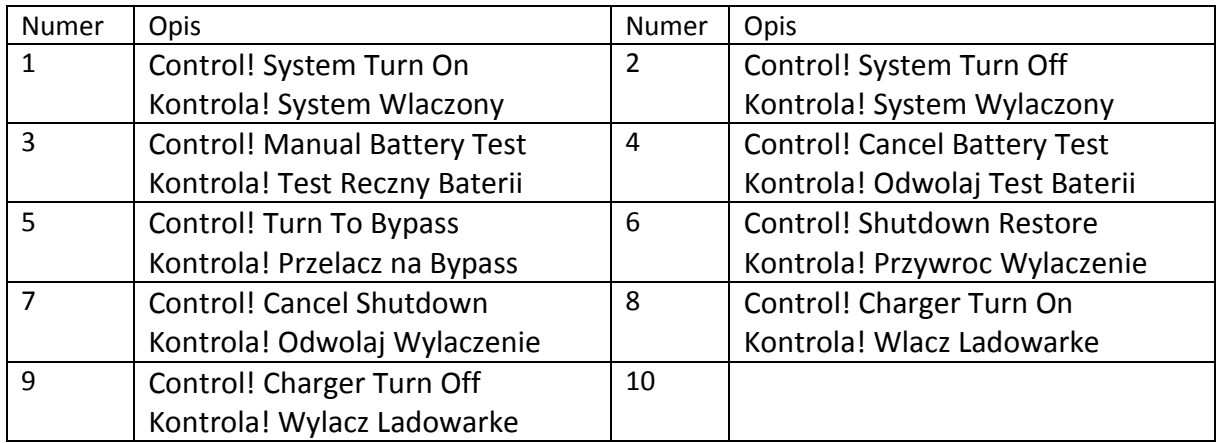

# **5. Komunikacja i Interfejs**

Tak jak pokazano na rysunku poniżej moduł STS (Static Transfer Switch – Statyczny bypass) zawiera bezpotencjałowe porty (X1-X8), dodatkowy slot komunikacyjny, slot SNMP, port komunikacyjny RS232, USB.

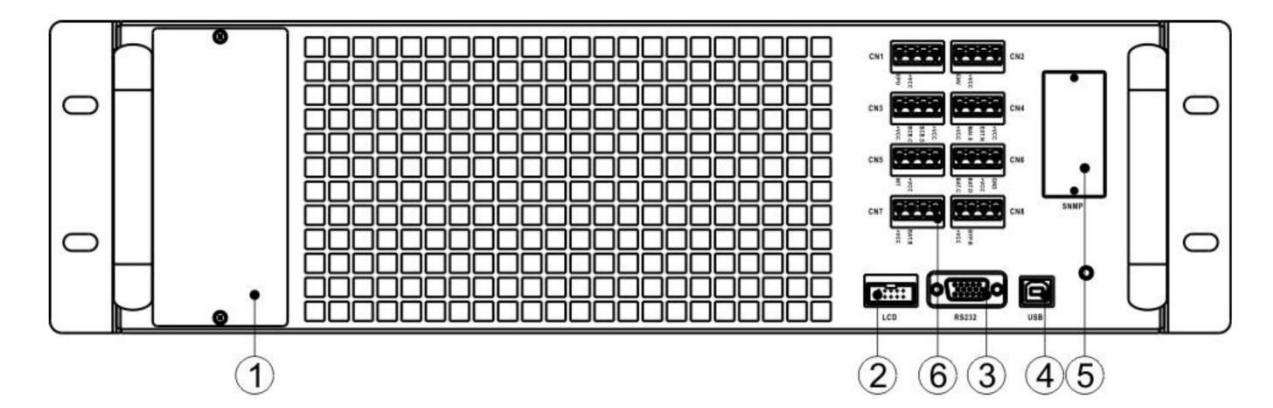

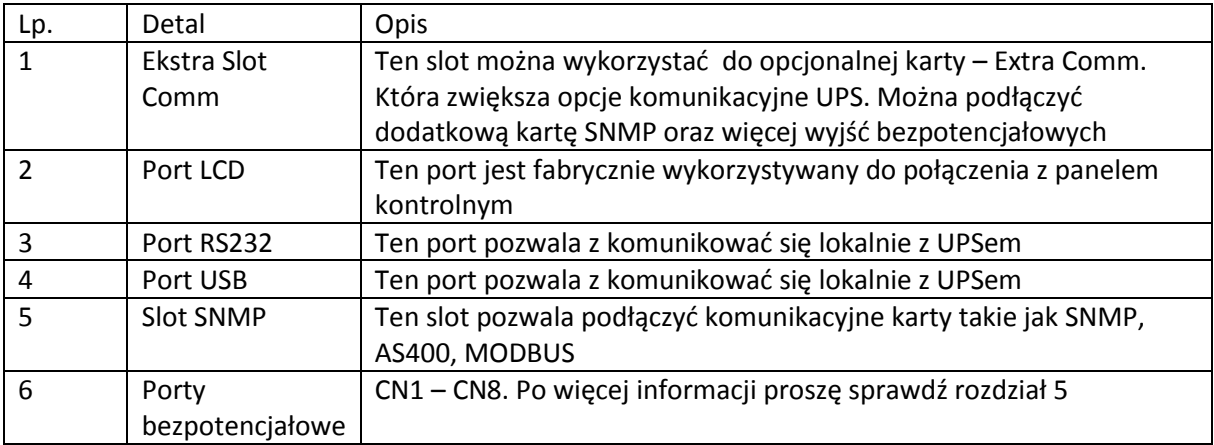

Tabela z opisem bezpotencjałowych wyjść portu komunikacyjnego

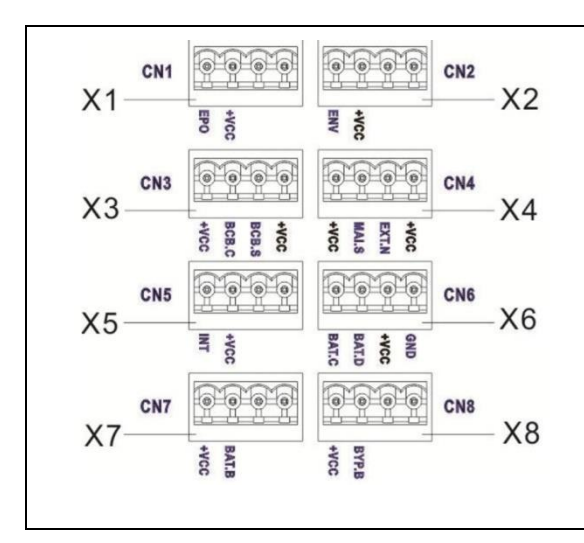

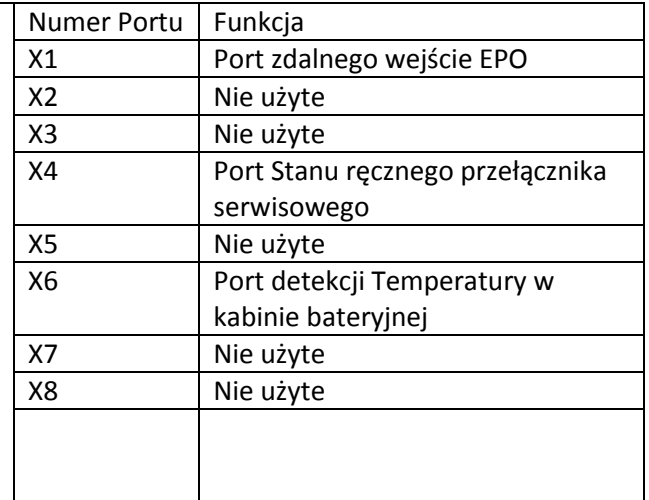

# **5.1 Wyjścia portu bezpotencjałowego**

## **5.1.1 X1 – Port zdalnego wejście EPO**

Emeregency Power Off (EPO) – awaryjne wyłączenie UPS może zostać użyty poprzez ten port. Logikę (normalnie otwarty N.0 lub normalnie zamknięty N.C) można ustawić w panelu użytkownika w Menu.

Port EPO został pokazany poniżej. Opisuje go tabela również przedstawiona poniżej:

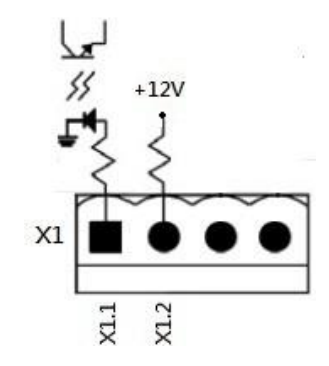

Opis Portu EPO

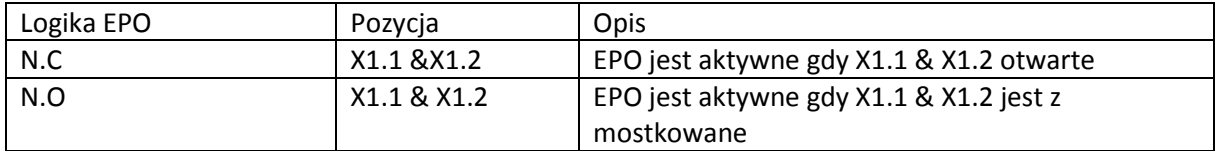

Jeśli logika EPO jest ustawiona na normalnie zamkniętą (N.C), EPO zostaje wyzwolone gdy piny 1 i 2 portu X1 są otwarte.

Gdy logika EPO jest ustawiona na normalnie otwartą (N.O), EPO jest wyzwolone gdy piny 1 i 2 portu X1 są z mostkowane.

Uwaga:

- 1. Funkcja EPO aktywuje wyłączenie prostownika, falownika, STS, ale nie rozłącza połączenia zasilania UPS
- 2. Domyślnie EPO jest ustawione jako normalnie otwarte (N.O).

#### **5.1.2 X4- Port Stanu ręcznego przełącznika serwisowego**

Port został pokazany poniżej. Poniżej też tabela opisująca funkcje tego portu.

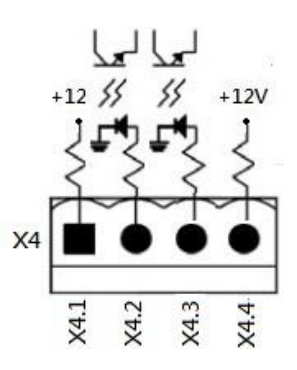

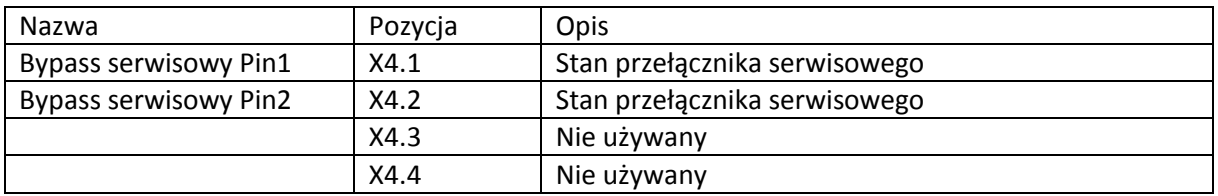

#### **5.1.3 X6 - Port detekcji Temperatury w kabinie bateryjnej**

UPS ma funkcje detekcji temperatury w kabinie akumulatorów. Dzięki temu można sprawdzać jaka jest temperatura w zewnętrznej kabinie akumulatorów. Trzeba do tego użyć dodatkowy czujnik temperatury. Komunikacja pomiędzy UPS i czujnikiem temperatury przebiega poprzez protokół I2C. Do tej komunikacji służy port X6. Port jest pokazany poniżej i opisany w tabeli poniżej.

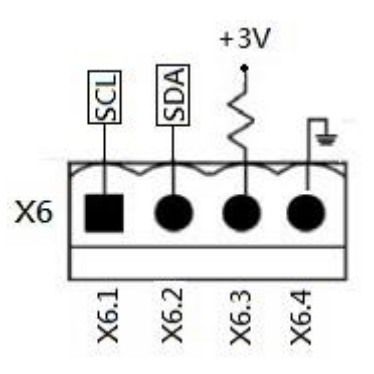

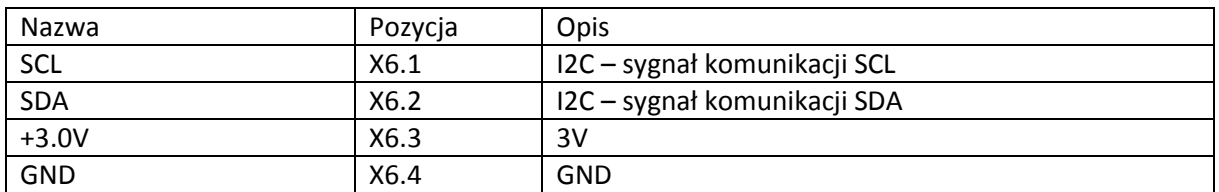

## **5.2 Dodatkowy slot komunikacyjny**

Dodatkowy slot komunikacyjny można wykorzystać do podłączenia dodatkowej karty komunikacyjnej. Może to być dodatkowa karta SNMP, dodatkowe porty bezpotencjałowe I/P & O/P, i dodatkowe porty czujników temperaturowych.

## **5.3 Komunikacja lokalna poprzez port RS232 & USB**

Uwaga: Port RS232 i USB nie mogą działać jednocześnie.

#### **5.4 Slot SNMP**

Karty SNMP lub AS400 mogą zostać podłączone do tego slotu dając opcje zewnętrznej komunikacji z UPS.

# **6. Problemy i porady jak nim zaradzić**

Wiele z błędów i ostrzeżeń powinno być rozwiązanych przez autoryzowany personel, ale na pewno część z nich może zostać rozwiązania przez użytkownika.

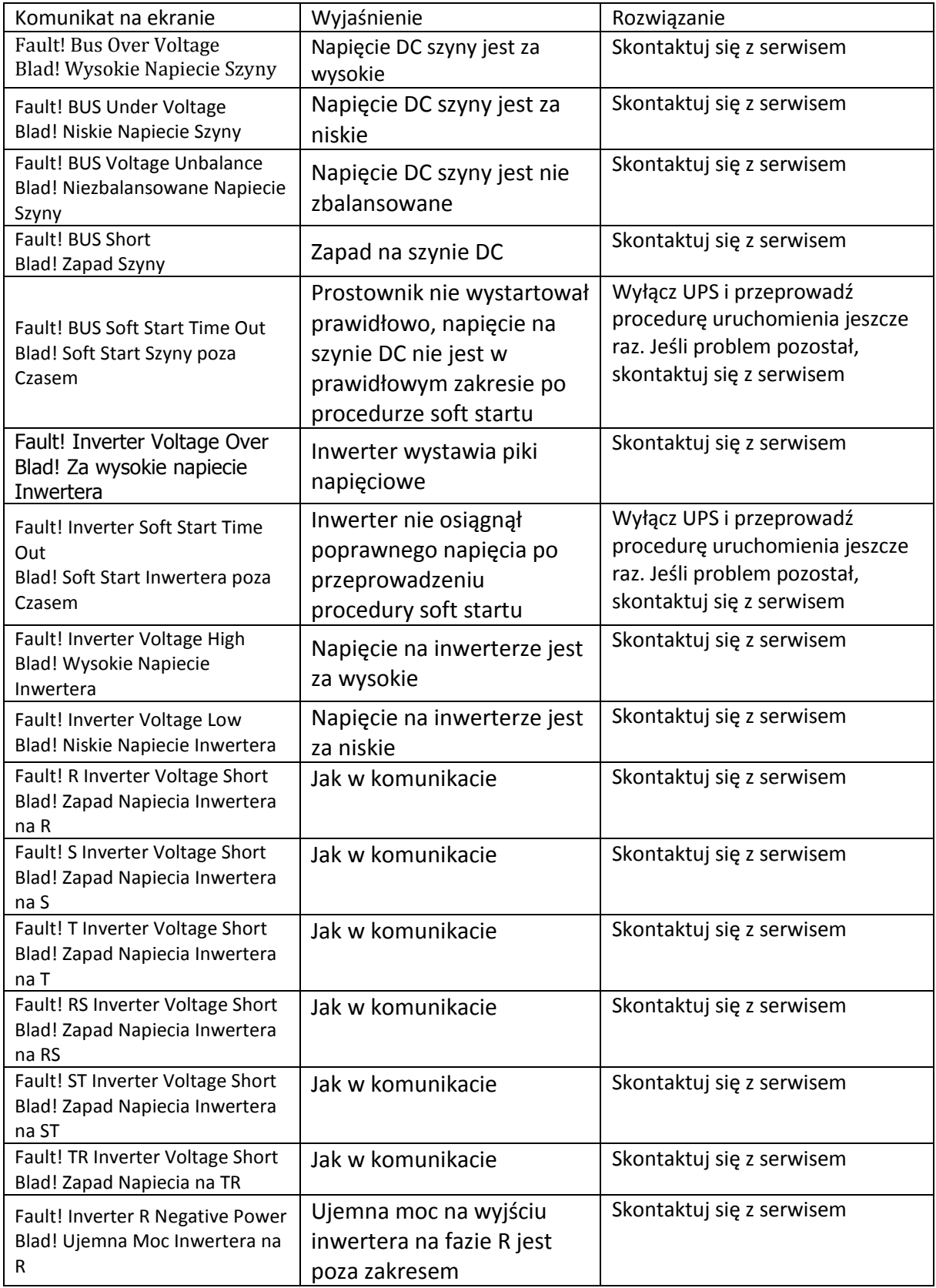

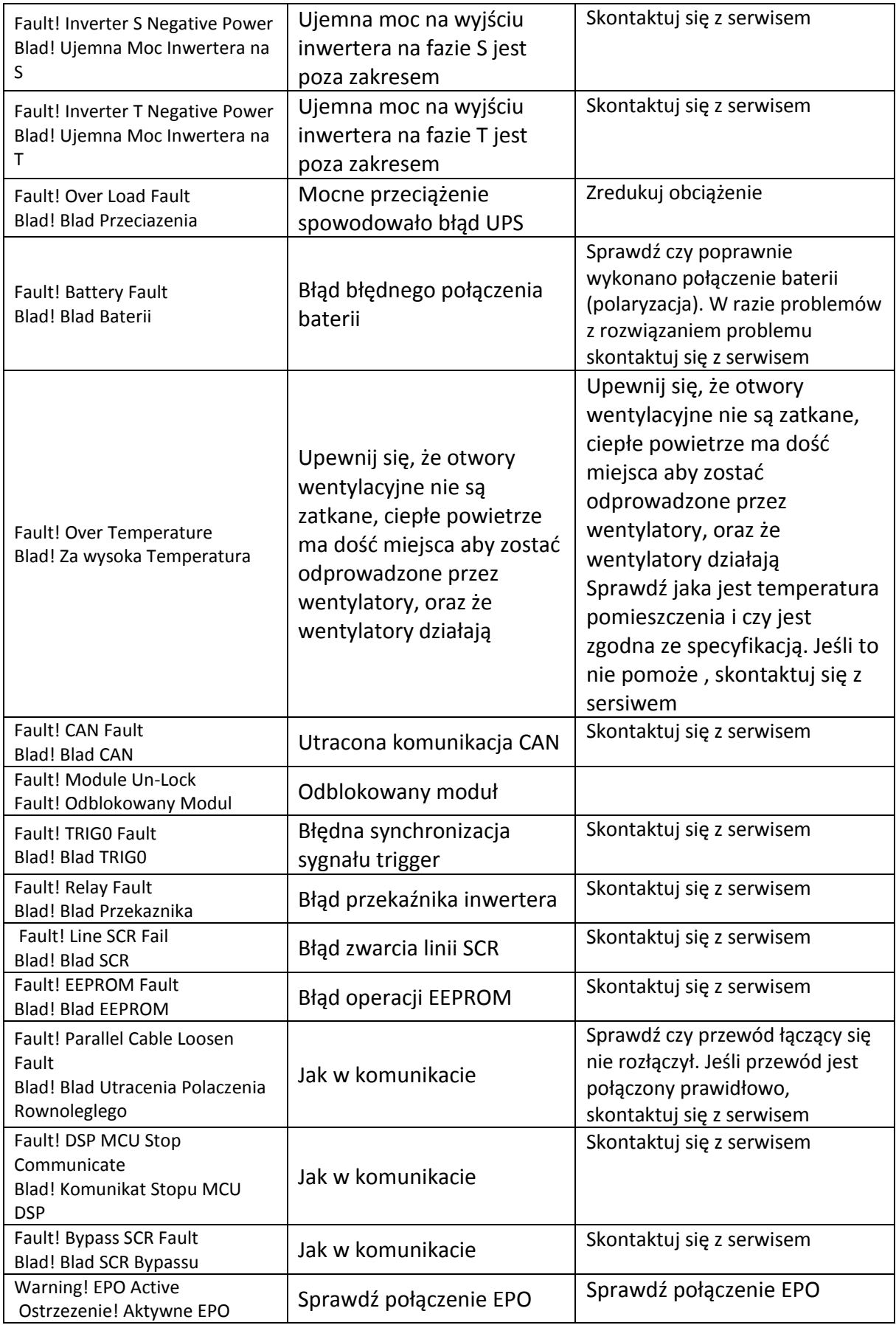

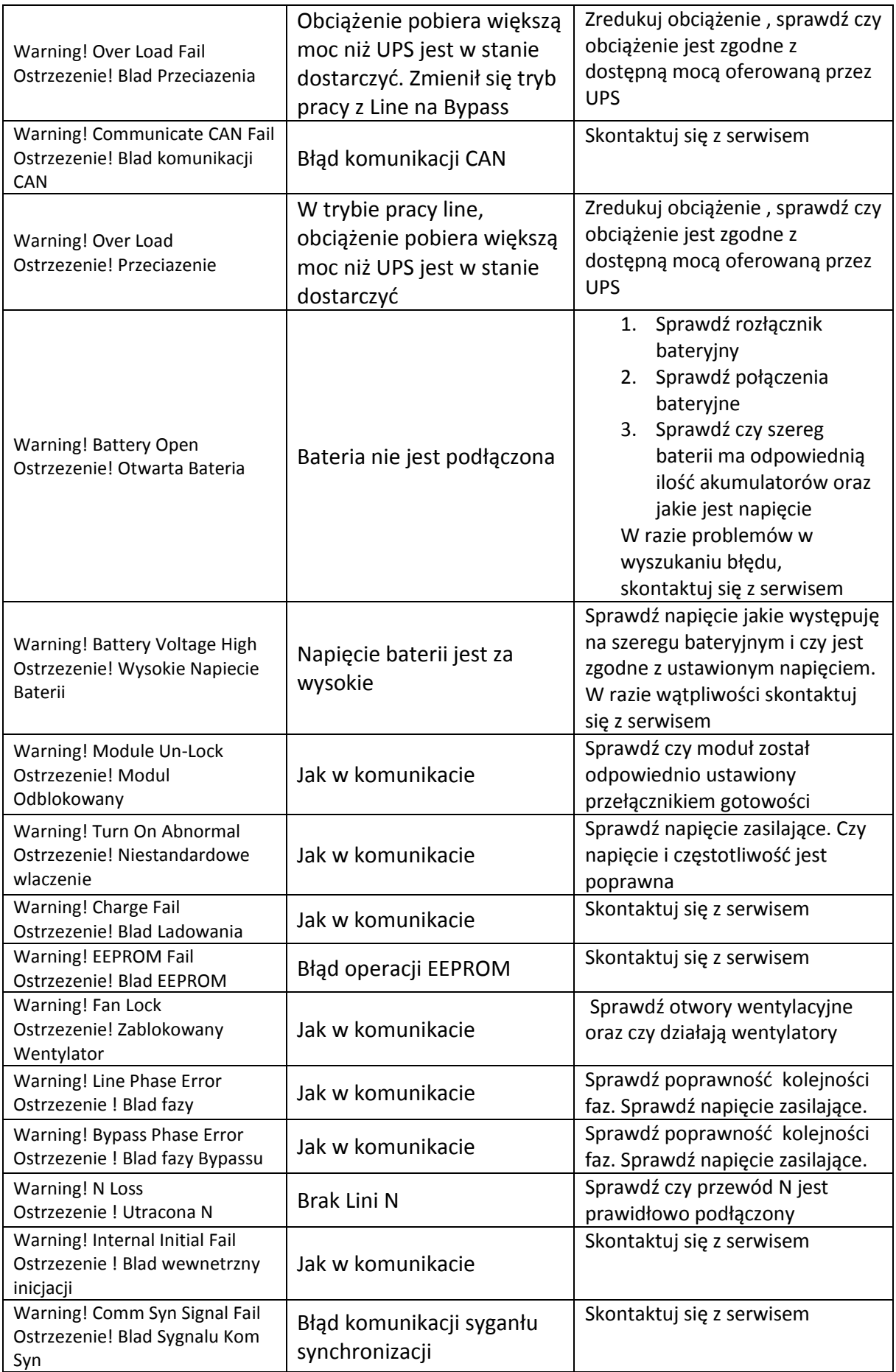

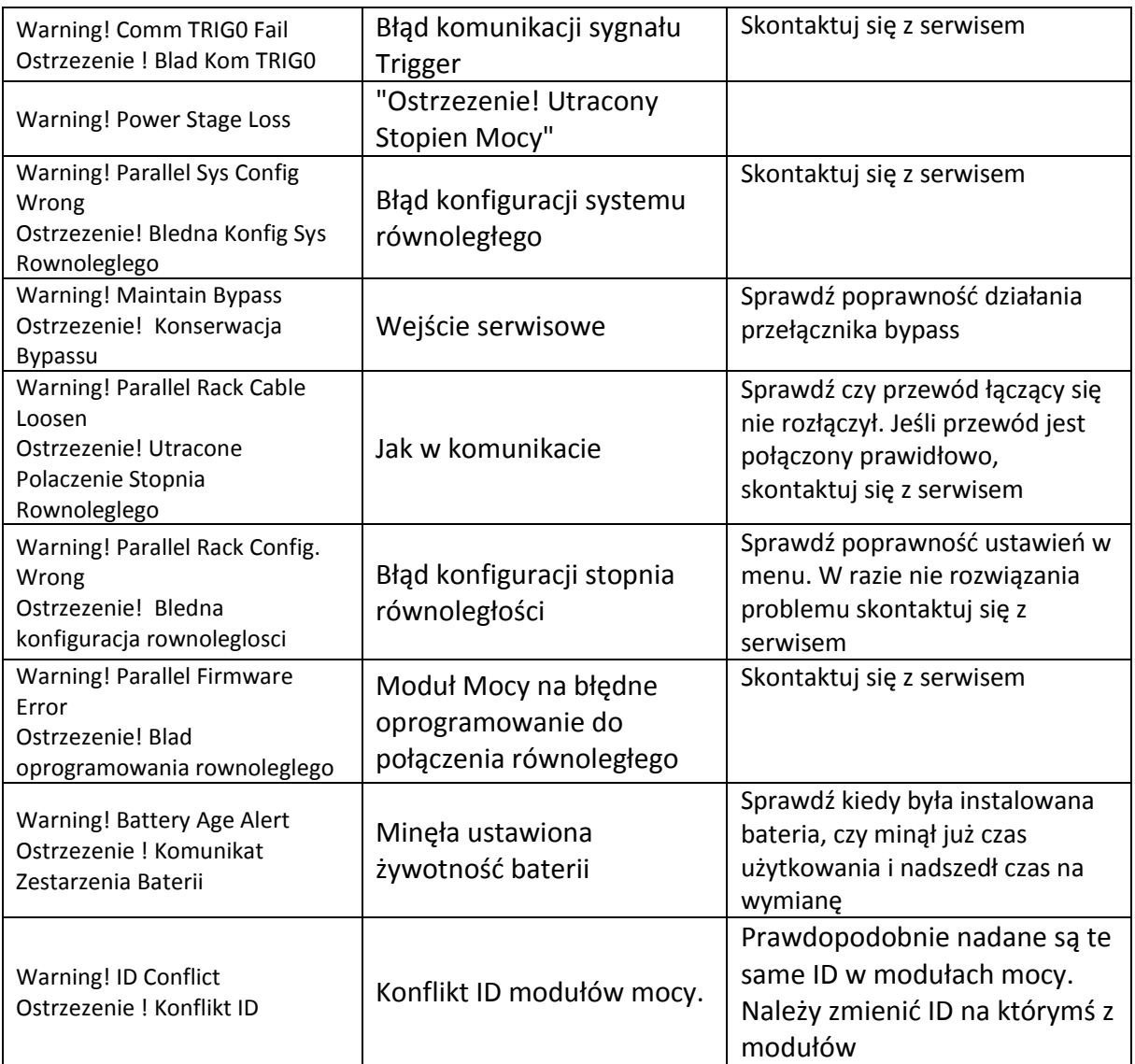

# **7. Serwis**

Rozdział wprowadza w serwis UPSa, w tym procedury serwisu wymiany modułów mocy, STS i modułu kontrolnego, modułu bateryjnego i wymiany filtrów wentylacyjnych.

Ostrzeżenie:

- 1. Tylko osoba wykwalifikowana technicznie powinna dokonywać wymiany modułów mocy, bateryjnych i bypassu.
- 2. Przy usuwaniu modułów uwzględnij, że jeśli zaczniesz je usuwać z kabiny od dołu, możesz zmienić środek ciężkości.
- 3. Moduł STS nie jest wymienialny na zasadzie hot swap, nie może zostać wymieniany gdy UPS działa w trybie line. Może zostać wymieniony gdy UPS jest w trybie serwisowym lub kompletnie wyłączonym

# **7.1 Procedura wymiany Modułu Mocy**

Ostrzeżenie:

- Sprawdź w jakim trybie działa UPS.
- Przynajmniej 1 moduł mocy musi zostać podłączony.
- Jeśli chcesz wymienić wszystkie moduły mocy, musisz być w trybie serwisowym bądź UPS musi zostać wyłączony.
- 1. Ustaw przełącznik gotowości w  $\bigcap_{w} \bigcap w$  pozycje
- 2. Moduł mocy wystawi wskaźnik **błędu LED Fault. Oznacza to, że moduł mocy** jest wyłączony i może zostać odłączony od UPS.
- 3. Użyj śrubokręta do usunięcia śrub mocujących moduł.
- 4. Ponieważ moduły są ciężkie, sugerujemy aby dwie osoby wyjmowały moduł mocy z kabiny.
- 5. Po dokonaniu serwisu lub przy wstawianiu nowego modułu upewnij się, że ustawiłeś tak samo przełączniki DIP nadające numer ID oraz, że przełącznik gotowości  $\bigcap_{n=1}^{\infty}$  jest w pozycji
- 6. Po wstawieniu modułu do kabiny, wkręć śruby mocujące moduł, oraz ustaw przełącznik gotowości w  $\sum_{n}$  pozycje
- 7. Jeśli uruchamiasz więcej niż jeden moduł mocy, po każdym podłączeniu do systemu modułu mocy poczekaj 30 sekund przed podłączeniem kolejnego.
- 8. Moduł mocy automatycznie włączy się do systemu gdy UPS jest w trybie Line

## **7.2 Procedura wymiany Modułu STS**

- Upewnij się, że UPS jest w trybie serwisowym
- 1. Jeśli UPS nie jest jeszcze w trybie serwisowym sprawdź rozdział 3.3.3.1- Przejście na tryb serwisowy
- 2. Usuń śruby mocujące moduł STS i usuń moduł z kabiny
- 3. Po dokonaniu serwisu włóż z powrotem moduł i ponownie zamontuj śruby mocujące.
- 4. Następnie zgodnie z rozdziałem 3.3.3.2 przejście z trybu serwisowego na tryb line , przejdź na tryb line.

5. Wejdź do menu -> Sterowanie (control) -> wlacz system (system turn on)-> TAK (YES) aby włączyć UPS

## **7.3 Procedura wymiany Modułu Bateryjnego**

Sprawdź, że dokonujesz wymiany na ten sam model baterii.

- 1. Odkręć śruby mocujące moduł bateryjny i wyjmij moduł.
- 2. Włóż nowy moduł bateryjny i ponownie przykręć śrubami mocującymi.

#### **7.4 Procedura wymiany filtrów powietrza**

Tak jak pokazano na rysunku poniżej, są 2 filtry powietrza w przednich drzwiach, oraz są również w filtry na tylnych drzwiach. Są zamontowane za pomocą mocowań również pokazanych na rysunku.

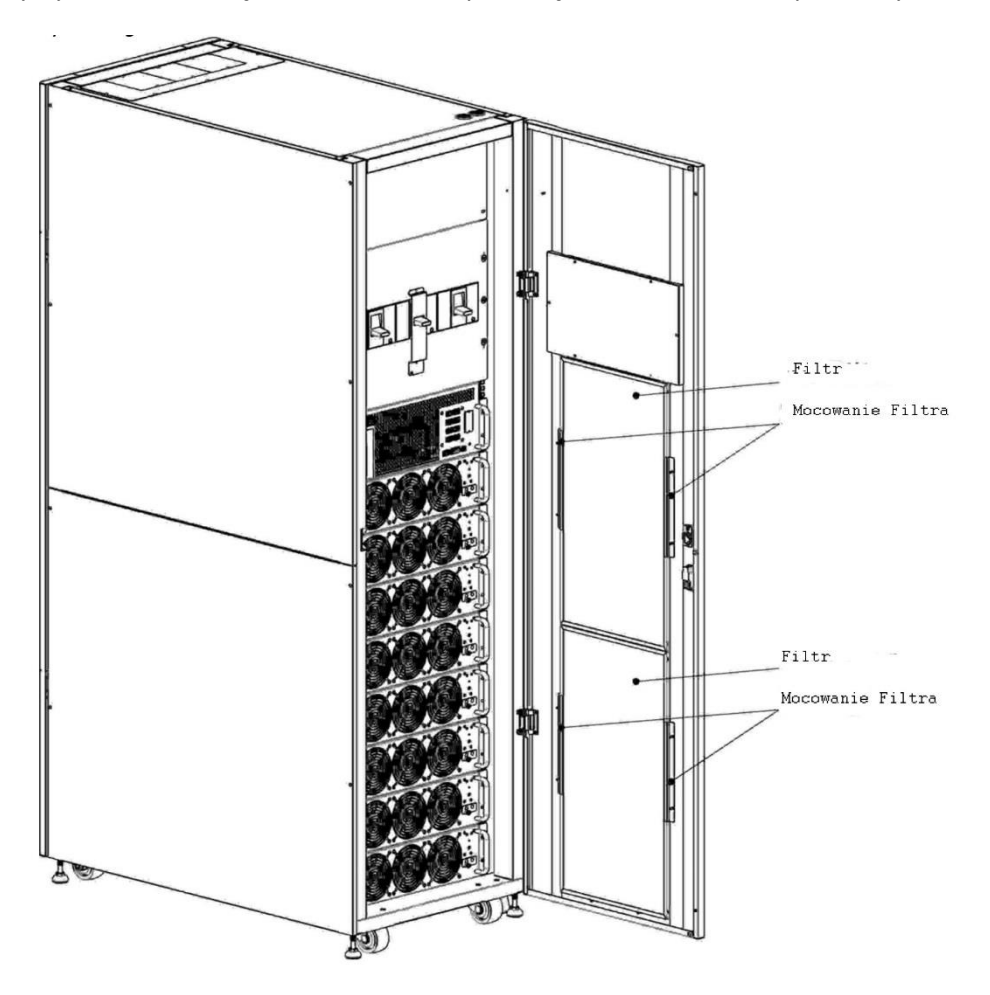

Procedura jest następująca:

- 1. Otwórz drzwi frontowe UPS, znajdziesz filtry na tylnej stronie tych drzwi.
- 2. Usuń mocowania filtrów, z każdej ze stron.
- 3. Usuń filtr i włóż nowy, czysty
- 4. Zamontuj z powrotem mocowania filtra.

# **8. Specyfikacja**

Rozdział dotyczy specyfikacji UPSa

## **8.1 Certyfikaty i standardy**

Ta seria UPS została zaprojektowana aby spełniać europejskie i międzynarodowe standardy. Lista w poniższej tabeli

Standardy i międzynarodowe standardy

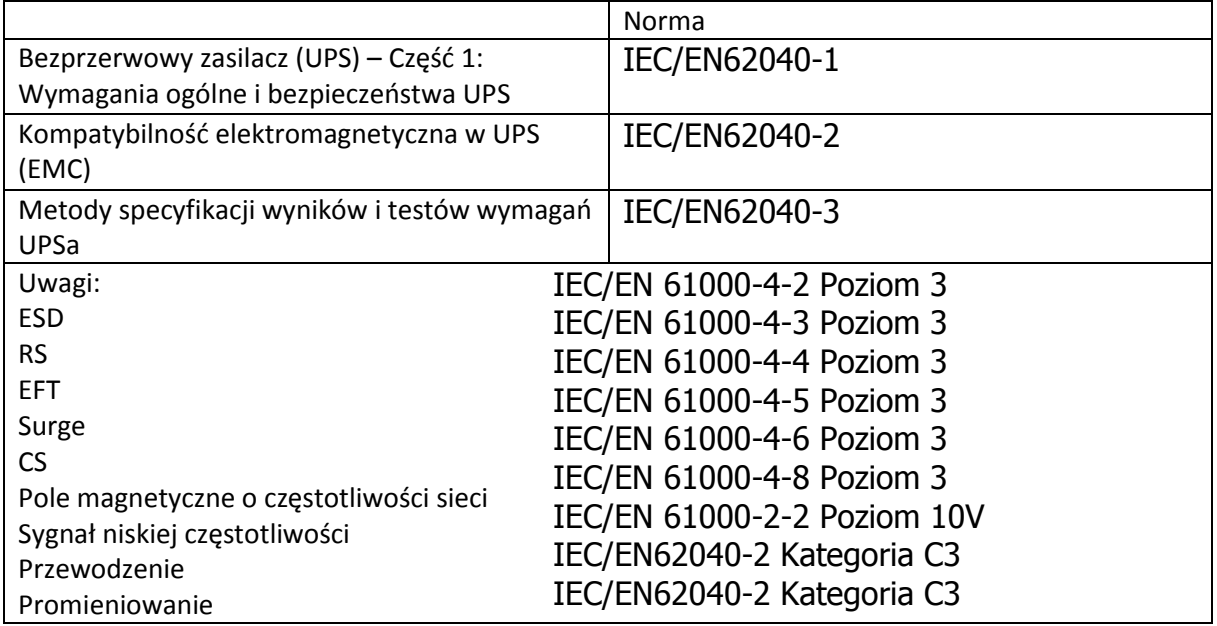

## **8.2 Charakterystyka środowiska instalalacji**

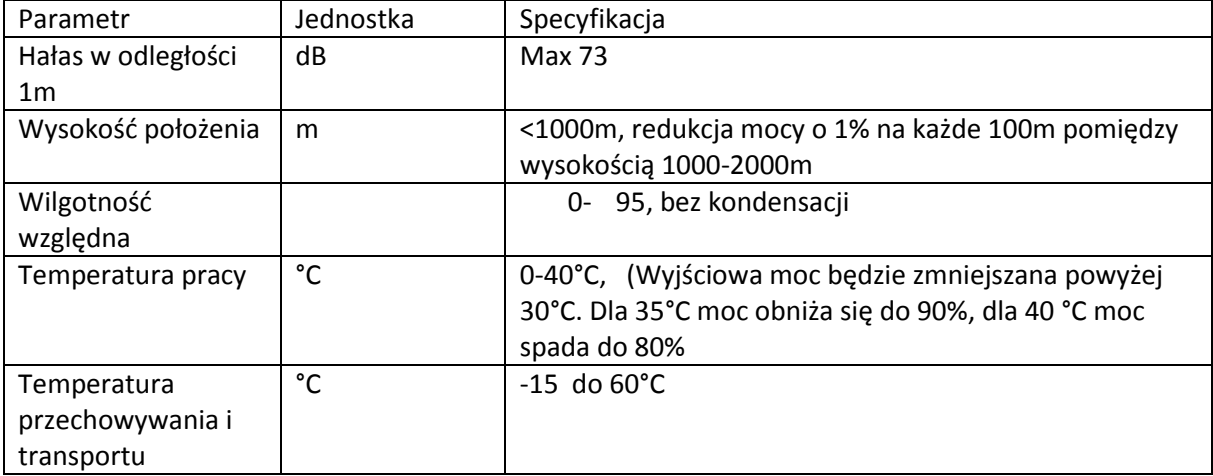

# **8.3 Charakterystyka Mechaniczna**

Charakterystyka mechaniczna 30U

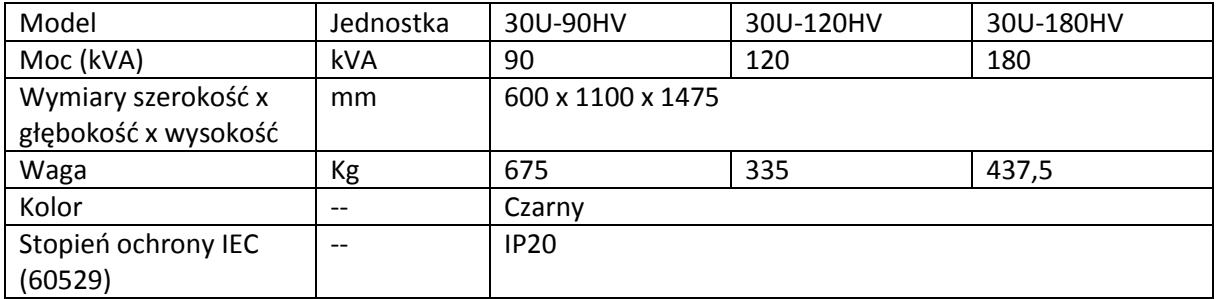

Charakterystyka mechaniczna 42U

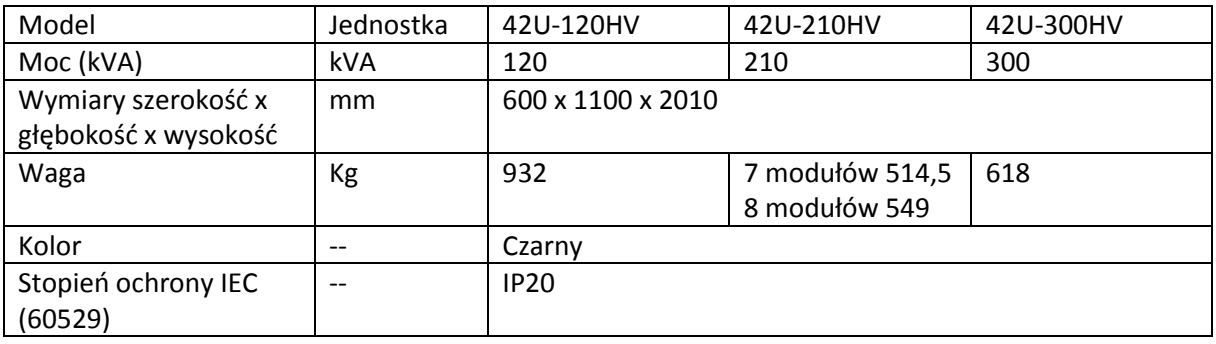

# **8.4 Charakterystyka Elektryczna (Wejściowy Prostownik)**

Wejście AC prostownika (zasilanie)

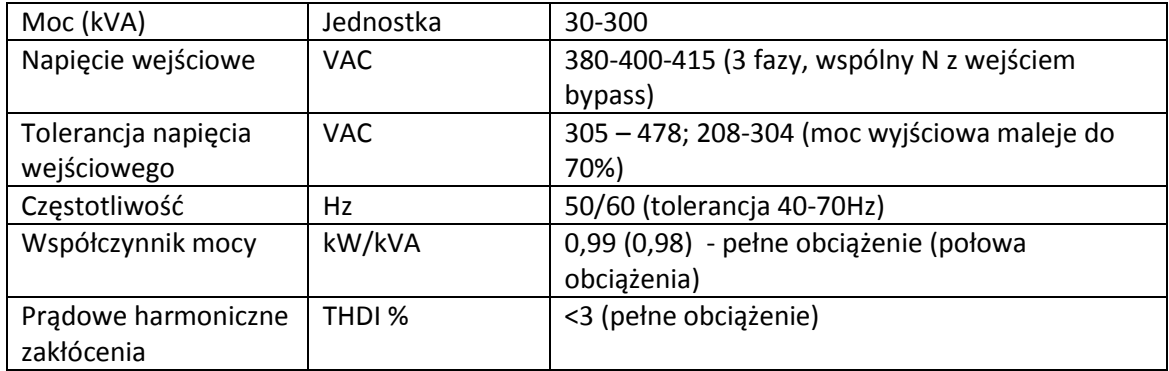

# **8.5 Charakterystyka Elektryczna (wewnętrzny obwód DC)**

#### Bateria

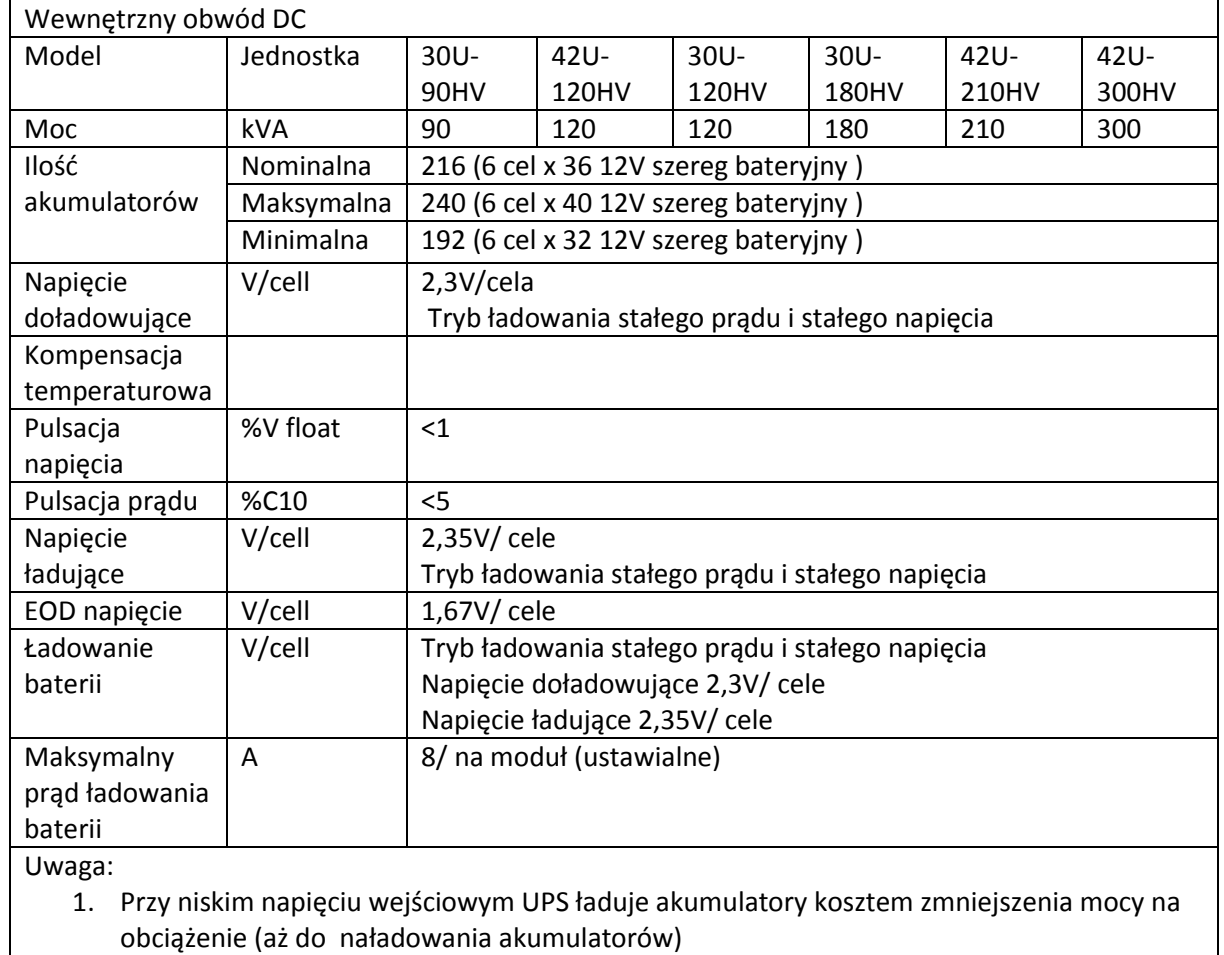

# **8.6 Charakterystyka Elektryczna (Wyjście inwertera)**

Wyjście inwertera ( krytyczne obciążenie)

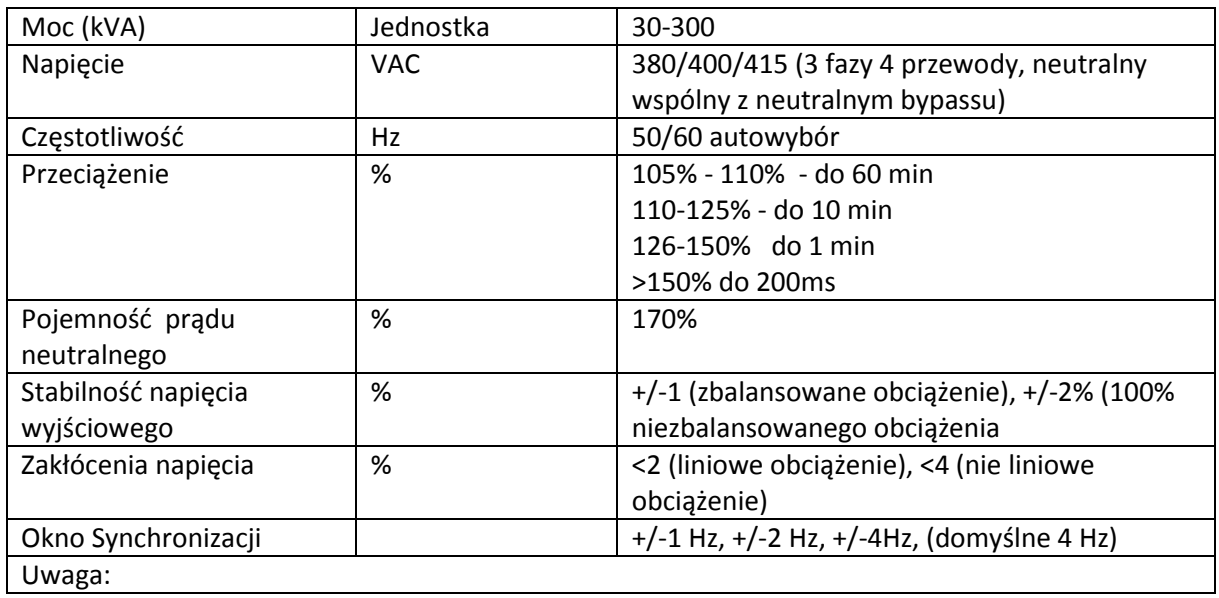

1. Ustawienia fabryczne: 400V.

2. 380 lub 415 VAC jest możliwe do ustawienia fabrycznie

# **8.7 Charakterystka Elektryczna (Wejście sieciowe Bypass)**

## Wejście sieciowe Bypass

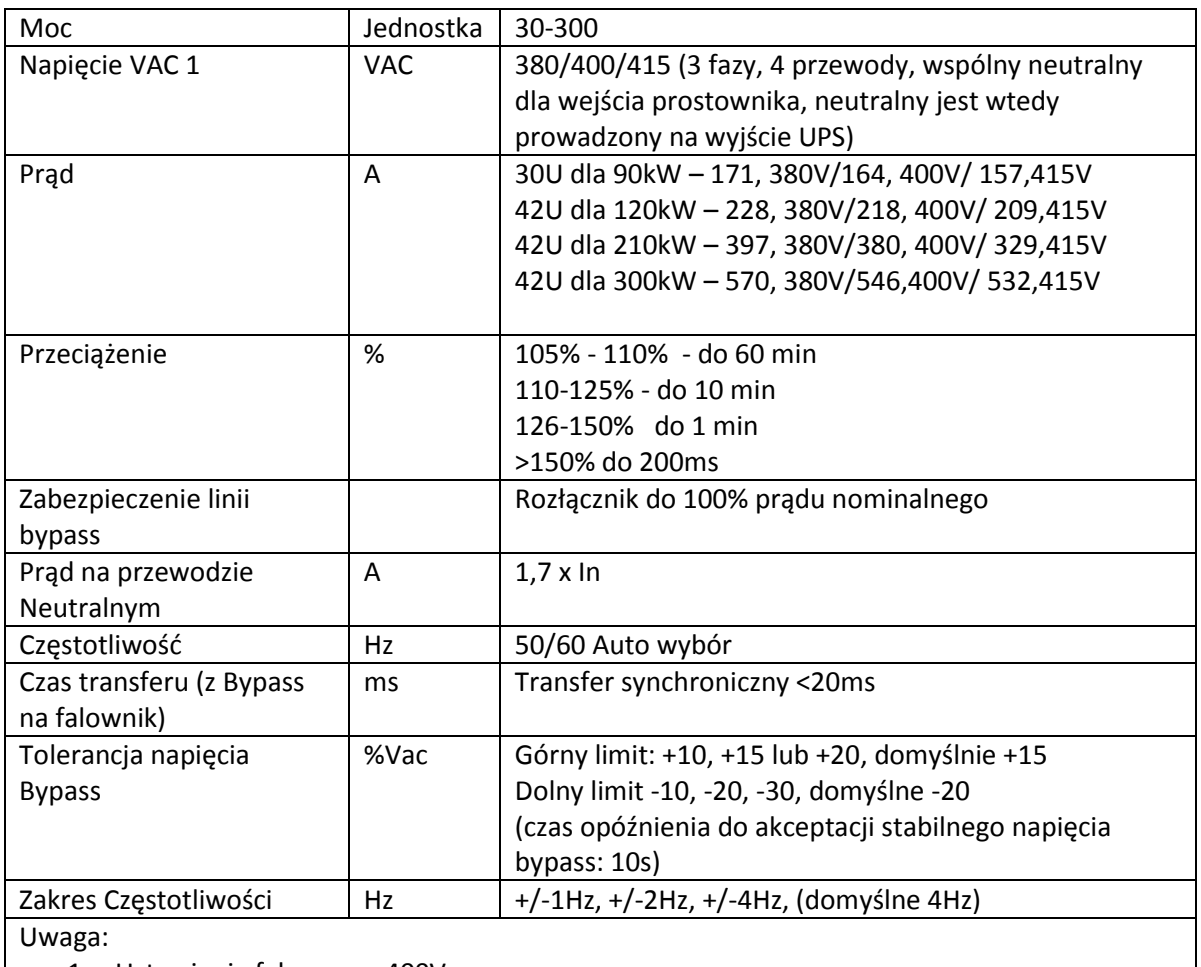

1. Ustawienia fabryczne: 400V.

2. 380 lub 415 VAC jest możliwe do ustawienia fabrycznie

# **9. Instalacja systemu UPS równoległego**

Rozdział przedstawia jak instalować lub podnieś pojedynczy system do systemu równoległego

#### Ostrzeżenie:

- Wejściowa zawartość harmonicznych prądu będzie wyższa niż 3% i mniejsza niż 4,5% w równoległym systemie
- Należy uwzględnić dodatkowe oprzewodowanie do tworzenia systemu równoległego
- Oprogramowanie modułu musi być co najmniej w wersji 10.58 lub wyższej, oprogramowanie interfejsu musi być co najmniej w wersji 11.50 lub wyższej
- Jeśli sam chcesz podnieś poziom pojedynczy do systemu równoległego, proszę zrób to konsultując się z autoryzowanym personelem serwisowym.
- **System Równoległy jest wspierany tylko do 8 modułów mocy do mocy 210kW, w jednej kabinie, z czego ósmy moduł jest przeznaczony na redundancje. Maksymalnie więc system równoległy może łączyć moce w system 210kW + 210kW**

## **9.1 Połączenia przewodowe wejścia i wyjścia**

- 1. Gdy instalujesz system równoległy, przewody wejścia do UPS (R,S,T,N) powinny być tej samej długości co przewody wejścia drugiego UPS. To samo dla przewodów wyjścia. Dzięki temu unikniesz niezbalansowania obciążenia pomiędzy UPSami.
- 2. Zgodnie z rozdziałem 3 dotyczącym instalacji, użyj przewodów, baterii zgodnych z tym rozdziałem

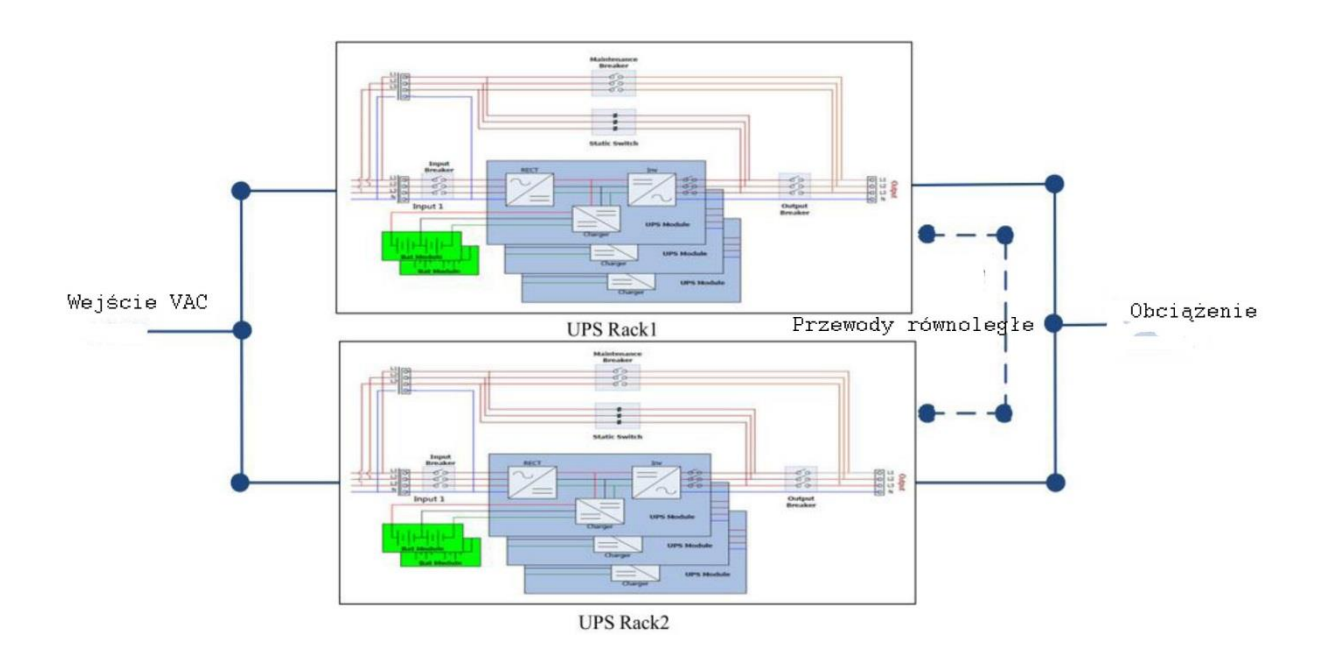

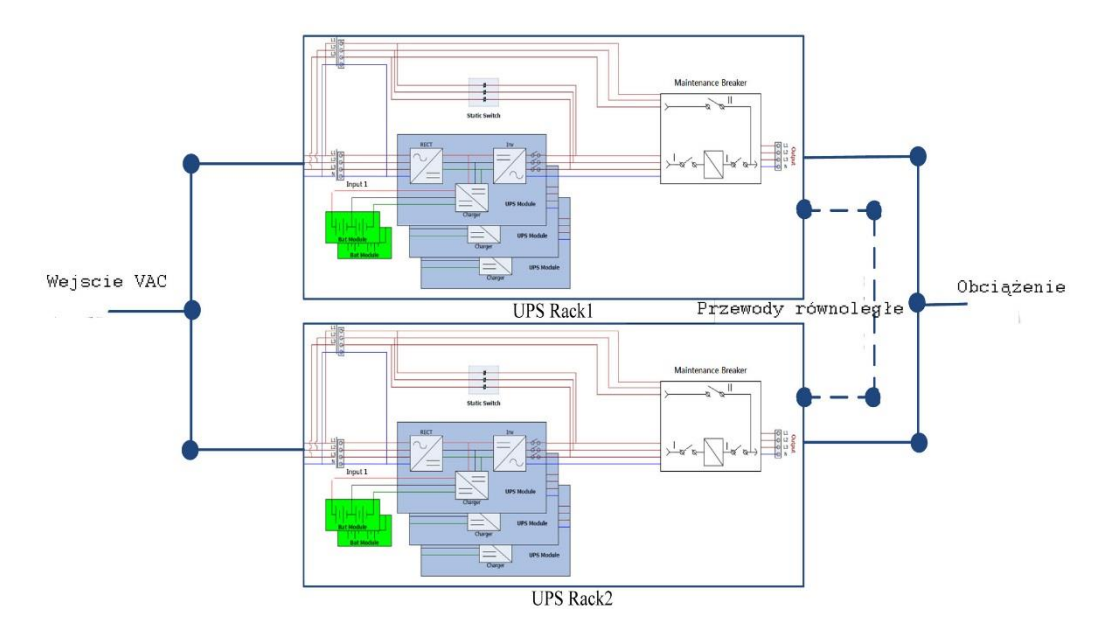

## **9.2 Ustawienia Równoległości na modułach Mocy**

#### **9.2.1 Instalacja modułów Mocy w UPS 1**

1. Płyta/ płyty równoległe UPS 1, przełącznik SW2 musi być ustawiony na prawej stronie tak jak pokazano na rysunku poniżej

#### **Ostrzeżenie:**

Dla Kabin które mają więcej niż 5 modułów, powinny znajdować się 2 karty równoległe wewnątrz kabiny. Obie trzeba ustawić tak samo.

2. Zgodnie z tabelą **table 2-1** ustaw adresy modułów (podrozdział 2.9.2 Moduły Mocy)

![](_page_100_Figure_7.jpeg)

#### **9.2.2 Instalacja modułów Mocy w UPS 2**

Płyta/ płyty równoległe UPS 2, przełącznik SW2 musi być ustawiony na lewej stronie tak jak pokazano na rysunku poniżej

#### **Ostrzeżenie:**

Dla Kabin które mają więcej niż 5 modułów, powinny znajdować się 2 karty równoległe wewnątrz kabiny. Obie trzeba ustawić tak samo.

![](_page_101_Figure_0.jpeg)

#### Zgodnie z tabelą **table 2-1** ustaw adresy modułów (podrozdział 2.9.2 Moduły Mocy)

## **9.3 Ustaw Funkcje Równoległości**

Proszę sprawdź połączenia przewodowe, opisane wcześniej w punkcie 9.1

Proszę sprawdź czy ustawiłeś prawidłowo karty równoległe tak jak zostało to opisane w punkcie 9.2

Po stwierdzeniu poprawności dwóch powyższych punktów, przejdź do poniższej procedury:

- 1. Nie podłączaj przewodów równoległości aż do potwierdzenia
- 2. Położenie rozłączników Q1 każdego z UPSów powinny być w pozycji włączonej "On". Z kolei wyjścia z UPSów czyli rozłączniki Q3 powinny być w pozycji wyłączonej "Off".
- 3. Włącz rozłącznik bateryjny.
- 4. Włącz napięcie zasilające do każdego z UPSów.
- 5. Poczekaj aż UPSy wystartują. Następnie przejdź do ustwień w pierwszym z UPSów.
- 6. W menu użytkownika wejdź do Ustawień (setup) podmenu Rownoleglosc (Paralell) (dokładniejszy opis wejścia znajdziesz w rozdziale 4.2.6.5)
- 7. Ustaw jako dostępne funkcje "Rownoleglosc UPS" (UPS parallel). Ignoruj ostrzeżenie "Utracone przewody rownoleglosci" (Parallel Rack Cabke Loosen)
- 8. Ustaw w ustawieniach konfiguracje baterii jako niezależną albo wspólną, zależnie od sytuacji jaką masz.
- 9. Po tych ustawieniach, zapisz ustawienia.
- 10. Następnie wykonaj te same ustawienia w UPSie 2. Znów Ignoruj ostrzeżenie "Utracone przewody rownoleglosci" (Parallel Rack Cabke Loosen)
- 11. Następnie zapisz te ustawienia.
- 12. Wyłącz UPSy, wyłącz zasilanie UPSów.
- 13. Wyłącz rozłączniki bateryjne

## **9.4 Połączenia przewodów równoległych**

Są dwa gniazda na karcie równoległości, jedno 16 pinowe, drugie 2 pinowe. W pierwszym UPSie wepnij 16 pinowy przewód w złącze CN7 i 2 pinowy w CN10. Następnie w drugim UPSie drugie końce przewodów wepnij tak samo na karcie równoległości. Poniżej rysunek.

Nie ma znaczenia w którą kartę równoległości się wepniesz jeśli UPS posiada dwie karty równoległości.

![](_page_102_Figure_1.jpeg)

#### Ostrzeżenie:

Zwróć uwagę aby poprawnie podpiąć przewody równoległości. W przypadku jakiegokolwiek błędu nie będzie działał system równoległy.

#### **9.5 Procedura włączenia Systemu Równoległego**

- 1. Upewnij się, że prawidłowo wykonałeś poprzednie punkty instalacji systemu równoległego 9.1- 9.4
- 2. Włącz wejściowe rozłączniki w każdym z UPSów. Pozycja "On"
- 3. Włącz rozłączniki bateryjne.
- 4. Włącz zasilanie każdego z UPSów.
- 5. Poprzez Panel Menu ustaw w każdym z UPSów, moc całkowitą oraz ilość redundancji. Po więcej informacji zajrzyj do rozdziału 4.2.6
- 6. Sprawdź w Menu w każdym z UPSów czy system widzi każdy moduł mocy. Jak to zrobić możesz przeczytać w rozdziale 4.2.5.
- 7. Proszę sprawdź, czy nie ma jakiś komunikatów, błędów itp. Jak to zrobić możesz sprawdzić w rozdziale 4.2.8
- 8. Włącz UPS w tryb line poprzez przycisk włączenia lub poprzez menu (rozdział 4.2.4)